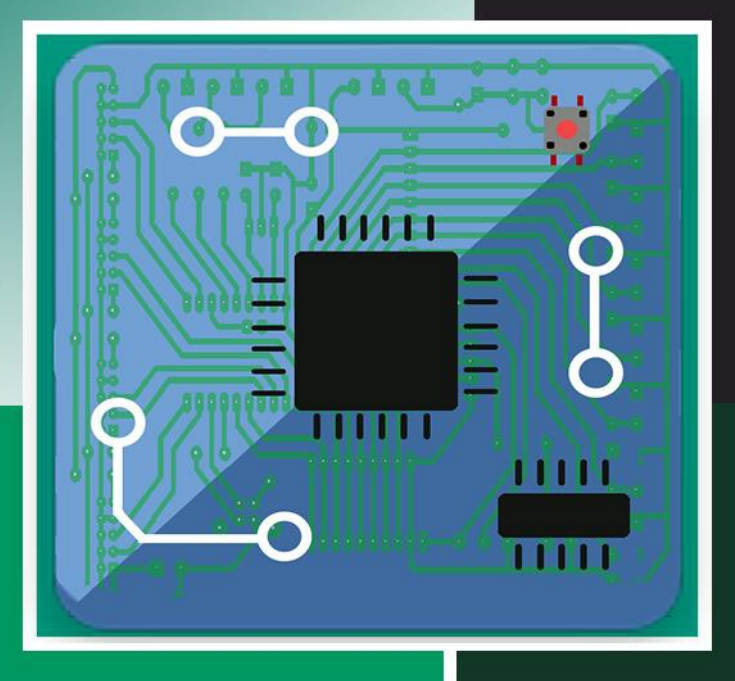

# **Radu Dănescu Mircea Paul Mureșan Răzvan Itu**

# **Proiectare cu Microprocesoare**

Indrumător de laborator

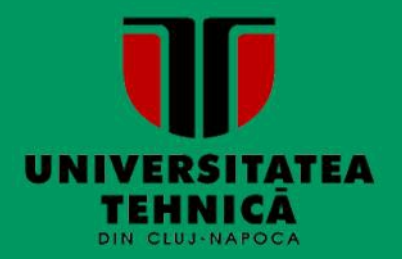

**UTPRESS Cluj-Napoca, 2018 ISBN 978-606-737-336-3**

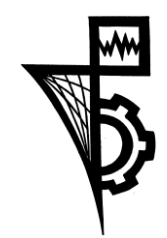

Editura U.T. PRESS Str. Observatorului nr. 34 C.P. 42, O.P. 2, 400775 Cluj-Napoca Tel.:0264-401.999 e-mail: utpress@biblio.utcluj.ro http://biblioteca.utcluj.ro/editura

Director: Ing. Călin D. Câmpean

Recenzia: Conf.dr.ing. Florin Oniga Prof.dr.ing. Sergiu Nedevschi

Copyright © 2018 Editura U.T.PRESS Reproducerea integrală sau parţială a textului sau ilustraţiilor din această carte este posibilă numai cu acordul prealabil scris al editurii U.T.PRESS. ISBN 978-606-737-336-3

# **CUPRINS**

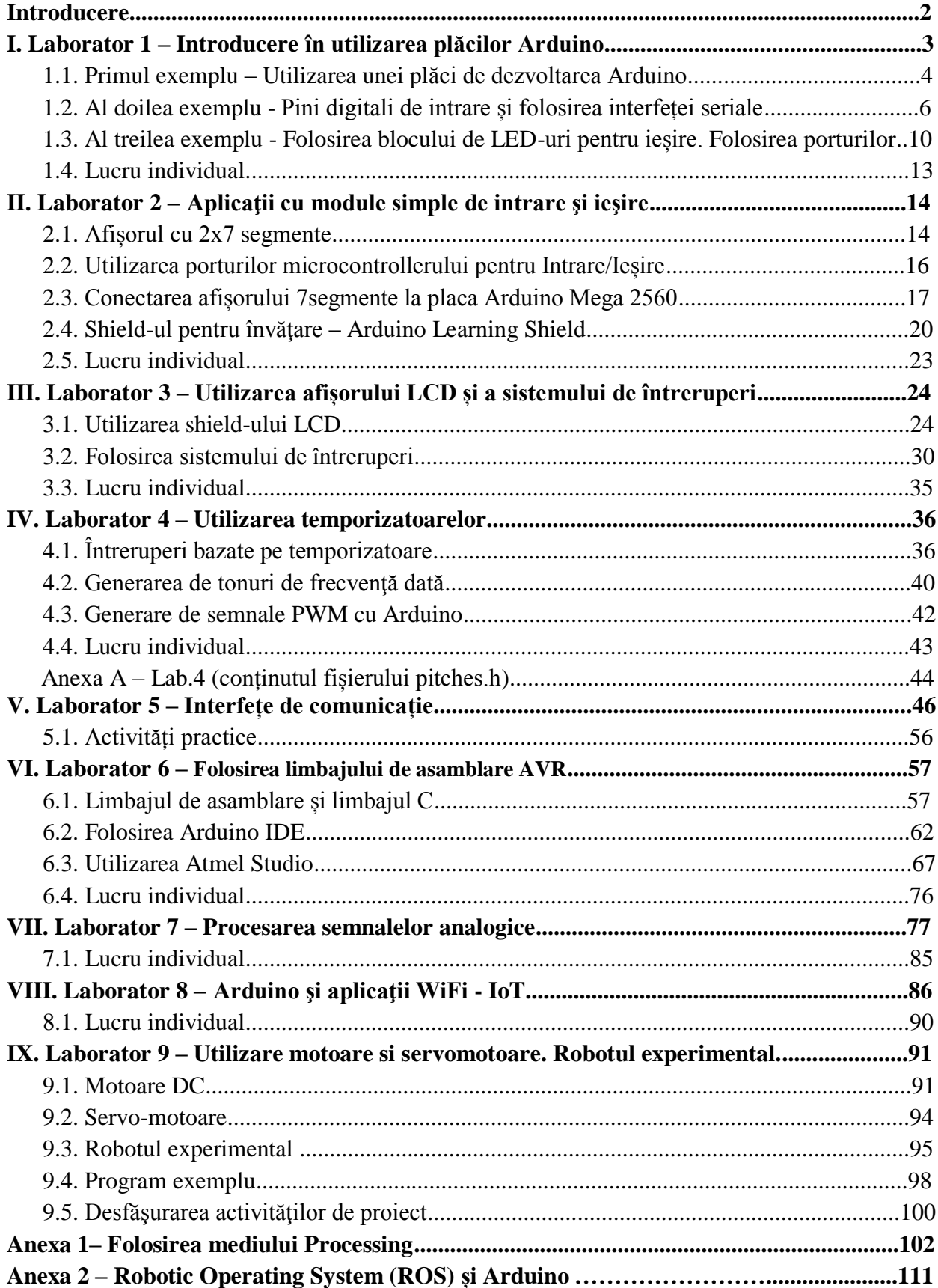

#### **Introducere**

 Microprocesorul este elementul central al unui sistem de calcul modern, el încorporând pe un singur circuit integrat toate funcțiile unei unități centrale de procesare (CPU). CPU are ca sarcină principală execuția unui program, care este o secvență de instrucțiuni în cod mașină stocate într-o memorie. Execuția unei instrucțiuni are de obicei patru etape: citirea instructiunii (*fetch*), decodificarea ei (*decode*), execuția aritmetico-logică (*execute*), și scrierea rezultatelor (*write back*).

 Deși dispun de o complexitate ridicată, microprocesoarele nu pot funcționa în lipsa unor sisteme esențiale, precum memoriile în care sunt stocate instrucțiunile și datele, interfețele de intrare și ieșire a datelor, sau alte dispozitive periferice pentru primire și transmitere a datelor, conectate toate la microprocesor prin intermediul magistralelor. Împreună cu microprocesorul, aceste componente alcătuiesc sistemele cu microprocesor. Un exemplu de sistem cu microprocesor este placa de bază a unui PC.

 Spre deosebire de microprocesoare, care au doar rolul de execuție al instrucțiunilor, microcontrollerele dispun în mod suplimentar și de memorie pentru program și date, de porturi de intrare/ieșire (GPIO - General Purpose Input/Output), și de alte componente precum temporizatoare, interfețe de comunicare, convertoare, etc. Microcontrollerul este deci un sistem cu microprocesor inclus pe un circuit integrat, care poate fi folosit pentru a controla diverse procese sau dispozitive. Datorita dimensiunii reduse și al costului de productie scăzut, microcontrollerele sunt utilizate adesea în sisteme de tip "embedded", unde consumul redus de resurse are un rol important.

 Disciplina Proiectare cu Microprocesoare, din programa anului III Calculatoare și Tehnologia Informației, are ca obiectiv familiarizarea studenților cu caracteristicile sistemelor cu microprocesor. De asemenea, prin această disciplină intenționăm să le dăm studenților (și tuturor persoanelor interesate) cunoștințele și deprinderile practice necesare pentru a putea proiecta și implementa propriile lor sisteme cu microprocesor sau cu microcontroller.

 Acest îndrumător de laborator conține materiale pentru familiarizarea pas cu pas a studenților cu microcontrollerele AVR pe 8 biți, cu plăcile de dezvoltare Arduino Mega și Arduino Uno, cu utilizarea porturilor de intrare/ieșire și a interfețelor seriale, precum și cu utilizarea multiplelor module periferice pentru introducere și afișare a datelor, utilizarea senzorilor și a actuatorilor. Pentru scrierea și depanarea programelor, studenții vor fi familiarizați cu mediile de dezvoltare Arduino IDE, Atmel Studio și Processing.

Ne dorim ca aceste lucrări de laborator, care conțin explicații și exemple detaliate, să ajute studenții în asimilarea noțiunilor teoretice și practice ale disciplinei, în vederea obținerii unui rezultat bun la examen, dar și să le ofere deprinderi practice care să-i inspire să-și transpună în realitate propriile lor idei originale.

AUTORII

# **I. Laborator 1 – Introducere în utilizarea plăcilor Arduino**

 Familia de unelte de dezvoltare Arduino include plăci cu microcontroller, accesorii și componente software open source, care permit utilizatorilor să realizeze proiecte folosind o abordare unificată, de nivel înalt, care se doreşte a fi independentă de microcontrollerul folosit. Plăcile Arduino sunt echipate în principal cu microcontrollere Atmel AVR, dar există şi plăci echipate cu microcontrollere de tip ARM, sau din familia x86. În afara plăcilor Arduino oficiale, există o gamă largă de clone, de obicei cu preț redus (si performanță discutabilă), precum XDruino, Freeduino, etc.

 Placa pe care o vom folosi pentru activitatea de laborator este Arduino Mega 2560, bazată pe microcontrollerul Atmel AVR ATMega2560, pe 8 biți. Placa dispune de 54 de pini digitali pentru intrare/ieşire, şi 16 pini pentru preluare de semnale analogice. Unii pini pot avea funcție multiplă, constituind semnale pentru diferite interfețe de comunicație (UART, SPI, I2C). Frecvența microcontrollerului este de 16 MHz. Placa se alimentează prin cablul USB cu care se conectează la calculator, sau poate fi alimentată cu o sursă de tensiune continuă, de 7 … 12 V, care poate furniza o intensitate a curentului de minim 0.25 A. A doua opţiune este necesară când placa trebuie să alimenteze periferice mari consumatoare, precum motoare, shield-uri GSM. Etc.

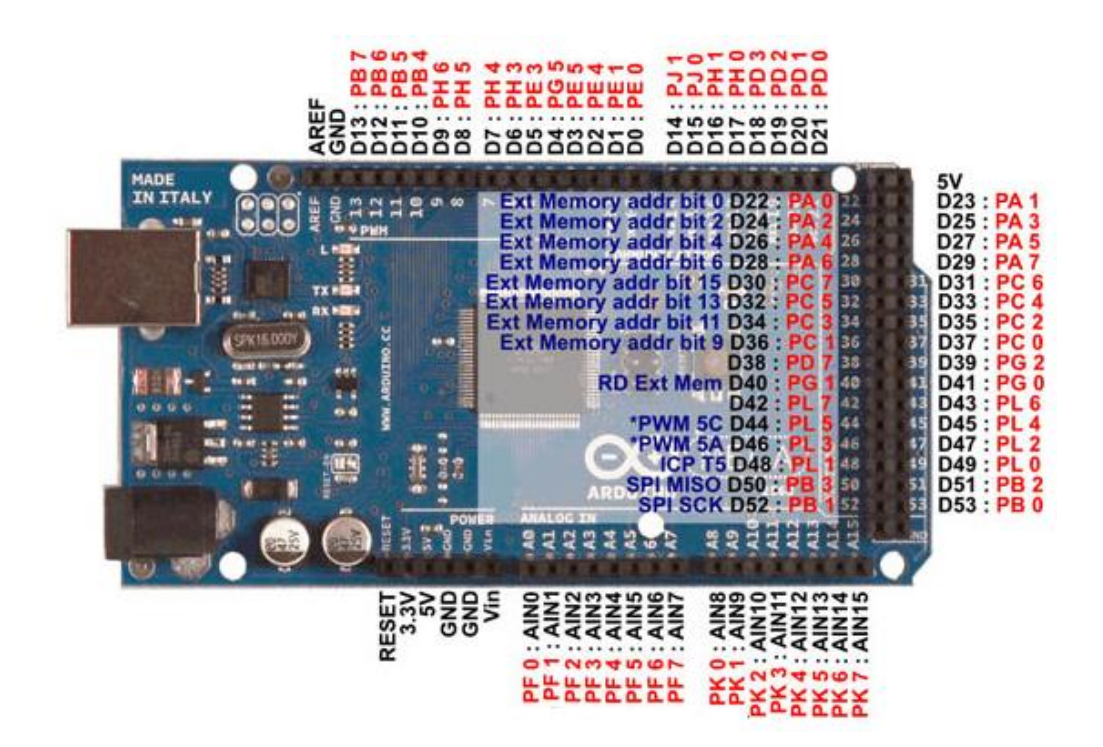

Fig.I.1 Pinii plăcii Arduino Mega (sursa: http://electrobist.com/product/arduino-mega-2560  $r3/$ 

#### **1.1. Primul exemplu: Utilizarea unei placi de dezvoltare Arduino**

 Pentru o mai bună desfășurare a activității, placa de dezvoltare a fost fixată pe un suport de plastic, împreună cu o placă de prototipizare ("breadboard").

 Pentru început, vom încărca pe placă exemplul cel mai elementar, "Blink", disponibil în directorul de instalare al mediului de dezvoltare Arduino (de obicei C:\Program Files\Arduino\examples\01.Basics\Blink). Pentru acest lucru, copiați directorul "Blink" în directorul vostru de lucru (**pe care îl veți crea în D:\Studenti\Grupa30xxx ! În orice altă locație directorul dvs. va fi ŞTERS periodic**). Verificați ca după copiere directorul și fişierul din interiorul acestuia, blink.ino, să nu fie cu atributele "Read only".

#### **Regulă: fiecare proiect Arduino, chiar dacă are doar un singur fișier sursă, trebuie plasat într-un director cu același nume ca fișierul sursă.**

 După copierea directorului, lansați în execuție mediul Arduino, executând dublu-click pe fișierul sursa **blink.ino**. Fereastra deschisă ar trebui să arate așa:

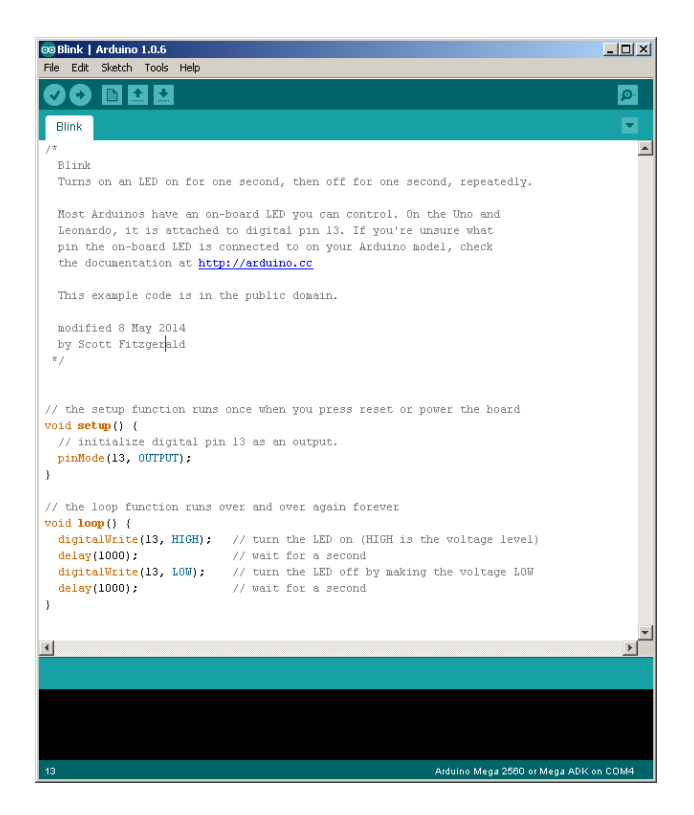

Fig.I.2. Fereastra principală a mediului de dezvoltare Arduino

 Dacă mediul de dezvoltare nu se deschide, este posibil ca asocierea dintre mediu și tipul de fișier .ino să nu se fi putut realiza cu succes. În acest caz, deschideți mediul de dezvoltare din Start/Programs și alegeți din meniu opțiunea File  $\rightarrow$  Open.

 În acest moment, puteți conecta la PC placa Arduino Mega 2560, prin cablul USB. Folosiți, dacă se poate, portul USB din panoul frontal al calculatorului, deoarece veți fi nevoiți să deconectați şi să re-conectați cablul de mai multe ori în timpul unui laborator.

 După conectare, este posibil ca sistemul să ceară instalarea unui driver. Indicați sistemului de operare calea spre driver-ul Arduino, de obicei "C:\Program Files\Arduino\drivers". Dacă nu vă descurcați, sau aveți probleme cu drepturile utilizator, apelați la ajutorul cadrului didactic.

 Dacă instalarea driverului a decurs cu succes și placa Arduino este în funcțiune (este aprins un LED verde pe placă), atunci puteți merge mai departe.

 Înainte de a încerca să programăm placa, trebuie să ne asigurăm că mediul este configurat în mod corect. **Trebuie aleasă placa corectă, din meniul Tools**  $\rightarrow$  **Board, conform imaginii de mai jos**:

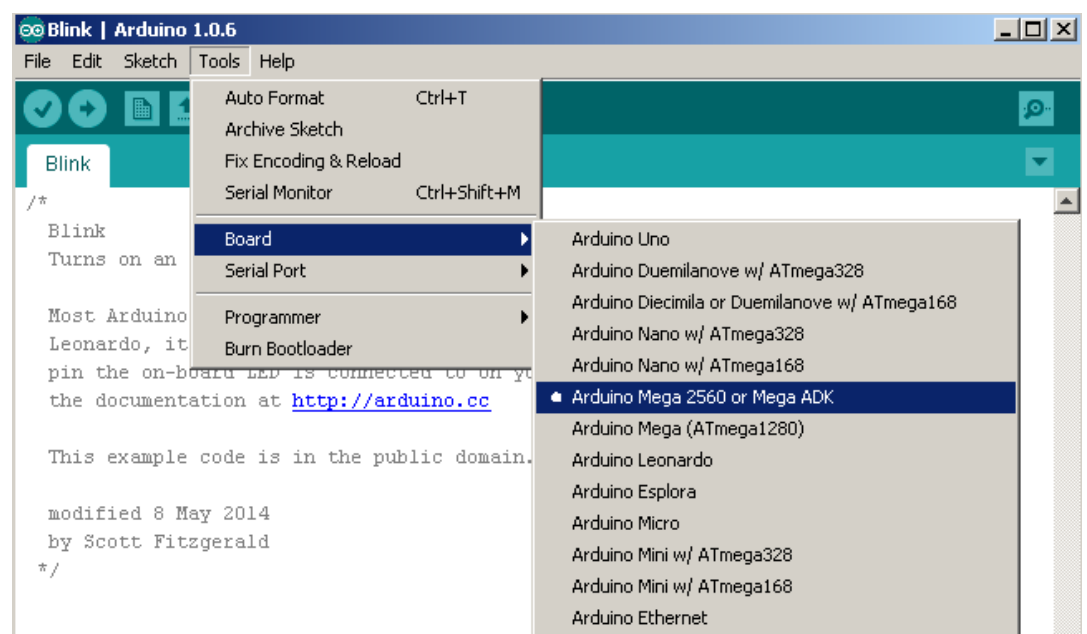

Fig.I.3. Selecția tipului plăcii de dezvoltare

Dacă folosiți o altă placă, precum Arduino Uno, trebuie să alegeți setările corespunzătoare.

 De asemenea, trebuie configurat portul serial prin care se face comunicarea cu placa. Conexiunea USB va instala un port serial virtual, cu un nume ce începe cu COM, urmat de o cifră. Calculatoarele pe care lucrați au unul sau doua porturi seriale pe placa de bază, numite COM1 sau COM2. Porturile seriale virtuale primesc un număr mai mare, de la 3 în sus.

Configurați portul serial din meniul Tools  $\rightarrow$  Serial Port, ca în figura de mai jos:

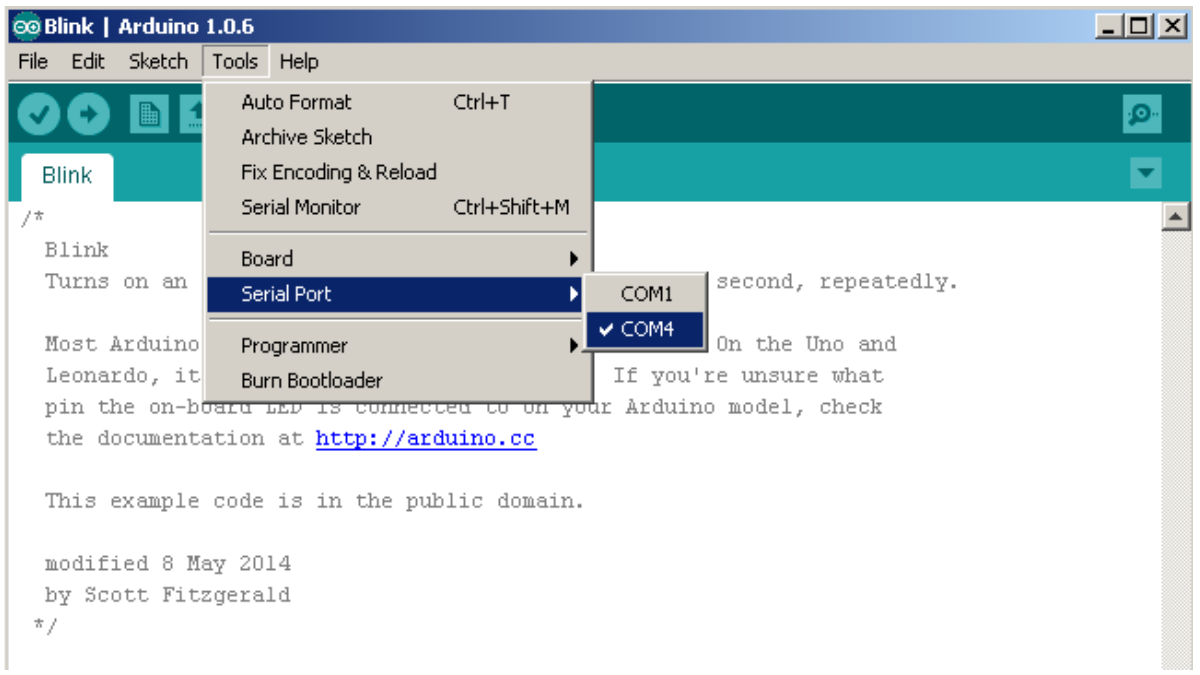

Fig.I.4. Selecția portului serial

După configurare, puteți compila și programa primul exemplu pe placă, apăsând butonul "Upload", cel indicat în figura de mai jos. Dacă toţi paşii au fost executaţi corect, programul va rula pe placă, aprinzând şi stingând led-ul conectat la pin-ul digital 13.

| <b>@Blink   Arduino 1.0.6</b> |  |                        |  |                    |  |  |  |  |
|-------------------------------|--|------------------------|--|--------------------|--|--|--|--|
| File:                         |  | Edit Sketch Tools Help |  |                    |  |  |  |  |
|                               |  |                        |  | <b>TELE</b> Upload |  |  |  |  |

Fig.I.5. Butonul pentru încărcare

# **1.2. Al doilea exemplu: Pini digitali de intrare și folosirea interfeței seriale**

Ca dispozitiv elementar de intrare, vom utiliza blocul de butoane vizibil în figura de mai jos:

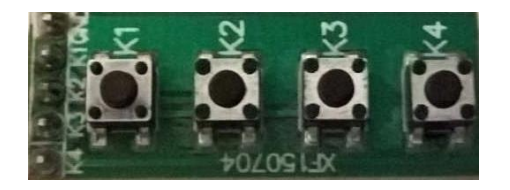

Fig.I.6. Blocul de butoane

Blocul de butoane are 5 pini:

- GND (masa)

 - 4 pini de date (K1, K2...K4), indicând starea butoanelor (logic 0 = buton apăsat) Numele corespunzator apare atât în dreptul fiecărui pin, cât și în dreptul fiecărui buton.

 Schemele generale de conectare a unui buton la un microcontroller sunt prezentate mai jos. Prima schemă ilustrează folosirea unui rezistor Pull-Down, pe când în a doua schemă se folosește un rezistor de Pull-Up.

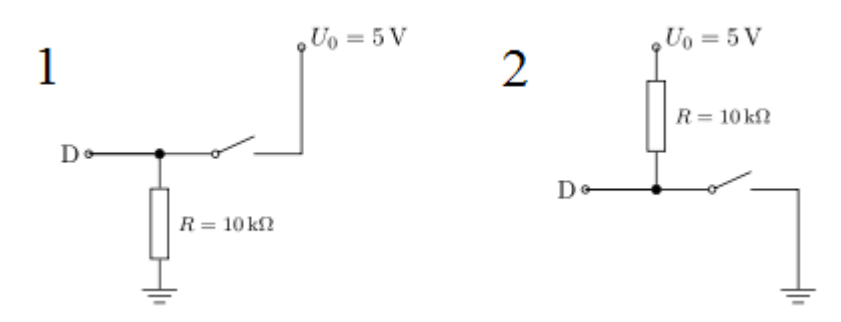

Fig.I.7, Fig.I.8 – Folosirea rezisențelor pull-down și pull-up (sursa: https://de.wikibooks.org/wiki/Mikrocontroller/\_Digitale\_und\_analoge\_Signale)

 Ne vom îndrepta atenția asupra folosirii rezistoarelor de tip Pull-Up, întrucât sunt mai comune decât cele de tip Pull-Down. În principiu, funcționarea lor este similară, diferența fiind că rezistorii Pull-Up sunt conectați la 5V (sau VCC), pe când rezistorii de tip Pull-Down sunt conectați la masă (GND). Când se folosește un rezistor de tip Pull-Up, valoarea citită la pinul de intrare D, când butonul nu e apăsat, va fi 1 logic sau HIGH. Cu alte cuvinte, o cantitate mică de curent se scurge între VCC și pinul de intrare (nu GND), așadar acest pin de intrare citește o valoare aproape de VCC. În momentul în care apăsăm butonul, pinul de intrare se conectează direct la ground. Curentul trece prin rezistor și ajunge la ground făcând pinul de intrare să citească valoarea 0 sau LOW. Dacă nu am folosi rezistența de Pull-Up, butonul ar conecta VCC la GND, lucru care ar rezulta într-un scurt circuit (lucru pe care nu îl dorim).

Blocul de butoane utilizat nu are rezistențe, așadar pentru utilizarea lui avem 2 opțiuni:

- Lipim rezistențe auxiliare fiecărui buton
- Folosim rezistențele de tip Pull-Up / Pull-Down prezente pe microcontroller

 În prezenta lucrare vom folosi rezistențele oferite de placa de dezvoltare Arduino. Acestea sunt activate folosind opțiunea INPUT\_PULLUP în stadiul de configurare a pinilor.

 Pentru ieșire, vom utiliza interfața serială, putând astfel monitoriza ieșirile plăcii direct de pe calculator. **Toate conexiunile între un dispozitiv periferic, componenta, Bread-Board și placa Arduino le faceți doar cu cablul USB decuplat de la calculator!**

 Pentru conectarea blocului de butoane, vom folosi placa de prototipizare ("Bread-Board"). Vom conecta cei patru pini de date la pinii digitali 4, 5, 6, 7 si GND. Pentru a evita situația în care firele se pot desprinde la orice mică mișcare, ducând la funcționare greșită sau la defecțiuni (montaj de tip "păianjen"), vom folosi placa de prototipizare pentru a rigidiza montajul.

Placa de prototipizare are conectorii conectați electric în grupuri de câte 5, pe jumătăți de coloană, cum arată figura de mai jos:

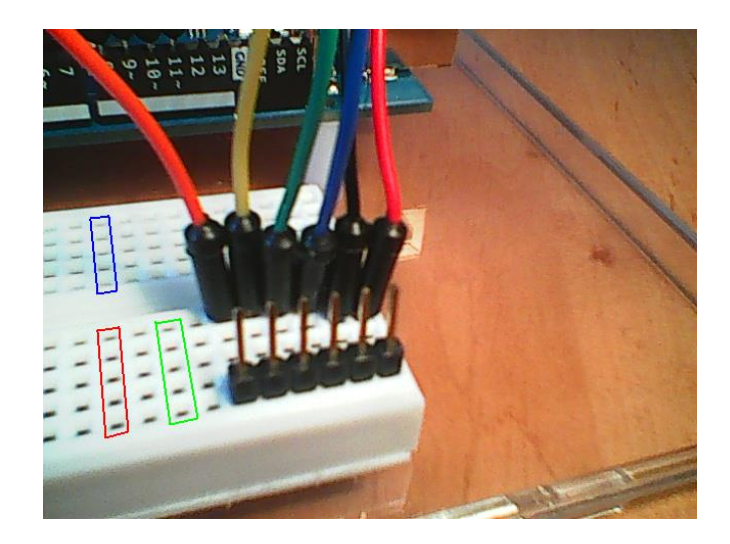

Fig.I.9. Conexiunile electrice ale unei plăci de prototipizare

 Plasați blocul de butoane în breadboard și apăsați, astfel încât pinii blocului de butoane să intre în găurile breadbordului. Introduceți apoi fire, pe fiecare semi-coloană în care aveți pini ai blocului de butoane, ca în figura de mai jos. Firul negru din figură reprezintă masa (GND), iar celelalte fire, de culori diferite, corespund butoanelor.

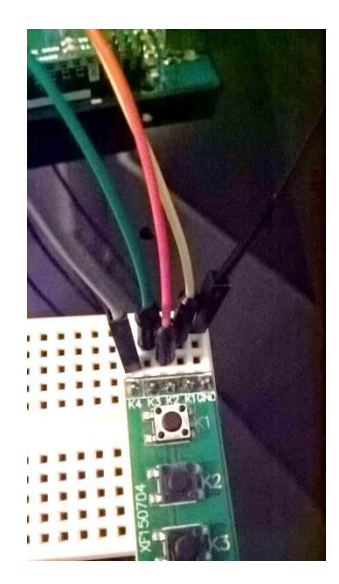

Fig.I.10. Conectarea butoanelor la placa de prototipizare

Capetele libere ale firelor le veți conecta la placa Arduino, astfel:

- Firele de semnal le conectați la pinii digitali 4, 5, 6, 7.
- Firul negru la GND.

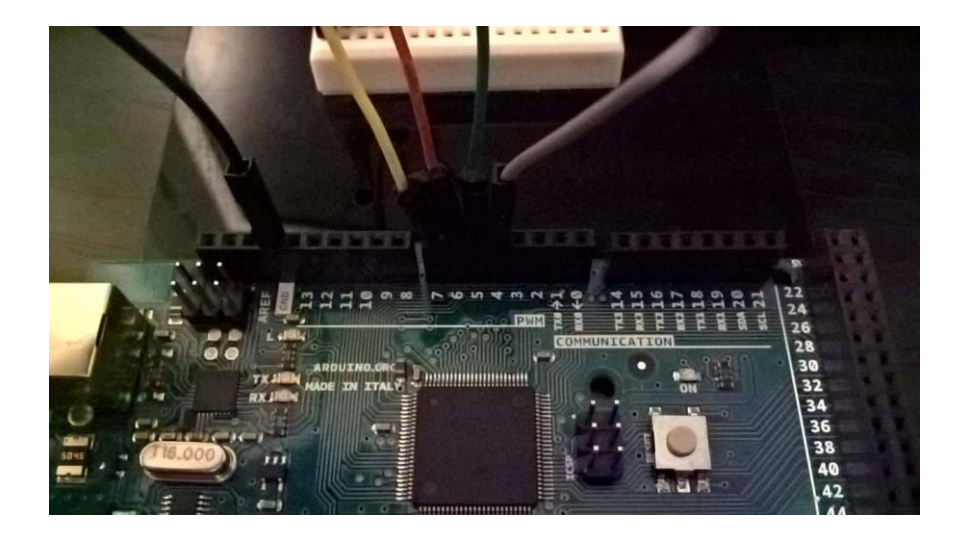

Fig.I.11. Conectarea firelor la placa Arduino

 În acest moment, montajul fizic este gata. În continuare, deschidem mediul Arduino şi creăm un program nou (*File New*), ce va conține următorul cod:

```
// Citirea stării butoanelor conectate la pinii 4, 5, 6, 7
// afișarea prin interfața serială
// se transmite un număr care are ultimele 4 cifre starea 
//butoanelor apăsate
// variabile pentru starea butoanelor
int b1;
int b2;
int b3;
int b4;
// variabila pentru compunerea numărului de transmis
int stat = 0;
void setup() {
     // configurare pini pentru butoane, intrare
     pinMode(4, INPUT_PULLUP);
    pinMode(5, INPUT_PULLUP);
   pinMode(6, INPUT_PULLUP);
     pinMode(7, INPUT_PULLUP);
     // activare comunicatie serială
     Serial.begin(9600);
}
void loop() {
     // citire stare butoane 
   b1 = digitalRead(4);
   b2 = digitalRead(5);
   b3 =digitalRead(6);
   b4 =digitalRead(7);
     // compunere rezultat
```
}

```
stat = 10000 + b4 * 1000 + b3 * 100 + b2 * 10 + b1;
 // transmisie
 Serial.println(stat);
 // așteptare 0.5 sec 
 delay(500);
```
 Conectați placa Arduino şi apăsați butonul "Upload". Pentru vizualizarea rezultatului, deschideți utilitarul "Serial Monitor", din meniul Tools  $\rightarrow$  Serial Monitor. În fereastra utilitarului va fi afișat, la fiecare 0.5 secunde, un număr de 5 cifre (1XXXX), ultimele patru cifre fiind starea butoanelor, ca în figura de mai jos. Când apăsați pe un buton, starea lui se transformă din 1 în 0.

| $\bullet$    | COM4 (Arduino/Genuino Mega or Mega 2560) |                                | $\leftrightarrow$   | $\Box$       | $\boldsymbol{\times}$ |
|--------------|------------------------------------------|--------------------------------|---------------------|--------------|-----------------------|
|              |                                          |                                |                     | Send         |                       |
| 11111        |                                          |                                |                     |              | $\wedge$              |
| 11111        |                                          |                                |                     |              |                       |
| 11111        |                                          |                                |                     |              |                       |
| 11111        |                                          |                                |                     |              |                       |
| 11111        |                                          |                                |                     |              |                       |
| 11111        |                                          |                                |                     |              |                       |
| 11101        |                                          |                                |                     |              |                       |
| 11101        |                                          |                                |                     |              |                       |
| 11111        |                                          |                                |                     |              |                       |
| 10111        |                                          |                                |                     |              |                       |
| 11011        |                                          |                                |                     |              |                       |
| 11011        |                                          |                                |                     |              |                       |
| 11011        |                                          |                                |                     |              |                       |
| 11001        |                                          |                                |                     |              |                       |
| 11111        |                                          |                                |                     |              |                       |
|              |                                          |                                |                     |              |                       |
| √ Autoscroll |                                          | No line ending<br>$\checkmark$ | 9600 baud<br>$\vee$ | Clear output |                       |

Fig.I.12. Datele transmise, vizualizate în Serial Monitor

**Atenție! Serial Monitor trebuie închis înainte de a deconecta placa Arduino de la calculator. În caz contrar, este posibil ca portul serial virtual să rămână blocat şi comunicarea ulterioară cu placa să nu mai fie posibilă, decât după restartarea calculatorului !**

# **1.3. Al treilea exemplu: Folosirea blocului de LED-uri pentru ieșire. Folosirea Porturilor.**

În al treilea exemplu, vom utiliza pentru ieșire un bloc de leduri. Acesta are 7 pini, dintre care unul este de alimentare (GND) şi 6 sunt semnalele pentru cele 6 led-uri (valoare logică 1 = led aprins). Observați că ledurile au atașate rezistențe pentru a le proteja să nu fie arse.

|    | ۶U | $\overline{\mathbf{z}}$ | alve |
|----|----|-------------------------|------|
|    |    |                         |      |
|    | 山  | H                       |      |
| IЕ |    |                         |      |
|    | E  | Ľ.                      |      |

Fig.I.13. Blocul de LED-uri

 Pentru comanda mai rapidă a acestor led-uri, vom folosi porturile microcontrollerului ATMega 2560.

 Primul pas constă în pregătirea celor 7 poziții pe breadboard, corespunzătoare celor 7 pini ai blocului de led-uri (D6…D1, GND). Vom folosi 7 fire, pe care le vom conecta ca în figura de mai jos.

 Vom introduce blocul de led-uri direct în breadboard, ca în figura de mai jos. **Apăsaţi ferm, fără a lovi.**

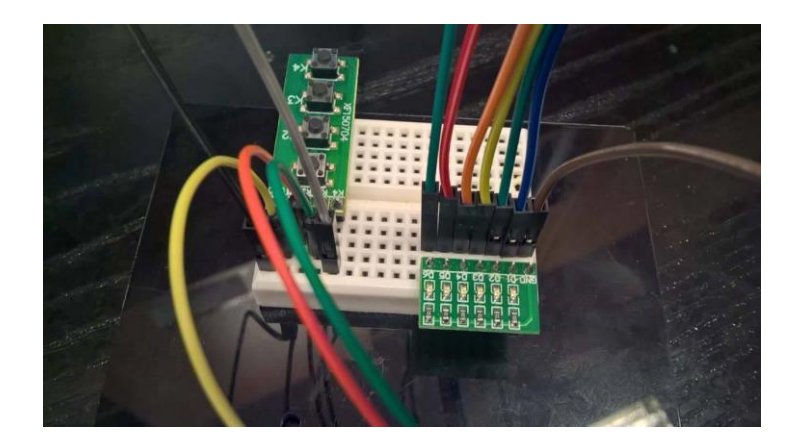

Fig.I.14. Conectarea LED-urilor la placa de prototipizare

Firele de semnal le vom conecta la pinii digitali 22, 23, 24, 25, 26, 27 ai plăcii Arduino, corespunzători biților din portul A (PA5, PA4, PA3, PA2, PA1 si PA0), ca în figura de mai jos:

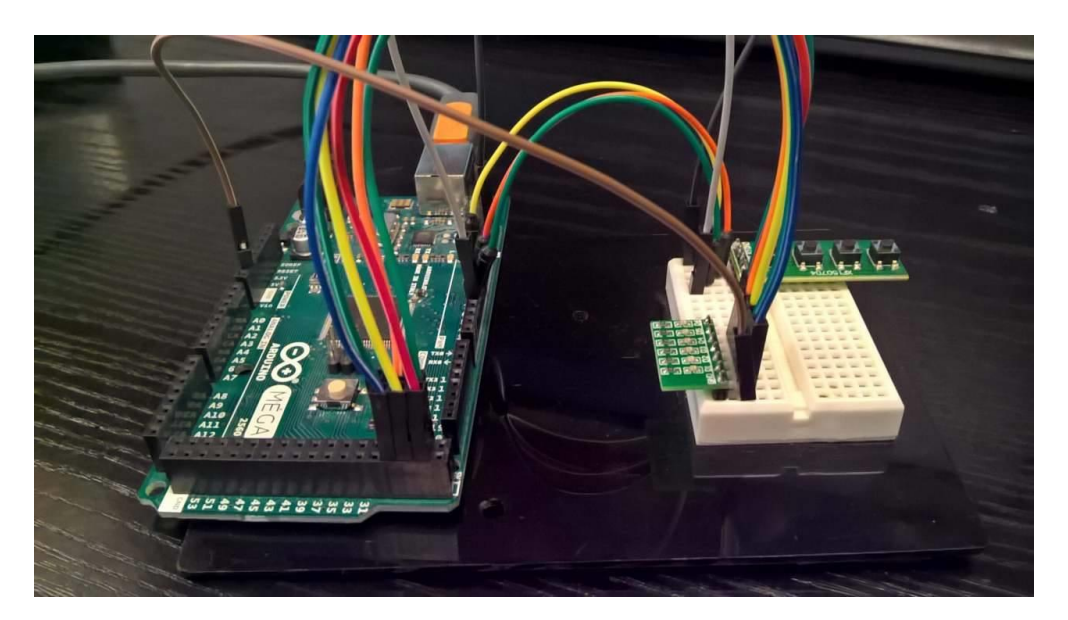

Fig.I.15. Conectarea întregului sistem

Corespondenţa dintre pini şi porturi este descrisă în documentul "ATmega2560-Arduino Pin Mapping", ce poate fi vizualizat aici:<http://arduino.cc/en/Hacking/PinMapping2560>, sau în prima figură a acestui document. Pentru portul A, avem:

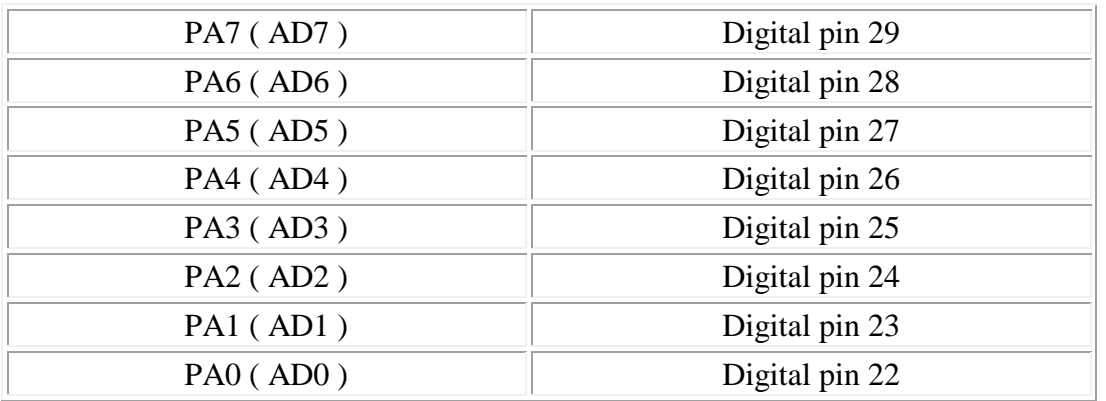

Fig.I.16. Corespondența dintre pinii digitali și porturile AVR

Pentru pornirea și opriera ledurilor se folosește montajul cu butoane realizat în exercițiul precedent.

**Notă: În viitor, când vom avea mai multe componente, vom încerca să identificăm firele cu semnale comune între componente. Acestea vor fi grupate pe breadboard (puse pe aceeași coloană). În exemplul nostru semnalele de ground ale celor doua module puteau fi grupate, putând astfel să folosim un singur fir de masă.** 

După realizarea montajului fizic, creaţi un nou proiect Arduino şi adăugaţi în el următorul cod:

```
// Citirea stării butoanelor conectate la pinii 4,5,6,7
// afișarea pe LED-uri conectate la PORTA
// variabile pentru starea butoanelor
int b1;
int b2;
int b3;
int b4;
// variabila pentru compunerea numărului de transmis
unsigned char stat = 0;
void setup() {
     // configurare pini pentru butoane, intrare
     pinMode(4, INPUT_PULLUP);
     pinMode(5, INPUT_PULLUP);
     pinMode(6, INPUT_PULLUP);
     pinMode(7, INPUT_PULLUP);
     // activare PORTA , ca ieșire, 
    DDRA = 0b11111111;}
void loop() {
     // citire stare butoane
```

```
b1 =digitalRead(4);
b2 =digitalRead(5);
b3 =digitalRead(6);
b4 =digitalRead(7);
 // compunere rezultat
 // fiecare LED e controlat de 1 buton, unele butoane sunt 
 //duplicate
stat = (b4 \le 5) | (b3 \le 4) | (b4 \le 3) | (b3 \le 2) | (b2 \le 1) |
b1;
 // afișare pe LED-uri, legate la port a
PORTA = stat;
 // așteptare 50 ms 
 delay(50);
```
# **1.4. Lucru individual:**

}

1. Calculați valoarea rezistenței de Pull-Up, în cazul în care nu am folosi opțiunea INPUT\_PULLUP din Arduino, ci o rezistență externă și am dori să limităm curentul la 1 mA. 2. Rulați exemplele 1 și 2.

3. Modificați exemplul 2, pentru ca placa să transmită la calculator informații diferite în funcție de butonul apăsat. De exemplu, la apăsarea unui buton puteți transmite numărul de milisecunde de când a fost pornit programul, apelând funcția millis(), la apăsarea unui alt buton puteți transmite numărul de secunde (millis()/1000), la apăsarea altui buton un mesaj text, etc.

4. Rulați exemplul 3.

5. Modificați exemplul 3 pentru a afișa pe led-uri o animație (aprindere din 2 în 2, baleiere, etc) care se modifică la apăsarea unui buton.

# **Referințe :**

- 1. Materiale suplimentare: [http://users.utcluj.ro/~rdanescu/teaching\\_pmp.html](http://users.utcluj.ro/~rdanescu/teaching_pmp.html)
- 2. "Maparea pinilor la Arduino Mega 2560":<http://arduino.cc/en/Hacking/PinMapping2560>

# **II. Laborator 2 – Aplicaţii cu module simple de intrare şi ieşire**

#### **2.1. Afișorul cu 2x7 segmente**

 Modulul PmodSSD (Seven Segment Display) din figura de mai jos oferă posibilitatea afișării a două caractere. Fiecare segment este un LED, care se aprinde dacă există combinaţia corectă de tensiuni pe anodul si catodul acestuia (anodul HIGH, catodul LOW).

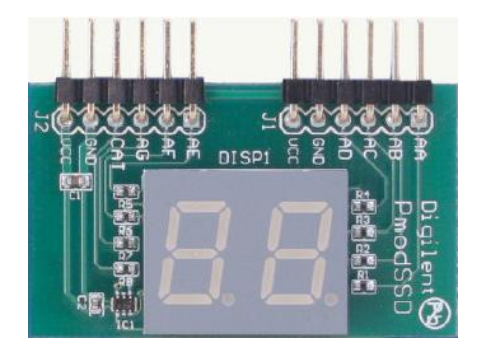

Fig.II.1. Afișaz cu 7 segmente (SSD)

 Pentru a economisi numărul de pini de semnal necesari, cele două cifre nu pot fi aprinse simultan. Selecția dintre cele două cifre o face semnalul CAT (C pe schema de mai jos). Dacă acest semnal este 0, se aprind segmentele cifrei unităţilor (cifra din dreapta), iar dacă semnalul CAT este 1, se aprind segmentele cifrei din stânga.

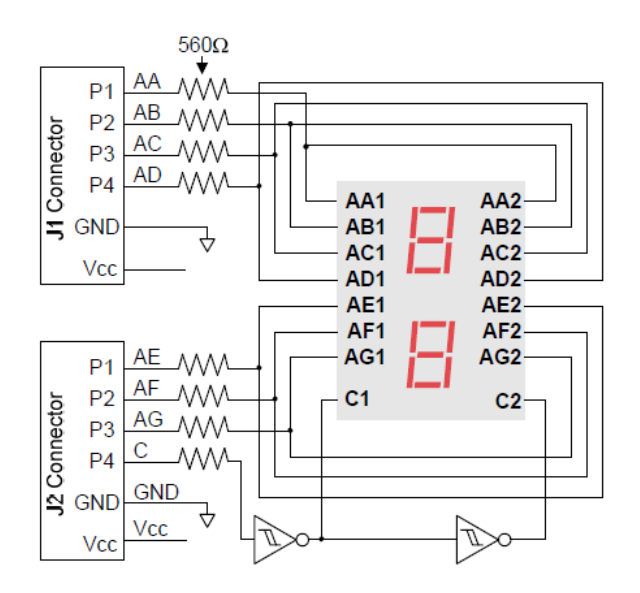

Fig.II.2. Structura internă a SSD (sursa: https://store.digilentinc.com/pmod-ssd-sevensegment-display/)

Semnalele notate cu litere AA…AC corespund anozilor LED-urilor segment. Corespondenţa acestor semnale este indicată de figura de mai jos:

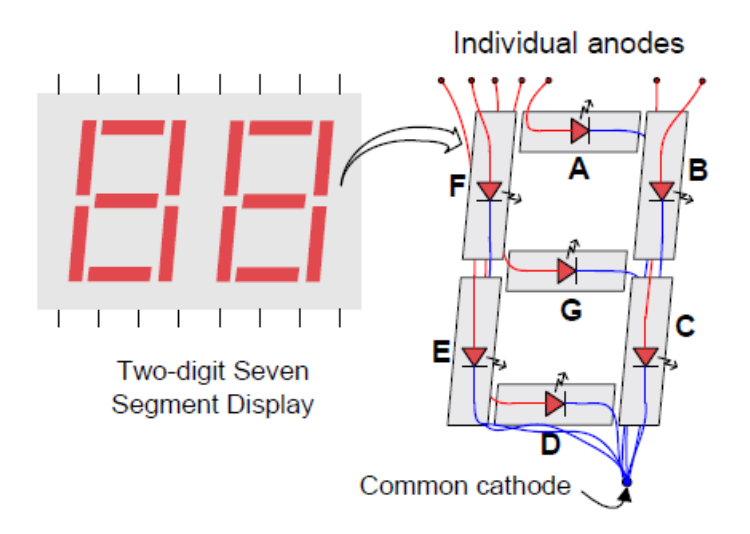

Fig.II.3. Structura internă a unei cifre (sursa: https://store.digilentinc.com/pmod-ssd-sevensegment-display/)

De exemplu, pentru afişarea cifrei 3 va fi nevoie ca segmentele să primească următoarele nivele logice:

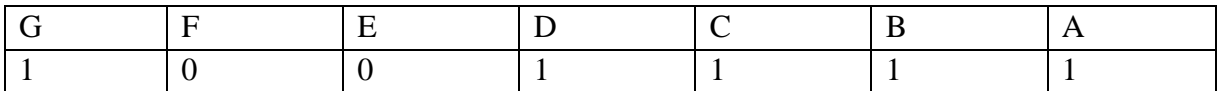

Fig.II.4. Exemplu de activare a biților pentru afișarea cifrei '3'

Pentru afișarea unui număr de două cifre, trebuie comutat foarte rapid între cele două blocuri, folosind semnalul CAT. Următoarea diagramă de timp ilustrează procesul:

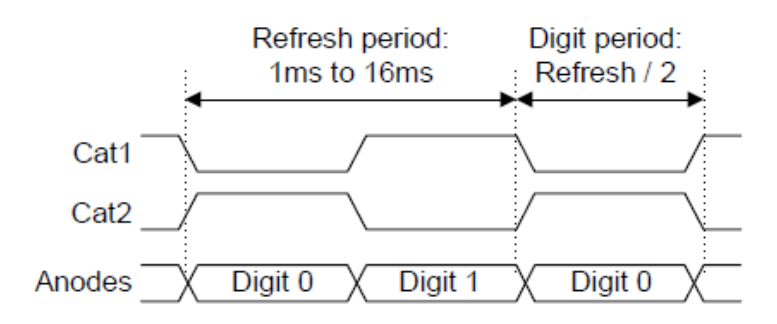

Fig.II.5. Diagrama de timp pentru ciclul de baleiere al SSD (sursa: https://store.digilentinc.com/pmod-ssd-seven-segment-display/)

Pentru realizarea funcționalității acestei diagrame de timp, se folosește următorul pseudocod:

```
Loop:
  AA...AG = cod\_cifra\_unitatiCAT=0 Delay()
   AA…AG=cod_cifra_zeci
  CAT=1 Delay()
Goto loop
```
#### **2.2. Utilizarea porturilor microcontrollerului pentru Intrare/Ieșire**

 Arduino, prin funcţiile sale digitalRead şi digitalWrite, ascunde mecanismul prin care microcontrollerul face aceste operaţii. Mai mult, aceste funcţii introduc întârzieri, care pot fi semnificative atunci când e nevoie de transferul datelor pe mai mulți biți.

 Orice microcontroller este conectat cu exteriorul prin porturi de intrare/ieşire. AVR ATmega 2560 este un microcontroller pe 8 biţi, deci şi porturile lui au 8 biţi. Fiecare port are asociate trei registre (x va fi înlocuit cu A, B, C, D, ..., în funcție de portul folosit):

– DDRx – registrul de direcţie

– PINx – registrul pentru date de intrare

– PORTx – registrul pentru date de ieşire

#### **Registrul de direcţie DDRx**

 DDRx (Data Direction Register) configurează direcţia datelor pe pinii portului (dacă un bit din port va fi folosit pentru intrare sau pentru ieşire). Un 0 scris pe un bit din DDRx face ca pinul corespunzător din port să fie pin de intrare, iar un bit setat la 1 face ca pinul corespunzător să fie pin de ieşire.

Exemple:

- Pentru a configura toți pinii portului A ca intrare:  $DDRA = 0b00000000$ ;
- Pentru a configura toți pinii portului A ca ieșire: DDRA = 0b11111111;
- Pentru a configura jumătatea inferioară a portului B ca ieşire, şi jumătatea superioară ca intrare:

 $DDRB = 0b00001111;$ 

#### **Registrul de intrare PINx**

 PINx (Port IN) se foloseşte pentru citirea datelor de la pini configuraţi ca intrare. Pentru a se putea citi date, acești pini trebuie configurați ca intrare, setând biții din DDRx la zero. Exemplu: citirea datelor din portul A  $DDRA = 0;$ 

char  $a = PINA$ ;

# **Registrul de ieşire PORTx**

 Registrul PORTx este folosit pentru a transmite date de la microcontroller la perifericele conectate la pinii portului x. Pentru ca datele să fie vizibile la ieșire, biții corespunzători din registrul de direcție DDRx trebuie să fie configurați cu valoarea 1. Exemplu: aprinderea din 2 in 2 a 8 led-uri conectate la portul A  $DDRA = 0xFF$ PORTA = 0b10101010

#### **2.3. Conectarea afișorului 7segmente la placa Arduino Mega 2560**

 **Montajul se face cu placa deconectată de la PC.** Primul pas este introducerea afişorului în breadboard, apăsând ferm, dar fără a produce lovituri. Apoi vom conecta firele de alimentare, în semi-coloanele corespunzătoare VCC și GND pentru conectorul al doilea (J2) al afișorului. Celălalt capăt al firelor de alimentare îl vom conecta la pinii 5V si GND ai plăcii Arduino. Nu este nevoie să aplicăm tensiune și la conectorul J1.

 Pentru pinii de semnal, corespunzători anozilor afișorului AA…AG şi pentru catodul CAT, vom conecta pe rând fire, pe care le vom conecta la placa Arduino la pinii digitali 22, 23, … 29, corespunzători biților 0… 7 ai portului A.

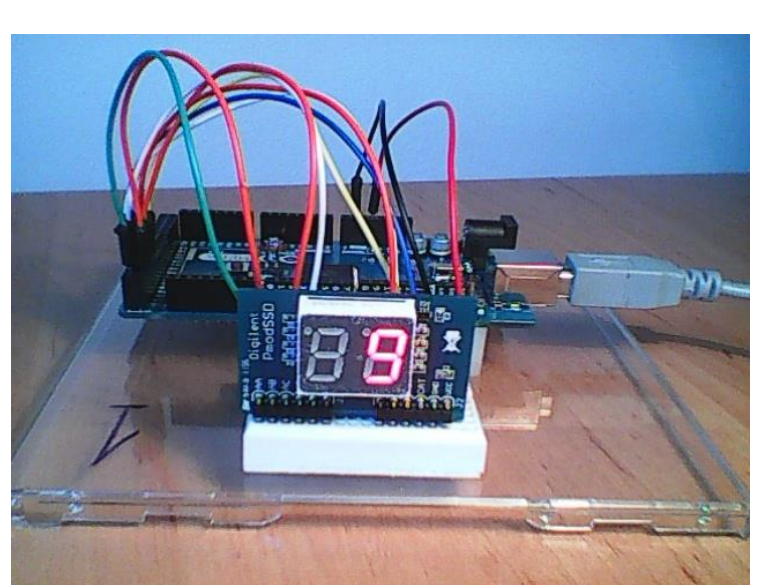

Montajul integral:

Fig.II.6. Montajul Arduino-SSD

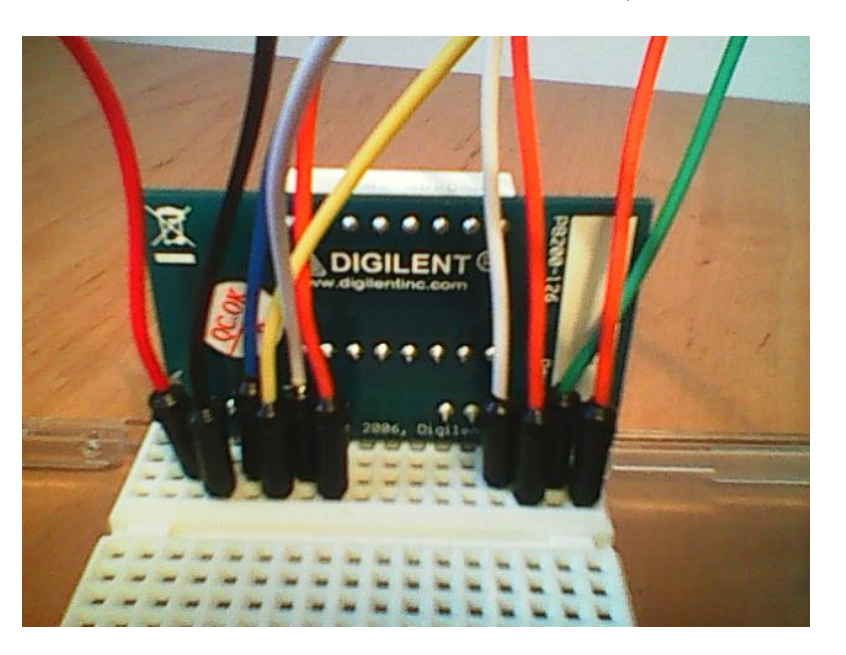

Detaliu cu firele conectate în spatele afișorului:

Fig.II.7. Conectarea firelor și a SSD pe placa de prototipizare

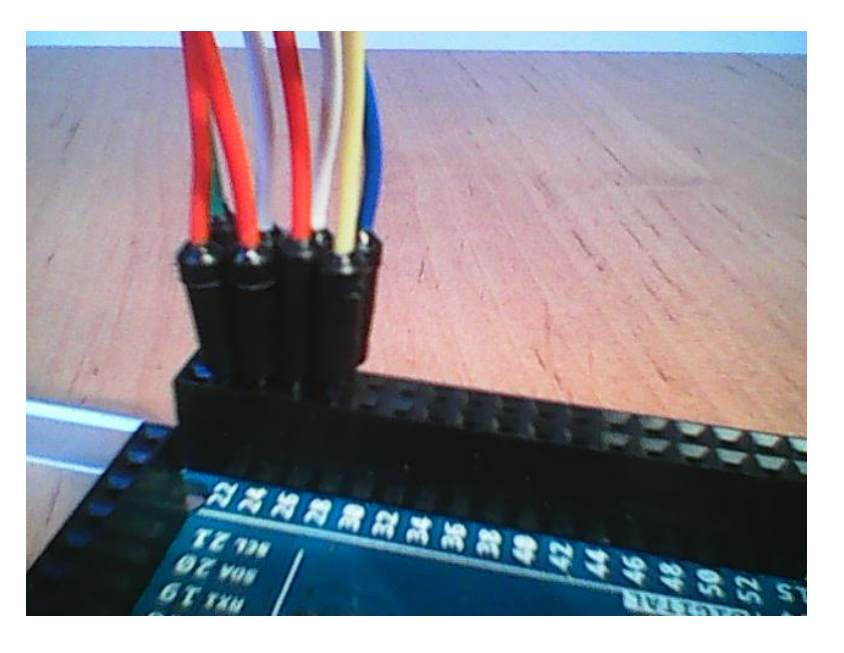

Conectarea pinilor de semnal:

Fig.II.8. Conectarea firelor SSD la Arduino

# **Atenţie! Primii doi pini de pe conectorul plăcii Arduino sunt pini de alimentare! Pinii digitali încep cu a doua pereche! Mare atenţie la poziţia acestora!**

Creați un nou proiect (sketch) Arduino şi introduceți următorul cod:

```
// Afișare pe SSD
// conectat la PORTA
// Tabelă de valori (LUT) cu codurile pentru fiecare cifră de 
//la 0 la 9. Fiecare bit corespunde unui LED, 1 înseamnă LED 
//aprins, 0 înseamnă LED stins.
const unsigned char ssdlut[] = {0b00111111, 0b00000110, 
0b01011011, 0b01001111, 0b01100110, 0b01101101, 0b01111101, 
0b00000111, 0b01111111, 0b01101111};
// dimensiunea LUT-ului
const int lutsize = 10;
int cpos = 0; // poziția curentă
int cdigit = 0; // prima cifră din cele două
unsigned char outvalue = 0;
void setup() {
     // activare PORTA ca ieșire
    DDRA = 0b11111111;}
void loop() {
     outvalue = cdigit>0 ? 0x80 : 0; 
     // care catod îl aprindem ? (00000000 sau 10000000)
     // catodul este legat la bitul 7 din portul A, prin 
     //această operaţie punem
     // bitul 7 pe 1 sau pe 0, alternativ, urmând ca ceilalți 
     //biți să fie atașați 
     // prin OR logic, în linia de cod următoare
     PORTA = (ssdlut[cpos] | outvalue); // facem OR între 
     valoarea din LUT și catodul selectat
     cpos++; // incrementăm poziția curentă
     if (cpos>=lutsize) { // dacă am ajuns la capăt
         cpos = 0; // revenim la zero
         cdigit^=1; // dacă cifra anterioară a fost 0, acum e 
        1/1, dacă a fost 1, acum e zero (^{\wedge} = XOR)
     }
     // așteptare 0.5 sec 
     delay(500);
}
```
Acest program va afișa cifre de la 0 la 9 pe primul element, apoi același lucru pe al doilea element.

# **2.4. Shield-ul pentru învăţare – Arduino Learning Shield**

 Shield-urile sunt PCB-uri (plăci de circuit imprimat – Printed Circuit Board) care pot fi plasate deasupra plăcilor Arduino, extinzându-le astfel capabilitățile. Există o varietate foarte mare de astfel de shield-uri, precum: XBee shield, SD-Shield, H-Bridge shield, etc. Pe PCBurile Shield-urilor, anumite fire sunt trase către baretele de pini care urmează sa fie introduse în Arduino. Așadar, trebuie să fim atenți la pinii folosiți de componenta electronică, pentru a o putea mapa corect în program și pentru a nu avea conflicte în utilizarea acestor pini.

În această lucrare de laborator vom utiliza un shield de învătare, prezentat în figura de mai jos. Acesta dispune de următoarele resurse:

- 1 afişor cu 7 segmente, cu patru cifre
- $3$  butoane  $(+$  buton de reset)
- 4 leduri
- 1 potenţiometru pentru generare de semnal analogic
- 1 generator de sunet (buzzer)

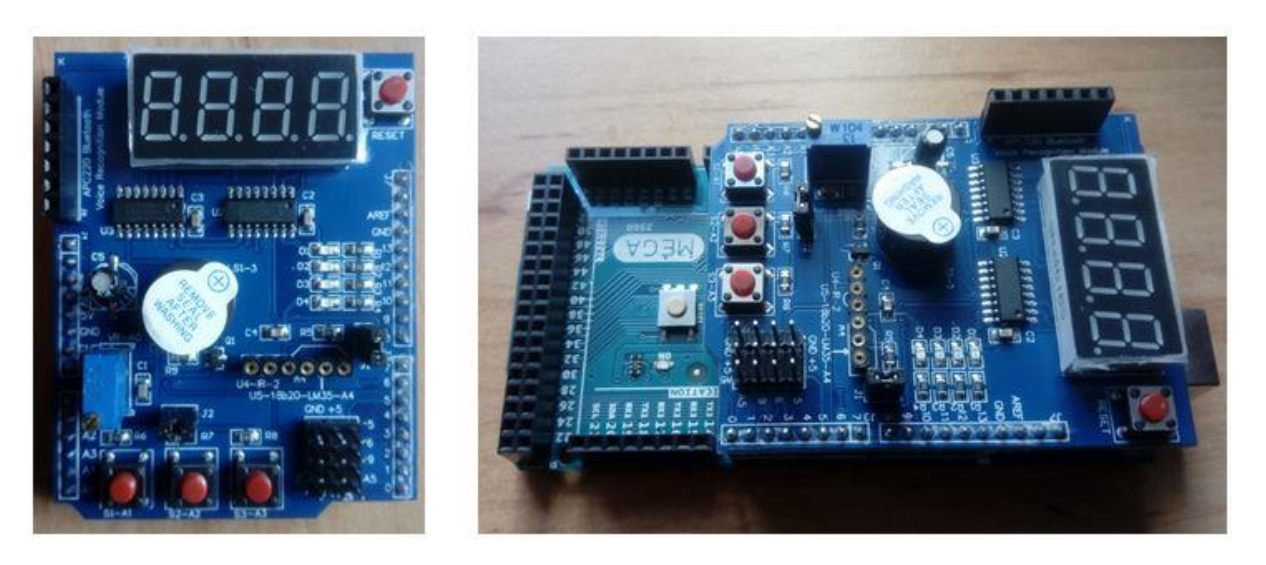

Fig.II.9, Fig.II.10 – Shield-ul pentru învățare și Arduino

Schema electrică a acestui shield se poate descărca de aici: [https://ardushop.ro/en/index.php?controller=attachment&id\\_attachment=40](https://ardushop.ro/en/index.php?controller=attachment&id_attachment=40)

#### **Resursele shield-ului pot fi accesate astfel:**

 **Butoanele sunt conectate la pinii A1, A2 si A3**. Aceste butoane dispun de rezistenţe Pull-Up pe shield, astfel încât în starea liberă pe pini va fi citit nivelul logic 1, iar la apăsarea butonului se va citi nivelul logic 0. Nu este nevoie de activarea rezistorilor Pull-Up interni.

 **Led**-urile sunt conectate cu anodul la VCC și **catozii la pinii 10, 11, 12 și 13**. Astfel, pentru aprinderea unui LED trebuie scris nivelul logic 0 pe pinul corespunzător.

 **Afişorul 4x7 segmente** este organizat în modul anod comun şi catozi separaţi pentru fiecare segment de cifră, spre deosebire de PMod SSD, unde segmentele au catodul comun și anozii separaţi. Astfel, pentru aprinderea unei cifre trebuie setat anodul cifrei pe nivelul logic 1 şi catozii segmentelor care trebuie aprinse pe zero.

 Pentru comanda celor patru cifre, vom avea deci nevoie de 4 semnale pentru anozi şi opt semnale pentru catozi (7 segmente şi punctul). Aceste semnale nu sunt disponibile direct pentru utilizator, ci sunt conectate la doi regiştri de deplasare, conform schemei din figura de mai jos. Regiştrii de deplasare sunt legaţi în serie, ieşirea registrului de anozi fiind conectată la intrarea registrului pentru catozi. Astfel, pentru scrierea unei configurații complete (selecție cifră activă + selectia segmentelor care vor fi aprinse), este nevoie **doar de trei semnale**:

- SDI serial data in, conectat la **pinul 8**
- SFTCLK shift clock, semnalul de ceas pe care se vor prelua datele, conectat la **pinul 7**
- LCHCLK latch clock pin, semnalul care va permite introducerea datelor, conectat la **pinul 4**.

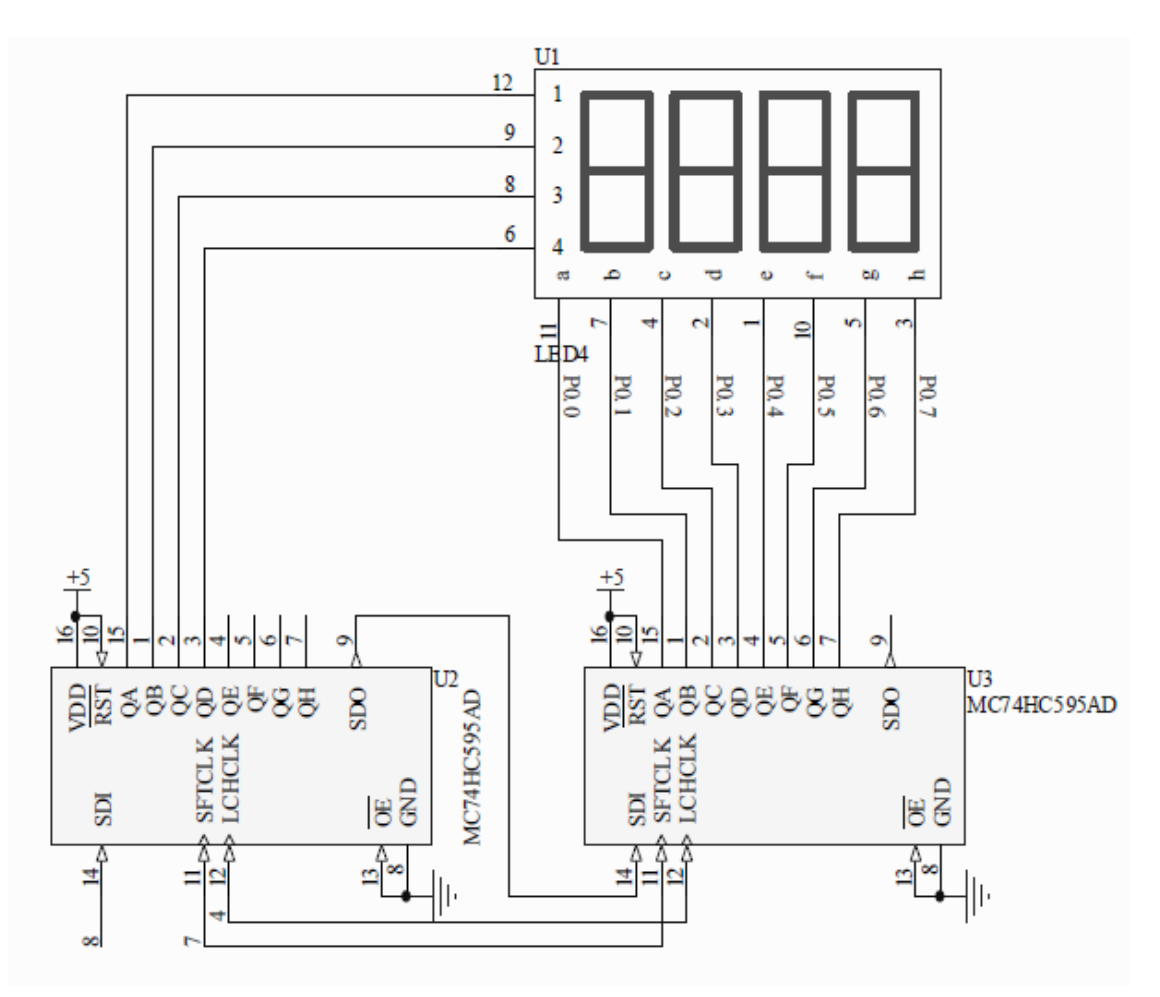

Fig.II.11. Structura internă a sistemului SSD al shield-ului de învățare (sursa: https://ardushop.ro/en/index.php?controller=attachment&id\_attachment=40)

Pentru scrierea unei cifre, trebuie ca prima dată să se transmită serial 8 biți conținând configuraţia catozilor, iar apoi 8 biţi pentru configuraţia anozilor (din care doar 1 bit trebuie să fie 1 pentru cifra activă).

Următorul exemplu ilustrează utilizarea afişorului 4x7 segmente: int latchPin =  $4;$ 

int clockPin =7;

```
int dataPin = 8; // Pinii SSD
const unsigned char ssdlut[] = {0b00111111, 0b00000110, 
0b01011011, 0b01001111, 0b01100110, 0b01101101, 0b01111101, 
0b00000111, 0b01111111, 0b01101111};
const unsigned char anodelut[] = {0b00000001, 0b00000010, 
0b00000100, 0b00001000};
const unsigned char digits[] = \{1, 2, 3, 4\}; // Numărul afișat va
//fi 1234. Modificaţi aici pt alt număr
void setup ()
{
    pinMode(latchPin,OUTPUT); 
    pinMode(clockPin,OUTPUT);
    pinMode(dataPin,OUTPUT); // Cei trei pini pentru registrii 
    // de deplasare, configuraţi ca ieșire
}
void loop()
{
    for(char i=0; i<=3; i++) // pentru fiecare din cele 4
     //cifre
     {
        unsigned char digit = digits[i]; // cifra curentă
        unsigned char cathodes = \simssdlut[digit]; // catozii
         //cifrei curente, vom nega valoarea din LUT
         digitalWrite(latchPin,LOW); // vom activa semnalul 
         //latch pentru a permite scrierea
        shiftOut(dataPin,clockPin,MSBFIRST, cathodes); //
         //serializăm octetul anozilor
        shiftOut(dataPin,clockPin,MSBFIRST, anodelut [i] );
         // serializăm octetul anozilor
         digitalWrite(latchPin,HIGH); // dezactivăm semnalul 
         //latch
         delay(2); // așteptare
     }
```
}

#### **Analiza codului de mai sus:**

Utilizăm acelaşi LUT ca în exemplul precedent, dar aici vom aplica o operaţie de negare pe biți, pentru a ilustra faptul că acum se activează catozii, care necesită semnal 0.

Arduino oferă funcţia shiftOut, care transmite un octet în mod serial, pe pinul dataPin, generând și un semnal de ceas pe pinul clockPin. Această funcție poate fi utilizată cu oricare doi pini digitali. Există două moduri de a serializa un octet: începând cu bitul 7 (MSBFIRST), sau începând cu bitul 0 (LSBFIRST). În acest caz, e nevoie să se aleagă varianta MSBFIRST, deoarece e important ca biții catozilor să corespundă cu segmentele cifrelor.

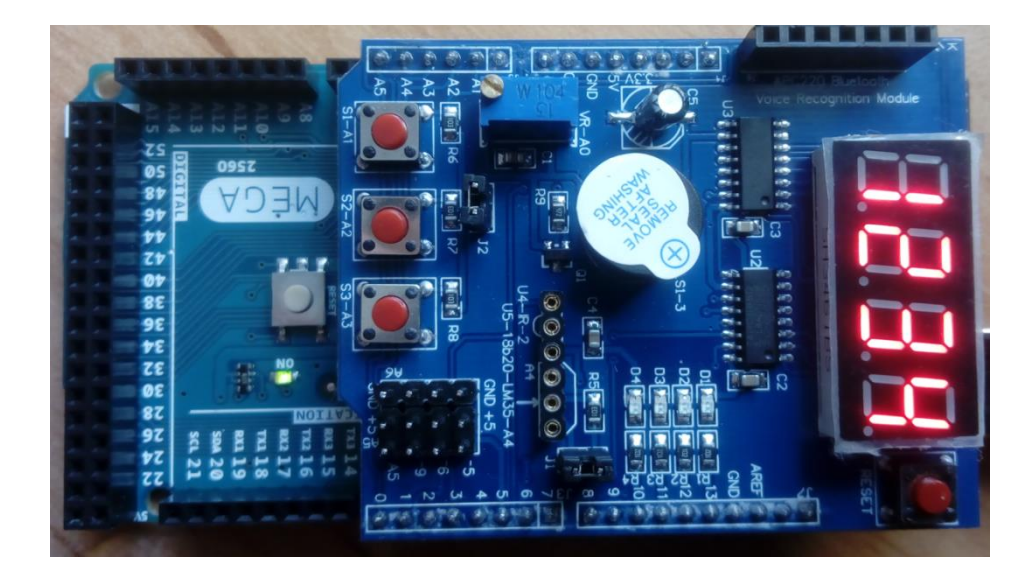

Fig.II.12. Rezultatul programului

# **2.5. Lucru individual**

1. Realizaţi montajul şi rulaţi primul exemplu din acest document.

2. Completați LUT-ul cu valori pentru numere hexazecimal (A, B, C, D, E). Testaţi programul cu numere de acest fel.

3. Adaptați programul pentru afișarea oricărui număr de la 0 la 99 pe afișor, în format decimal. Țineți cont că numărul nu este același lucru cu reprezentarea lui ca cifre separate pe jumătăţi de octet (acest lucru este însă valabil în cazul numerelor hexazecimale). De exemplu, numărul 16 este reprezentat în binar ca 00010000, care va duce la afişarea numărului '10'. Pentru afișarea corectă a numerelor zecimale, trebuie făcuți următorii pași:

- aflaţi cifra zecilor, câtul împărţirii cu 10

- aflaţi cifra unităţilor, restul împărţirii cu 10

 $CZ$  = numar div 10

 $CU =$  numar mod  $10 =$  numar –  $(CZ^*10)$ 

4. Rulaţi al doilea exemplu, care utilizează Learning Shield.

5. Modificaţi exemplul 2, pentru a afişa orice număr de 4 cifre, în format zecimal. Numărul va fi dat ca **int**, nu ca cifre separate. Faceţi ca numărul să se incrementeze periodic.

6. Utilizaţi butoanele de pe Learning Shield. Folosiţi un buton pentru incrementarea numărului afişat şi alt buton pentru decrementare.

7. Folosiți afişorul de 4 cifre şi butoanele (Learning Shield), pentru a realiza un cronometru ce numără secundele (2 cifre) şi sutimile de secundă (2 cifre). Folosiţi un buton pentru start, unul pentru stop şi unul pentru reset. **Indicaţie: folosiţi funcţia millis() .**

# **III. Laborator 3 – Utilizarea afișorului LCD și a sistemului de întreruperi**

#### **3.1. Utilizarea shield-ului LCD**

 Shield-urile sunt PCB-uri (plăci de circuit imprimat – Printed Circuit Board) care pot fi plasate deasupra plăcilor Arduino, extinzându-le astfel capabilitățile. Există o varietate foarte mare de astfel de shield-uri, precum: XBee shield, SD-Shield, H-Bridge shield, etc. Pe PCBurile Shield-urilor, anumite fire sunt trase către baretele de pini care urmează sa fie introduse în Arduino. Așadar, trebuie să fim atenți la pinii folosiți de componenta electronică, pentru a o putea mapa corect în program și pentru a nu avea conflicte în utilizarea acestor pini. Pinii folosiți sunt în general specificați în foaia tehnică a produsului. Figura de mai jos conține câteva exemple de shield-uri (shield LCD, un shield SD card și un shield de recunoaștere vocală EasyVR).

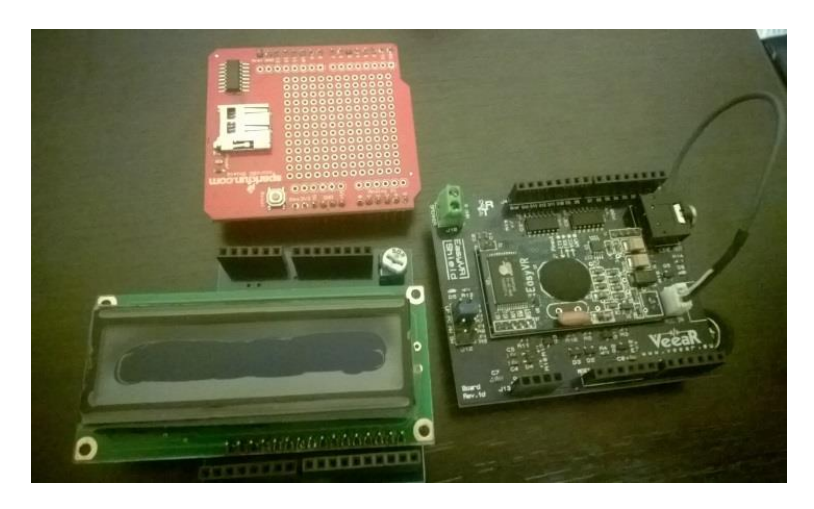

Fig.III.1. Shield-uri diferite

 Dat fiind faptul că plăcile Arduino au avut un succes foarte mare pe piață, mulți dintre competitorii platformei de dezvoltare au folosit același factor de formă când au proiectat plăcile lor. Acest lucru este avantajos întrucât și alte plăci, cu alte procesoare, pot folosi *anumite* shield-uri Arduino. În figura de mai jos puteți observa alte plăci de dezvoltare care au un design similar cu cel al plăcilor Arduino (placa din stânga este un Fez Domino cu un procesor ARM, care se programează în .Net, iar placa din dreapta este un Chip Kit care conține un procesor de tip PIC și este programabilă în c++).

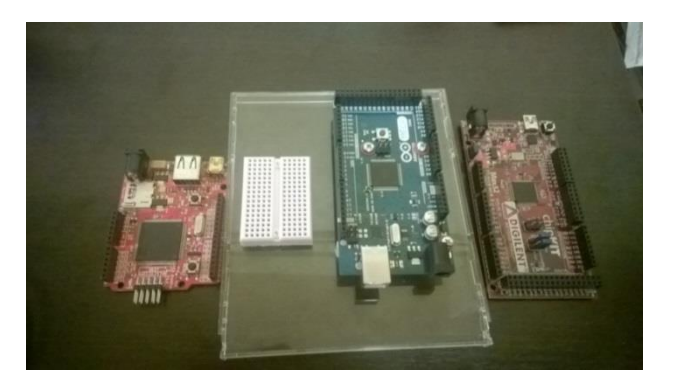

Fig.III.2. Multiple plăci de dezvoltare cu aspect similar cu Arduino

În acest laborator vom folosi shield-ul LCD, care conține un afișor cu cristale lichide și un potențiometru pentru reglarea intensității luminii.

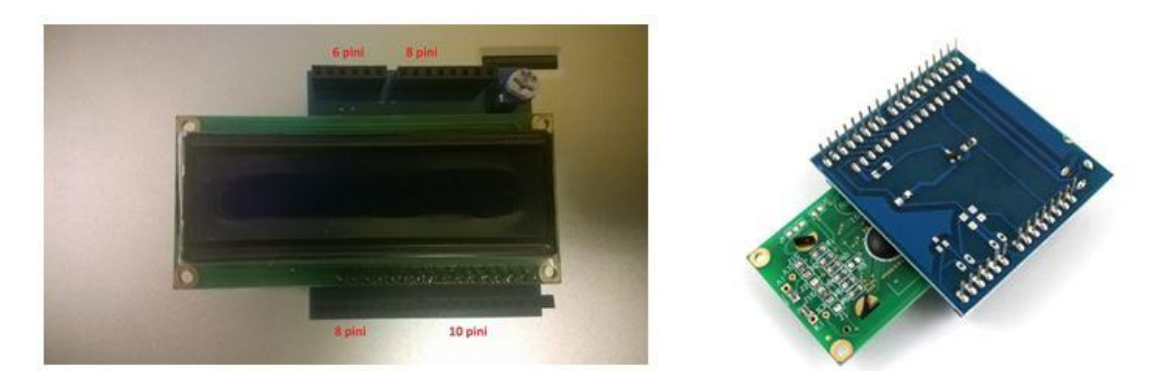

Fig.III.3, Fig.III.4 – Shield-ul LCD

Shield-ul este amplasat deasupra plăcii Arduino Mega, astfel încât baretele mai lungi (8, respectiv 10 pini) să fie în dreptul pinilor digitali, iar cele scurte în dreptul pinilor analogici, ca în figura de mai jos.

# **NU scoateți shield-ul de pe placa Arduino (exista riscul să îndoiţi pinii acestuia) !!!**

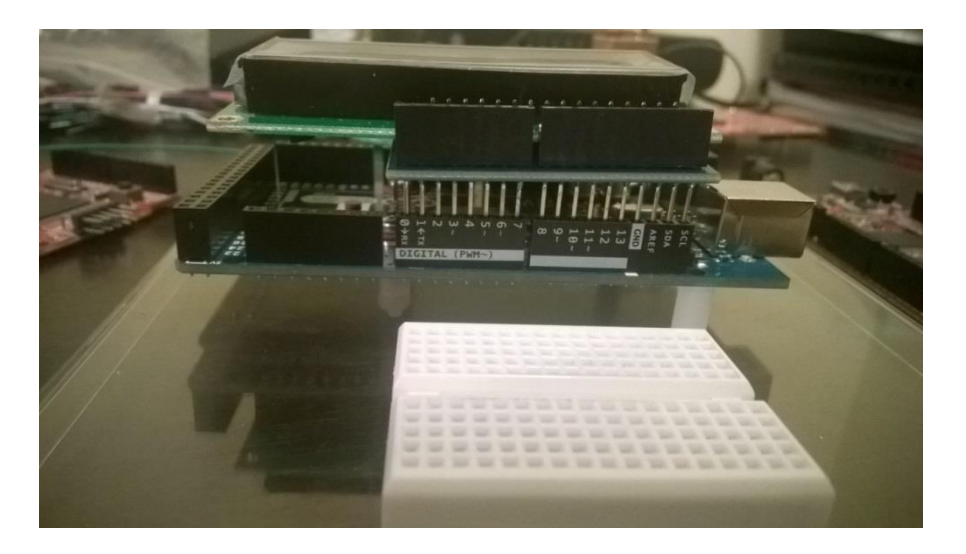

Fig.III.5. Montarea shield-ului LCD la Arduino

**LCD-ul utilizează pinii digitali de la 2 la 7, astfel:** pinul digital 7 - RS; pinul digital 6 - EN; pinul digital 5 - DB4; pinul digital 4 - DB5; pinul digital 3 - DB6; pinul digital 2 - DB7 (explicația semnalelor pe pagina următoare).

Shield-ul este bazat pe controllerul clasic, care se folosește la LCD-uri, Hitachi HD44780. LCD-urile care folosesc cel mult 80 de caractere distincte și cel mult 4 linii de afișare au nevoie de un singur controller. LCD-urile care au mai mult de 80 de caractere au nevoie de două controlere. Imaginea cu pinout-ul LCD-ului şi semnificația pinilor o găsiți în figura și tabelul de pe pagina următoare.

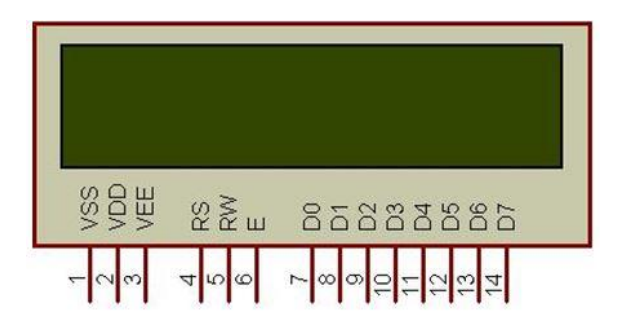

Fig.III.6. Pinii LCD-ului (sursa: https://www.pantechsolutions.net/interface-cardstutorials/user-manual-for-lcd-interface-card)

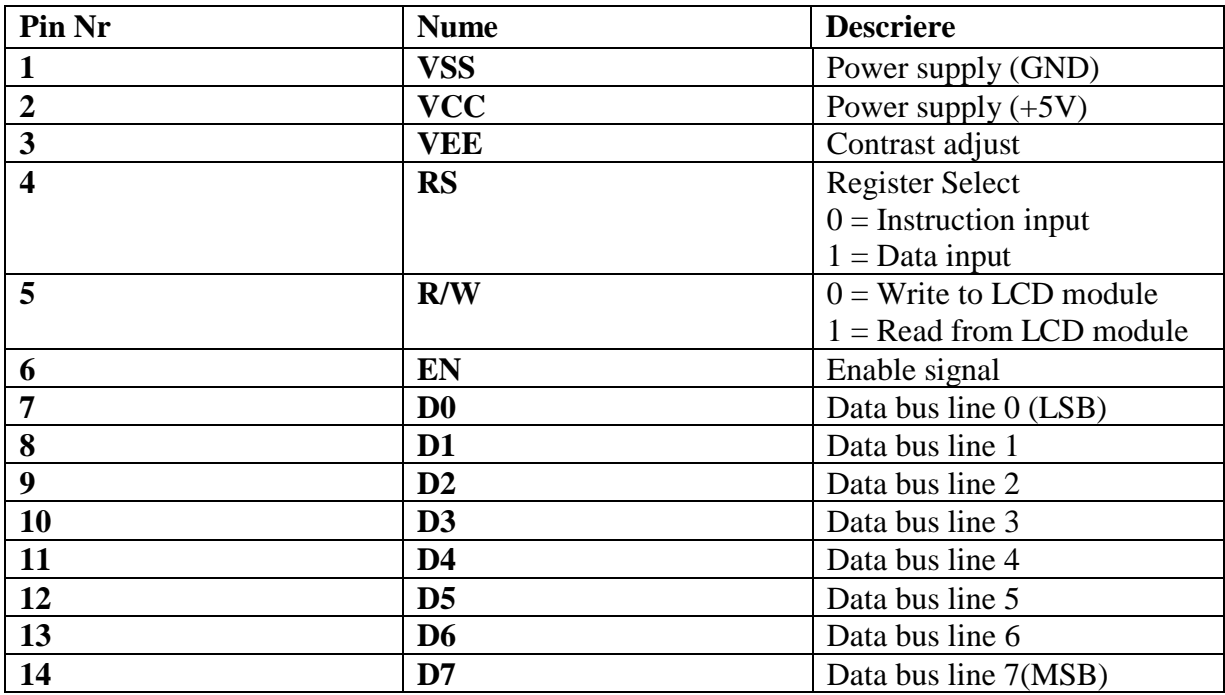

Fig.III.7. Semnificația pinilor LCD

 Controllerul HD44780 conține două registre pe 8 biți: registrul de date și registrul de instrucțiuni. Registrul de instrucțiuni e un registru prin care LCD primește comenzi (shift, clear etc). Registrul de date este folosit pentru a acumula datele care vor fi afișate pe display. Când semnalul Enable al LCD-ului este activat, datele de pe pinii de date sunt puse în registrul de date, apoi mutate în DDRAM (memoria de afișaj, Display Data RAM) și afișate pe LCD. Registrul de date nu este folosit doar pentru trimiterea datelor către DDRAM ci și către CGRAM, memoria care stochează caracterele create de către utilizator (Character Generator RAM).

 Display Data Ram (DDRAM) stochează datele de afișare, reprezentate ca și caractere de 8 biți. Capacitatea extinsă a memoriei este de 80 X 8 biți, sau 80 de caractere. Memoria rămasă liberă poate fi folosită ca un RAM generic. Pe LCD-ul nostru se afișează doar 2x16 caractere, deoarece aceasta este dimensiunea afișorului, dar controllerul poate stoca 80.

 Forma grafică efectivă a unui caracter afișat pe LCD este dată de conținutul memoriei CGROM (Character Generator Read Only Memory). Această memorie conține matricele de puncte pentru fiecare caracter (5x8 puncte sau 5x10 puncte – depinde de dispozitiv).

| $-0000$      |                   | 0001 |  |  |               | 0010 0011 0100 0101 0110 0111 1000 | 1001 | 1010 |                   |  | 1011 1100 1101 1110 1111 |              |
|--------------|-------------------|------|--|--|---------------|------------------------------------|------|------|-------------------|--|--------------------------|--------------|
| xxxx0000     | <b>FAM</b><br>(1) |      |  |  | 00PMP         |                                    |      |      | [-[9]티예p          |  |                          |              |
| xxxx0001     | (2)               |      |  |  | !  1  A Q a q |                                    |      |      | . [7]チ 4 ä q      |  |                          |              |
| xxxx0010     | (3)               |      |  |  | " 2 B R b r   |                                    |      |      | 의식인지 <sub>이</sub> |  |                          |              |
| xxxx0011     | (4)               |      |  |  | #BCScisi      |                                    |      |      | 과회회전하≫            |  |                          |              |
| xxxx0100     | (5)               |      |  |  | \$i4DiTiditi  |                                    |      |      |                   |  |                          | √∣I∐⊡∣⊅∣µ∣Ω∣ |
| хххоот 01    | (6)               |      |  |  | %l5lElUlelul  |                                    |      |      | • [카카미히따          |  |                          |              |
| xxxx0110     | (7)               |      |  |  | &I6IFIUIfIUI  |                                    |      |      |                   |  |                          | 키끼긔킈ρ Σ      |
| xxxx0111     | (8)               |      |  |  | * 17161W91w1  |                                    |      |      | 기취지회이표            |  |                          |              |
| xxxx1000     | (1)               |      |  |  | KI8HXhixi     |                                    |      |      |                   |  |                          | 최기친가지자       |
| xxxx1001     | (2)               |      |  |  | 21911 YI 1191 |                                    |      |      | 하여거떠먹다            |  |                          |              |
| xxxx1010     | (3)               |      |  |  | * ¦J Z j z    |                                    |      |      |                   |  |                          | ≖⊡∩l⊵lj∣≆l   |
| xxxx1011     | (4)               |      |  |  | $\pm$ ; KE kK |                                    |      |      | 치기비미* 15          |  |                          |              |
| xxxx1100     | (5)               |      |  |  | , KILI¥I1HI   |                                    |      |      | <u> ЫЭ⊡⊡Ф</u> ∣в  |  |                          |              |
| xxxx1101     | (8)               |      |  |  | - = M ] m }   |                                    |      |      | ⊐ 지수가다            |  |                          |              |
| xxxx1110     | (7)               |      |  |  | .  > N ^ n ÷  |                                    |      |      | 리 지하기             |  |                          |              |
| xxxx1111 (8) |                   |      |  |  | ⁄ ? 0 _ o €   |                                    |      |      | 하시스, [9]          |  |                          |              |

Fig.III.8. Codul caracterelor pentru caractere formate din 5 x 8 puncte (sursa: https://www.sparkfun.com/datasheets/LCD/HD44780.pdf)

 Aspectul caracterelor de la 0x00 la 0x07 poate fi definit de utilizator. Se va specifica pentru fiecare caracter o matrice de 8 octeți, câte unul pentru fiecare rând. Cei mai puțini semnificativi 5 biți din fiecare rând vor specifica care pixeli vor fi aprinși și care nu (vezi exemplul de mai jos).

| Custom Pattern |                    | Decimal | Hex  |
|----------------|--------------------|---------|------|
|                | Row 1:             |         | 0x04 |
|                | Row <sub>2</sub> : | 14      | 0x0E |
|                | Row <sub>3</sub> : | 14      | 0x0E |
|                | Row 4:             | 14      | 0x0E |
|                | Row 5:             | 31      | 0x1F |
|                | Row 6:             |         | 0x00 |
|                | $Row$ $7:$         |         | 0x04 |

Fig.III.9. Un exemplu de model creat de utilizator (source: https://omerk.github.io/lcdchargen/)

 Afișoarele LCD pot comunica cu microcontrollerul în două moduri: pe 8 biți și pe 4 biți. De obicei se preferă conectarea pe 4 biți, pentru că sunt mai putini biți de interfațat și, în consecință, rămân mai mulți pini pentru alte aplicații. *Shield-ul LCD pe care îl veți utiliza este gata configurat pentru a folosi comunicarea pe 4 biți*. Acest mod folosește doar 7 pini de pe placa Arduino; modul pe 8 biți ar fi folosit 11;

# **Exemplu: afișarea șirurilor de caractere și a valorilor numerice pe LCD**

În primul exemplu vom afișa un șir de caractere pe prima linie a LCD-ului și numărul de secunde care au trecut de la începerea programului.

```
//include biblioteca pentru lucrul cu LCD
#include <LiquidCrystal.h>
/* LCD RS pinul digital 7
* LCD Enable pinul 6
* LCD D4 pinul 5
* LCD D5 pinul 4
 * LCD D6 pinul 3
* LCD D7 pinul 2
Al șaptelea pin este pinul de la potențiometrul de reglare a 
iluminării */
//inițializează lcd-ul la valorile stabilite ale pinilor
LiquidCrystal lcd(7, 6, 5, 4, 3, 2);unsigned long time;
void setup() 
{
     //setează numărul de rânduri și coloane ale LCD-ului
     lcd.begin(16, 2);
}
void loop()
{
     //luăm numărul de secunde trecute de la reset (sau 
     //pornirea programului)
    time = millis() / 1000; //setăm cursorul la coloana 0 rândul 1
     lcd.setCursor(0, 0);
     //scriem un text
     lcd.print("Hello Children"); 
     //setăm cursorul la mijlocul liniei a doua
     lcd.setCursor(7, 1);
     //scriem timpul
     lcd.print(time); 
}
```
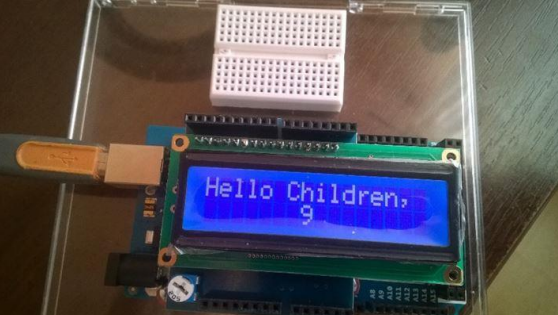

În figura următoare puteți vedea rezultatul:

Fig.III.10. Rezultatul afișării pe LCD

#### **Exemplu: generarea de caractere utilizator**

Acest exemplu ilustrează crearea caracterelor de către utilizator și folosirea lor.

```
#include <LiquidCrystal.h>
LiquidCrystal lcd(7, 6, 5, 4, 3, 2);
// Masca pentru primul caracter, fiecare linie de biţi 
//reprezintă o linie a caracterului
byte happy[8] = \{B00000,
     B11011,
     B11011,
    B00000,
     B00000,
     B10001,
     B01110,
};
// Masca pentru al doilea caracter
byte sad[8] = { B00000,
     B11011,
     B11011,
     B00000,
     B00000,
     B01110,
     B10001,
};
void setup() {
     lcd.begin(16, 2);
     // cele două caractere sunt stocate în CGROM, zona 
     //utilizator, poziţiile 0 şi 1
     lcd.createChar(0, happy);
     lcd.createChar(1, sad);
     // Afişare prima linie, un text standard urmat de primul 
     //caracter utilizator
     lcd.setCursor(0, 0);
     lcd.print("Happy ");
```

```
lcd.write(byte(0)); // Observati diferenta dintre print și
     //write
    /* când referiți caracterul "0" trebuie să faceți un cast
     la byte. Altfel compilatorul va semnala o eroare. Excepție 
     este cazul în care referiți o variabilă:
        byte zero = 0;
         lcd.write(zero);
     */
     // Afișare pe a doua linie
     lcd.setCursor(0, 1);
     lcd.print("Sad ");
    lcd.write(1); // când referiți caractere diferite de "0"
     //nu mai este necesar cast-ul;
}
// Funcţia loop rămâne nefolosită, puteți să o folosiți pentru 
//a extinde funcționalitatea
void loop()
{
}
```
# **3.2. Folosirea sistemului de întreruperi**

 Întreruperile sunt evenimente care necesită atenția imediată a microcontrollerului. În momentul în care se întâmplă un eveniment care are ca efect declanșarea unei întreruperi, microcontrollerul oprește programul pe care îl execută și începe să se ocupe de întrerupere, executând o ISR (Interrupt Service Routine), o procedură atașata întreruperii respective. Pentru ca microcontrollerul să răspundă la cereri de întreruperi, trebuie activat bitul care controlează sistemul global de întreruperi (Global Intrerupt Enable) și bitul corespunzător întreruperii. Următoarele lucruri sunt esențiale pentru ca sistemul de întreruperi să poată fi folosit în mod corect:

- Întreruperea trebuie să fie activată prin bitul ei corespunzător.
- Bitul Global corespunzător întreruperilor (bitul I) din SREG trebuie și el activat.
- Stiva trebuie inițializată. Acest lucru se realizează în mod automat dacă se lucrează în mediul Arduino.
- Fiecare rutină se finalizează cu instrucțiunea RETI. În acel moment microcontrollerul știe să se întoarcă la execuția programului întrerupt. La Arduino, instrucțiunea este plasată în mod automat de compilator.

 Întreruperile sunt de două feluri: interne și externe. Întreruperile interne sunt asociate cu perifericele microcontrollerului (Timer/Counter, Analog comparator etc.) Întreruperile externe sunt declanșate de pini externi (de exemplu, la acești pini se pot atașa butoane).

 Fiecare AVR are o listă de întreruperi, care include tipul de eveniment care va declanșa întreruperea. În momentul în care întreruperile sunt activate și unul dintre aceste evenimente se întâmplă, procesorul va realiza un salt în memoria program la o anumită locație/adresă (referită de vectorul întreruperii, adresă pe care o va găsi în lista/tabela de întreruperi). Scriind o procedură ISR și apoi făcând o legătură spre această procedură la adresa întreruperii corespunzătoare, putem să determinăm sistemul să realizeze o acțiune specifică în momentul în care un anumit eveniment se produce.

 În primul exemplu vom folosi o întrerupere declanșată de butoane (externă) și vom afișa pe LCD un mesaj corespunzător butoanelor. În momentul în care butonul este apăsat se declanșează cererea de întrerupere și programul afișează un mesaj pe LCD. Pentru acest exemplu aveți nevoie de placa Arduino Mega, un afișor LCD, un bloc de butoane PModBtn și de bread board. ATmega 2560 are 6 pini de întrerupere. Pentru a vedea lista de pini şi întreruperile corespunzătoare accesați: [http://arduino.cc/en/Hacking/PinMapping2560.](http://arduino.cc/en/Hacking/PinMapping2560)

 Vom conecta butoanele la pinii corespunzători întreruperilor INT0 și INT1, adică pinii digitali 20 și 21. În figura următoare se observă o imagine a conexiunilor necesare, iar mai jos codul corespunzător programului.

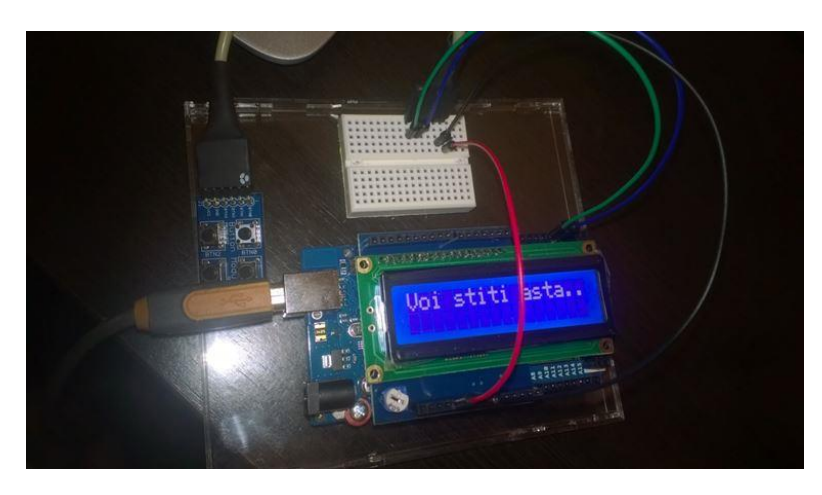

Fig.III.11. Conexiunile necesare primului exemplu

```
//includem headerul responsabil pentru operații cu întreruperi 
pentru avr
#include "avr/interrupt.h"
//include biblioteca de manipulat LCD
#include <LiquidCrystal.h> 
//inițializează lcd-ul la valorile stabilite ale pinilor
LiquidCrystal lcd(7, 6, 5, 4, 3, 2); 
volatile int buttonVariable; //variabila publica ce poate fi 
//modificata de o intrerupere
void setup(void)
{
     buttonVariable = 0; //initializăm variabila shared între 
     //ISR și programul principal
     //setează numărul de rânduri și coloane ale LCD-ului
     lcd.begin(16, 2); 
     lcd.print("Incepe experimentul");
     delay(1000);//facem o scurtă pauză pentru a vizualiza 
     //mesajul de pe ecran
```

```
 //setăm pinul 21 ca și pin de intrare; pinul pe care se 
     //află întreruperea INT0
     pinMode(21 ,INPUT); 
     //setăm pinul 20 ca și pin de intrare; pinul pe care se 
     //afla întreruperea INT1
     pinMode(20, INPUT);
     pinMode(13, OUTPUT); //setăm pinul 13 ca și iesire
     digitalWrite(13, HIGH); //aprindem led-ul ataşat la pinul 
     //13
     delay(1000);
     EIMSK |= (1 << INT0); //activăm punctual întreruperea INT0
     EIMSK |= (1 << INT1); //activăm punctual întreruperea INT1
     EICRA |= (1 << ISC01); //activăm întreruperea 0 pentru 
     //front descrescător.
    EICRA = (1 << ISC11); //ca și mai sus, pentru
     //întreruperea 1
     sei(); //activăm întreruperile la nivel global
     digitalWrite(13, LOW); // stingem led-ul ataşat la pinul 
     //13
     lcd.clear(); //ștergem ecranul LCD
}
void loop()
{
     //dacă a fost executată o ISR trebuie să ștergem ecranul 
     //și să afișăm iar mesajul 
     // principal
    if(buttonVariable == 1) {
         lcd.clear(); //se șterge ecranul LCD 
         buttonVariable = 0; // variabila este re-inițializată
     }
     delay(1000);
     lcd.setCursor(0,0); //setăm cursorul
     lcd.print("Liniste…"); //afișăm un mesaj
}
//Rutina pentru tratarea întreruperii atașată la INT0
ISR(INT0_vect)
{
     digitalWrite(13, !digitalRead(13)); //schimbă starea pin 
     //13
     lcd.setCursor(0,0); //poziționăm cursorul stânga sus
```

```
 lcd.print("Intrerupem"); //afişăm mesaj
     lcd.setCursor(0,1);
     lcd.print("ptr stirea zilei");
    buttonVariable = 1;}
//Rutina pentru tratarea întreruperii atașată la INT0
ISR(INT1_vect)
{
    digitalWrite(13, !digitalRead(13));
     lcd.clear();
     lcd.setCursor(0,0);
     lcd.print("Stirea Doi");
    buttonVariable = 1;
}
```
 Este bine ca o procedură de tip ISR să poată fi executată cât mai repede, deoarece programul principal este oprit în aceste momente, așteptând terminarea procedurii.

 Țineți minte că delay() şi millis() nu funcționează "pe parcursul" unei rutine de întrerupere. Aceste funcții folosesc și ele sistemul de întreruperi, iar acesta este dezactivat atunci când suntem într-o procedură de tip ISR. În general, în timpul execuției unei ISR sistemul nu poate răspunde la alte cereri. Din acest motiv, este recomandat ca aceste proceduri să poată fi executate într-un timp foarte scurt.

Dacă se dorește modificarea unei variabile în interiorul unei proceduri ISR și doriți ca valoarea modificată a acestei variabile să fie vizibilă în tot programul, declarați această variabilă ca **volatile**. Prin această declarație, compilatorul știe că variabila poate fi modificată în orice moment, renunțând la eventuale optimizări și plasând variabila în memoria RAM.

 Arduino ne permite să utilizăm sistemul de întreruperi și fără a avea cunoștințe despre mecanismul specific microcontrollerului, punând la dispoziție anumite funcții generice. Prima funcție pe care o vom prezenta este **attachIntrerrupt().** Funcția aceasta are rolul de a atașa o funcție ISR la o întrerupere externă, înlocuind orice funcție precedentă care a fost ataşată anterior și de a activa întreruperea. Sintaxa este: **attachInterrupt(interrupt, ISR, mode).** Primul parametru al funcției attachInterrupt reprezintă numărul întreruperii.

 Din păcate, parametru **interrupt** nu corespunde cu numărul întreruperii externe din microcontrollerul ATMega2560 şi nici cu pinul digital al plăcii. Este un simplu număr de ordine. Tabelul de mai jos ne arată diferența dintre parametrul **interrupt**, întreruperea externă a ATMega2560, pinul de pe chip și pinul digital de pe placă.

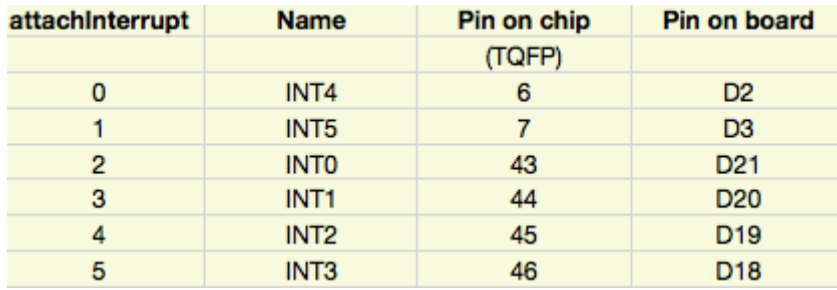

Fig.III.12. Numărul întreruperii vs. Pini (sursa: http://www.gammon.com.au/interrupts)

Din acest motiv, se recomandă utilizarea funcției **digitalPinToInterrupt**(pin), care va returna numărul întreruperii atașată pinului digital (dacă aceasta există).

Al doilea parametru al funcției **attachInterrupt** este procedura de tratare a întreruperii (ISR). Al treilea parametru este condiția de declanșare a întreruperii (front crescător: **RISING**, descrescător: **FALLING,** pe nivel 0: **LOW,** sau nivel 1: **HIGH**, sau la orice schimbare de nivel pe pin: **CHANGE**).

Funcția **noInterrupts()** dezactivează întreruperile. Acestea pot fi reactivate cu funcția **interupts()**.

Funcția **detachInterrupt()** dezactivează întreruperea cu numărul specificat ca parametru Sintaxa este detachInterrupt(*interrupt*), interrupt având aceeaşi semnificaţie ca în cazul funcției attachInterrupt().

Exemplul anterior a fost implementat folosind registre de configurare ale AVR, fiind astfel dependent de specificațiile microcontrollerului. În continuare vom prezenta un exemplu cu funcționalitate similară, realizat cu ajutorul funcțiilor specifice Arduino.

```
#include <LiquidCrystal.h>
LiquidCrystal lcd(7,6,5,4,3,2);
volatile int buttonVariable;
void setup()
{
    buttonVariable = 0;
     lcd.begin(16,2);
     lcd.print("A inceput");
     lcd.setCursor(0,1);
     lcd.print("din nou");
     delay(1000);
     // cei doi pini de întrerupere, 21 și 20, declarați ca 
     //intrare și rezistențe Pull-Up active
     pinMode(21 ,INPUT); 
     pinMode(21 ,INPUT); 
     digitalWrite(20, HIGH);
     digitalWrite(21, HIGH);
     // atașăm pinilor 21 și 21, corespunzători INT1 și INT0, 
    //functii ISR
     attachInterrupt(digitalPinToInterrupt(20), functieUnu, 
     RISING);
     attachInterrupt(digitalPinToInterrupt(21), functieDoi, 
    CHANGE) ;
}
void loop()
{
```
```
 //aici sunt taskuri care se execută în mod normal cînd se 
     //rulează programul
     lcd.print("Programul principal");
     delay(1000);
}
//prima procedură ISR
void functieDoi()
{
     lcd.clear();
     lcd.setCursor(0,0);
     lcd.print("Functia Doi");
}
//a doua procedură ISR
void functieUnu()
{
     lcd.clear();
     lcd.setCursor(0,0);
     lcd.print("Functia Unu");
}
```
## **3.3. Lucru individual**

- 1. Rulați exemplele prezentate
- 2. Folosind generatorul de caractere, creați o animație care indică trecerea timpului (un ceas cu braț care se rotește, o clepsidră, etc)
- 3. Folosind întreruperile, creați un cronometru. Unul din butoane va porni/opri cronometru, iar celălalt buton va avea rol de reset.
- 4. Folosiți animația de la punctul 2 împreună cu cronometrul creat. Animația va rula cât timp cronometrul merge și se va opri când acesta e oprit.
- 5. Bonus: folosiţi o placă pentru a genera semnale de diferite frecvenţe şi cu diferiţi factori de umplere (timpul cât semnalul este 1), folosind modificarea stării unui pin (prin digitalWrite) la intervale de timp controlate prin delay() sau millis(). Folositi întreruperile externe de pe altă placă pentru a determina caracteristicile acestui semnal şi a le afişa pe LCD.

## **Referinţe:**

1[.https://www.arduino.cc/en/Reference/LiquidCrystal](https://www.arduino.cc/en/Reference/LiquidCrystal) 2[.https://www.arduino.cc/en/Reference/AttachInterrupt](https://www.arduino.cc/en/Reference/AttachInterrupt)

## **IV. Laborator 4 – Utilizarea temporizatoarelor**

## **4.1. Întreruperi bazate pe temporizatoare**

 În afara întreruperilor externe, studiate în laboratorul precedent, există şi întreruperi interne, care nu sunt cauzate de evenimente pe pinii exteriori, ci de componente hardware incluse în microcontroller. În această categorie sunt incluse întreruperile generate de temporizatoare (timers).

 Prin utilizarea acestor întreruperi, puteți genera acțiuni la intervale precise de timp, fără a utiliza funcții de tip *delay* sau *millis*. Întreruperile de temporizatoare funcționează asincron, lucru care permite ca programul să execute bucla principală şi doar când s-a ajuns la un anumit prag de timp să execute o rutină specifică. Temporizatorul incrementează un registru numit counter register, iar în momentul în care se atinge valoarea maximă posibilă în acest registru, se setează un bit (flag) ce indică depăşirea acestei valori (overflow). Acest flag poate fi verificat manual, sau poate declansa o cerere de întrerupere. La execuția procedurii de tratare a întreruperii (ISR), acest flag va fi pus din nou la zero.

 Fiecare temporizator are nevoie de o sursă de semnal de ceas (clock). În general se alege ca sursă oscilatorul plăcii, frecvenţa acestuia putând fi divizată printr-un numărător auxiliar (prescaler).

 Arduino Mega are 5 temporizatoare (2 pe 8 biți și 3 pe 16 biți) care pot fi folosite. La Arduino UNO diferența este că există doar un timer pe 16 biți). Pentru a folosi aceste temporizatoare, va trebui să setăm valori specifice în registrele de configurare. Două dintre aceste registre sunt TCCRxA şi TCCRxB, unde x este numărul temporizatorului. TCCR vine de la Timer Counter Control Register. Pentru pornirea temporizatorului, cei mai importanți biți sunt cei trei biți care aleg divizarea frecvenței de intrare, reglând implicit prin aceasta viteza de numărare. În figurile de mai jos se observă structura registrelor A şi B şi posibile configurări pentru biții de selecție a frecvenței.

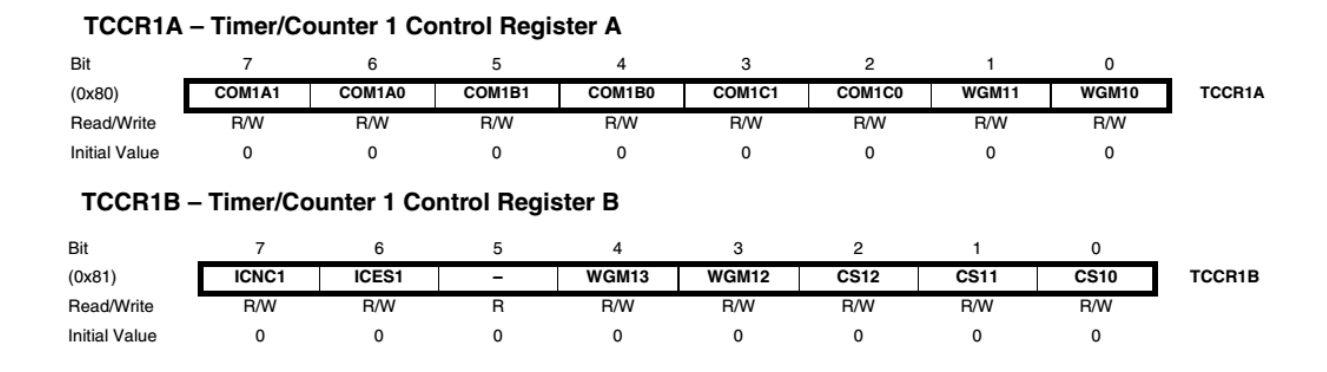

Fig.IV.1. Registre de control pentru Timer 1 (sursa: Atmega2560 datasheet)

| <b>CS12</b>  | C <sub>S11</sub> | <b>CS10</b> | <b>Description</b>                                      |  |
|--------------|------------------|-------------|---------------------------------------------------------|--|
| 0            | 0                | 0           | No clock source (Timer/Counter stopped).                |  |
| $\mathbf{0}$ | $\Omega$         |             | clk <sub>i/o</sub> /1 (No prescaling)                   |  |
| $\mathbf{0}$ |                  | 0           | $clk_{\nu\Omega}/8$ (From prescaler)                    |  |
| 0            |                  |             | clk <sub>uc</sub> /64 (From prescaler)                  |  |
|              | 0                | $\circ$     | clk <sub>vo</sub> /256 (From prescaler)                 |  |
|              | 0                |             | clk <sub>wo</sub> /1024 (From prescaler)                |  |
|              |                  | 0           | External clock source on T1 pin. Clock on falling edge. |  |
|              |                  |             | External clock source on T1 pin. Clock on rising edge.  |  |

Table 16-5. Clock Select Bit Description

Fig.IV.2. Selecția semnalului de ceas pentru Timer1 (sursa: Atmega2560 datasheet)

 Implicit cei trei biţi sunt 0, ceea ce înseamnă că temporizatorul nu are semnal de ceas şi deci este oprit. O configurare validă pentru frecvenţa de intrare înseamnă pornirea temporizatorului. Dacă sursa de ceas selectată este de tip extern, temporizatorul va funcţiona doar dacă o astfel de sursă este conectată la placă (ceea ce de obicei nu e cazul, deci astfel de setări se vor evita).

Un sumar al celor mai importante registre pentru lucrul cu temporizatoarele:

- TCCRx Timer/Counter Control Register. Aici se poate selecta sursa de ceas.
- TCNTx Timer/Counter Register. Valoarea numărată este stocată aici (valoarea de moment a temporizatorului)
- OCRx Output Compare Register Valoare scrisă de utilizator, cu care se compară TCNTx, pentru a genera diferite unde sau evenimente.
- ICRx Input Capture Register (doar pentru numărătoare pe 16 biţi) folosit pentru a măsura timpul dintre evenimente externe.
- TIMSKx Timer/Counter Interrupt Mask Register. Pentru activarea sau dezactivarea întreruperilor bazate pe temporizator.
- TIFRx Timer/Counter Interrupt Flag Register. Indică prezenţa unei cereri de întrerupere.

În exemplul următor vom incrementa o variabilă în momentul în care temporizatorul TIMER1 va face overflow. Valoarea variabilei incrementate va fi afişată pe LCD.

```
#include <avr/io.h>
#include <avr/interrupt.h>
#include <LiquidCrystal.h>
LiquidCrystal lcd(7, 6, 5, 4, 3, 2);volatile int myVar;
void setup()
{
   myVar = 0; //inițializarea primului numărător
```
}

{

}

{

}

```
 cli(); //facem disable la întreruperile globale pentru a 
     //face 
     //modificările corespunzătoare timerelor
     TCCR1A = 0; // SETĂM TCCR1A și B la 0
     TCCR1B = 0; // timer este setat în Normal mode (WGMx3:0 = 
     //0)
     lcd.begin(16, 2); 
     lcd.print("Timere");
     //facem enable la întrerupere de overflow pentru timerul 1
     TIMSK1 = (1 << TOIE1); //timer overflow întrerupt enable 
     //for timer 1
     //setăm temporizatorul să ruleze o frecvență divizată cu 
     //1024
     //DE MENȚIONAT CĂ FRECVENȚA PROCESORULUI e de 16 MHZ și 
     //timer 1
     //este un temporizator de 16 biți
     //cu un prescaller de 1024 avem incrementare o data la 
    //t = 1024 / (16 * 10^6) secunde
    //temporizatorul va da overflow la fiecare (t * 2^{\wedge}16) =
     //4.194 secunde
    TCCR1B = (1 \leq CSI0);TCCR1B = (1 \leq CSI2); //activăm întreruperile globale
     sei();
void loop()
     lcd.setCursor(0,1);
     lcd.print(myVar);
     lcd.setCursor(5, 1);
     lcd.print(TCNT1);
ISR(TIMER1_OVF_vect)
    myVar = myVar + 1;
```
 Pentru a face ca întreruperea de temporizator să se declanşeze la un anumit moment dorit de utilizator şi nu doar când capacitatea registrului de numărare este depăşită, vom folosi un alt mod de declanșare a întreruperilor numit CTC (clear on timer compare match). În acest mod de lucru, valoarea registrului de numărare TCNTx se va compara cu registrul OCRx scris de utilizator şi la egalitate TCNTx va lua din nou valoarea zero.

 Pentru a obţine o perioadă T între cererile de întrerupere, trebuie să scriem valoarea OCRx rezultată prin aplicarea următoarei ecuaţii:

$$
OCRx + 1 = T / (P / (16 * 100))
$$
 (1)

 În ecuaţia 1, T reprezintă timpul dorit între evenimente (de exemplu, 1 secundă), iar P reprezintă factorul de diviziune a frecvenţei (de exemplu 1024). Se aplică +1 la valoarea OCR deoarece resetarea valorii temporizatorului în momentul în care s-a atins valoarea dorită durează un ciclu de ceas.

Aplicând ecuaţia pentru o perioadă T de 1 secundă, vom obţine pentru OCRx valoarea 15624.

```
#include <avr/io.h>
#include <avr/interrupt.h>
#include <LiquidCrystal.h>
LiquidCrystal lcd(7, 6, 5, 4, 3, 2);volatile int myVar;
void setup()
{
     // initialize Timer1
     cli(); // facem disable la întreruperile globale
     TCCR1A = 0; // setăm TCCR1A și B la 0
    TCCR1B = 0; lcd.begin(16, 2); 
     lcd.print("Timere cu CTC");
     // setăm registrul cu valoarea căruia vom compara TCNT
    OCR1A = 15624; // activăm modul CTC:
    TCCR1B = (1 \leq WGM12);
     // divizăm ceasul plăcii cu 1024:
    TCCR1B = (1 \leq CSI0);TCCR1B | = (1 \lt\lt CS12); // facem enable la întreruperea la comparare prin setarea 
     //bitului
     // corespunzător din mască
    TIMSK1 | = (1 \lt\lt OCIE1A);
     // validăm sistemul global de întreruperi
     sei();
}
void loop()
{
     lcd.setCursor(0,1);
     lcd.print(myVar);
     lcd.setCursor(5, 1);
     lcd.print(TCNT1);
}
ISR(TIMER1_COMPA_vect)
{
    myVar = myVar + 1;}
```
 Spre deosebire de exemplul anterior, în care incrementam variabila doar la overflow (la aproximativ 4 secunde), în acest exemplu avem mai mult control asupra perioadei de incrementare a variabilei noastre; variabila se incrementează la fiecare secundă.

 În continuare vom vedea o metodă mai simplă pentru utilizarea temporizatoarelor, folosind biblioteca TimerOne. Exemplul de mai jos va activa o rutină la fiecare secundă. Biblioteca Timer One poate fi descărcată de pe site-ul Arduino, de la adresa <http://playground.arduino.cc/Code/Timer1>, unde sunt date și explicații detaliate, precum și instrucţiunile de instalare.

```
#include <TimerOne.h>
#include <LiquidCrystal.h>
LiquidCrystal lcd(7, 6, 5, 4, 3, 2);volatile int myVar;
void setup(void)
{
     Timer1.initialize(1000000); //se inițializează intervalul 
     //de timp la care temporizatorul va 
     // declanşa evenimente (în microsecunde, 1000000 
     //microsecunde = 1 secundă)
    Timer1.attachInterrupt(ShowMessage); // functia
     //ShowMessage se va apela la intevalul 
     // stabilit
}
void ShowMessage(void)
{
     lcd.setCursor(0,0);
     lcd.print(myVar);
     myVar++;
}
void loop(void)
{
}
```
### **4.2. Generarea de tonuri de frecvenţă dată**

 Pentru generarea de tonuri, Arduino pune la dispoziţia utilizatorului funcţia **tone**, care generează un puls dreptunghiular de frecvenţă specificată şi factor de umplere 50%. La apelul acestei funcții trebuie specificată durata semnalului, altfel tonul va continua să sune până la apelarea funcţiei **noTone()**. Nu este posibil să generaţi tonuri mai joase de 31 Hz. Daca doriți să generaţi tonuri pe mai mulţi pini, va trebui să apelaţi funcţia **noTone()** înainte de a genera tonul pe un alt pin.

Sintaxa funcției este următoarea:

### **tone(pinul, frecventa, durata)**

### sau **tone(pin, frecventa)**

Pentru a putea rula exemplul următor, realizaţi următoarea conexiune: conectaţi **pinul roșu** (de semnal) de la difuzor la **pinul digital 8 de pe placa Arduino**. **Pinul negru** al difuzorului trebuie conectat la masă (**GND**).

În continuare, creaţi un fişier nou numit **pitches.h**. Pentru a crea un fișier nou pentru un proiect, apăsaţi butonul din partea dreapta sus a ferestrei mediului de dezvoltare şi apăsaţi pe butonul "New Tab", ca în figura următoare.

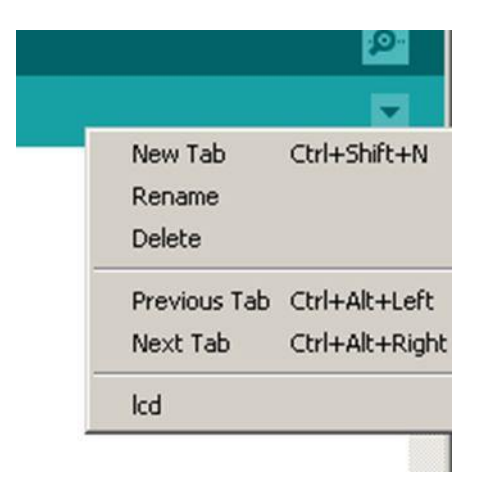

Fig.IV.3. Crearea unui fișier nou

Numiți acest fișier pitches.h şi introduceți în el tonurile definite în **anexa A** a acestui document. Salvați documentul şi reveniți la tab-ul principal, unde veți introduce următorul program:

```
//includem fișierul cu definițiile pentru tonuri
#include "pitches.h"
// melodia ca lista de note
int melody[] = {
    NOTE C4, NOTE G3, NOTE G3, NOTE A3, NOTE G3,0, NOTE B3,
NOTE C4};
//introducem durata pentru fiecare notă din melodie
int noteDurations [ ] = \{4, 8, 8, 4, 4, 4, 4, 4 \};
void setup() {
     //pentru fiecare notă din vectorul melody
    for (int thisNote = 0; thisNote < 8; thisNote++) {
         //calculăm durata de afișare a notei 
         int noteDuration = 1000/noteDurations[thisNote];
         //apelăm funcția de tone pentru difuzorul atașat la 
         //pinul 8 și durata specificată
```

```
 tone(8, melody[thisNote],noteDuration);
          int pauseBetweenNotes = noteDuration * 1.30;
         delay(pauseBetweenNotes); 
         noTone(8);
     }
}
void loop() 
{
}
```
### **4.3. Generare de semnale PWM cu Arduino**

 PWM (pulse width modulation, modulaţie prin lăţimea pulsului) este o metodă de a obţine un semnal analogic prin intermediul unui semnal digital, alternând periodic ieşirea între nivelul logic 1 şi nivelul logic 0. Fracțiunea de perioadă cât semnalul este activ (1 logic) se numeşte factor de umplere, sau, în engleză, duty cycle. Cu Arduino se poate genera PWM în trei moduri: fie folosind direct modurile de lucru PWM ale temporizatoarelor, fie folosind functia **analogWrite**, fie variind prin program durata cât un pin este 1 logic (software PWM).

 În continuare vom folosi funcţia **analogWrite (factor\_de\_umplere)**. Valorile posibile pentru argumentul funcţiei analogWrite sunt de 0, care reprezintă 0 Volţi, la 255, echivalentul Vcc (semnal permanent 1). Factorul de umplere de 50% se realizează pentru argumentul 127. În figura următoare se pot observa mai multe exemple de PWM.

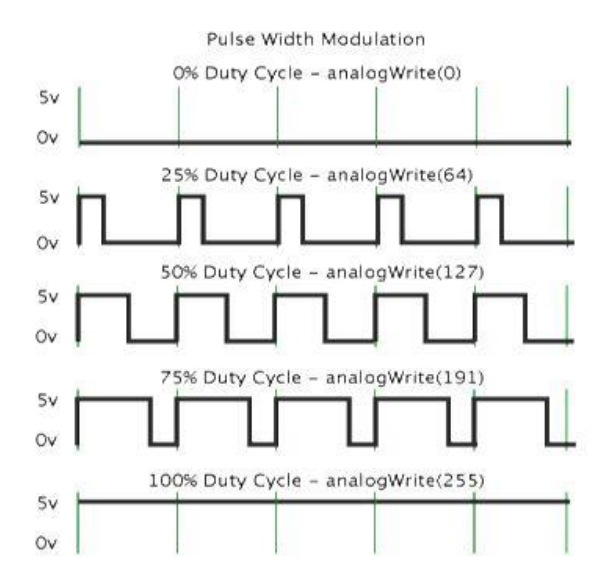

Fig.IV.4. Exemple PWM cu factor de umplere diferit (sursa: https://www.arduino.cc/en/Tutorial/PWM)

 În exemplul care va urma vom genera un semnal PWM pentru generatorul de sunete piezoelectric şi un PWM, cu acelaşi factor de umplere, pentru LED-ul conectat pe placă. Pinul de semnal al difuzorului (firul roşu) se conectează la pinul digital 8, iar firul negru se conectează la GND.

```
int buzerPin = 8; //pinul la care atașăm generatorul de sunete 
int puls = 0; // factorul de umplere, inițial 0
int pas = 10;// pasul de incrementare al factorului de umplere
int ledPin = 13; //ledul de pe placă
void setup() { 
     // declararea pinilor ca ieșire
     pinMode(buzerPin, OUTPUT);
     pinMode(ledPin, OUTPUT);
} 
void loop() { 
     // setăm factorul de umplere al buzerului și al ledului
    analogWrite(buzerPin, puls);
    analogWrite(ledPin, puls);
     // modificăm pwm-ul pentru următoarea iterație
     puls = puls + pas;
     // schimbăm direcția la capetele intervalului: din 
     //incrementare devine decrementare și invers 
    if (puls \le 0 || puls \ge 255) {
        pas = -pas;
     } 
     // un mic delay pentru a vedea efectul
     delay(30); 
}
```
## **4.4. Lucru Individual**

- 1. Implementați toate exemplele din laborator. Întrebați cadrul didactic pentru orice nedumerire legată de conceptele din laborator sau conectivitatea cu placa.
- 2. Folosind întreruperile, realizați rularea melodiei în fundal, în mod repetat, în timp ce programul principal va rula o animaţie pe afişorul LCD. Animaţia poate fi simplă (gen: deplasarea unui caracter pe ecran). Viteza animaţiei va varia în timp, pentru a demonstra independenţa melodiei de programul principal.
- 3. Folosind blocul de butoane, realizaţi un mini-pian cu patru note. Asiguraţi-vă că sunetul generat se va opri la ridicarea butonului.
- 4. Folosind PWM şi un bloc de led-uri, realizaţi o animaţie prin care intensitatea fiecărui LED este variată în mod continuu.

## **Referințe:**

1.Datasheet ATMega 2560: [http://www.atmel.com/images/atmel-2549-8-bit-avr](http://www.atmel.com/images/atmel-2549-8-bit-avr-microcontroller-atmega640-1280-1281-2560-2561_datasheet.pdf)[microcontroller-atmega640-1280-1281-2560-2561\\_datasheet.pdf](http://www.atmel.com/images/atmel-2549-8-bit-avr-microcontroller-atmega640-1280-1281-2560-2561_datasheet.pdf)

- 2. Biblioteca Timer 1<http://playground.arduino.cc/Code/Timer1>
- 3. Funcția analogWrite<https://www.arduino.cc/en/Reference/AnalogWrite>
- 4. Generarea de tonuri:<https://www.arduino.cc/en/Reference/Tone>

### **Anexa A**

(conținutul fișierului pitches.h, from: https://www.arduino.cc/en/Tutorial/toneMelody)

#define NOTE\_B0 31 #define NOTE\_C1 33 #define NOTE\_CS1 35 #define NOTE\_D1 37 #define NOTE\_DS1 39 #define NOTE\_E1 41 #define NOTE\_F1 44 #define NOTE\_FS1 46 #define NOTE\_G1 49 #define NOTE\_GS1 52 #define NOTE\_A1 55 #define NOTE\_AS1 58 #define NOTE\_B1 62 #define NOTE C<sub>2</sub> 65 #define NOTE\_CS2 69 #define NOTE\_D2 73 #define NOTE\_DS2 78 #define NOTE\_E2 82 #define NOTE\_F2 87 #define NOTE\_FS2 93 #define NOTE\_G2 98 #define NOTE\_GS2 104 #define NOTE\_A2 110 #define NOTE\_AS2 117 #define NOTE\_B2 123 #define NOTE\_C3 131 #define NOTE\_CS3 139 #define NOTE\_D3 147 #define NOTE\_DS3 156 #define NOTE\_E3 165 #define NOTE\_F3 175 #define NOTE\_FS3 185 #define NOTE\_G3 196 #define NOTE\_GS3 208 #define NOTE\_A3 220 #define NOTE\_AS3 233 #define NOTE\_B3 247 #define NOTE\_C4 262 #define NOTE\_CS4 277 #define NOTE\_D4 294 #define NOTE\_DS4 311 #define NOTE\_E4 330 #define NOTE\_F4 349 #define NOTE\_FS4 370 #define NOTE\_G4 392

#define NOTE\_GS4 415 #define NOTE\_A4 440 #define NOTE\_AS4 466 #define NOTE\_B4 494 #define NOTE\_C5 523 #define NOTE\_CS5 554 #define NOTE\_D5 587 #define NOTE\_DS5 622 #define NOTE\_E5\_659 #define NOTE\_F5 698 #define NOTE\_FS5 740 #define NOTE\_G5 784 #define NOTE\_GS5 831 #define NOTE\_A5 880 #define NOTE\_AS5 932 #define NOTE\_B5 988 #define NOTE\_C6 1047 #define NOTE\_CS6 1109 #define NOTE\_D6 1175 #define NOTE\_DS6 1245 #define NOTE\_E6 1319 #define NOTE\_F6 1397 #define NOTE\_FS6 1480 #define NOTE\_G6 1568 #define NOTE\_GS6 1661 #define NOTE\_A6 1760 #define NOTE\_AS6 1865 #define NOTE\_B6 1976 #define NOTE\_C7 2093 #define NOTE\_CS7 2217 #define NOTE\_D7 2349 #define NOTE\_DS7 2489 #define NOTE\_E7 2637 #define NOTE\_F7 2794 #define NOTE\_FS7 2960 #define NOTE\_G7 3136 #define NOTE\_GS7 3322 #define NOTE\_A7 3520 #define NOTE\_AS7 3729 #define NOTE\_B7 3951 #define NOTE\_C8 4186 #define NOTE\_CS8 4435 #define NOTE\_D8 4699 #define NOTE\_DS8 4978

# **V. Laborator 5 – Interfețe de comunicație**

 Electronica embedded se referă la interconectarea de circuite (procesoare sau alte circuite integrate) cu scopul de a crea un sistem dedicat. Pentru ca aceste circuite să-și poată transfera informații trebuie să conțină o modalitate de comunicare comună. Deși există sute de modalități de comunicare, aceste modalități se împart în doua categorii: modalități **seriale și paralele**.

 Interfețele paralele transferă mai mulți biți în același timp. De obicei au nevoie de magistrale de date (bus) care transmit pe 8, 16 sau mai multe linii. Datele transmise și recepționate sunt fluxuri masive de 1 și 0. În figura V.1, observăm o magistrală de date cu lățimea de 8 biți, controlată de un semnal de ceas și transmite câte un byte la fiecare puls al ceasului (se folosesc 9 fire).

| <b>OUTØ</b> | bØ  | <b>SN1</b>      |
|-------------|-----|-----------------|
| UT1         |     | IN1             |
| IT2         | (b2 | IN <sub>2</sub> |
| OUT3        | (b3 | INЗ             |
| OUT4        |     | N4              |
| OUT5        |     | IN <sub>5</sub> |
| OUT6        |     | IN6             |
| UT7         |     |                 |
| CL F        |     |                 |

Fig.V.1. Transmisie paralelă (sursa: https://learn.sparkfun.com/tutorials/serial-communication/all)

Interfețele seriale trimit informația bit cu bit. Aceste interfețe pot opera doar pe un singur fir și de obicei nu necesită mai mult de 4 fire (minim 1, maxim 4).

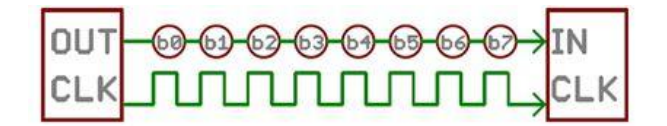

Fig.V.2. Transmisie serială (sursa: https://learn.sparkfun.com/tutorials/serial-communication/all)

 Mai sus, în figura V.2, se poate observa un exemplu de interfață care transmite câte un bit la fiecare impuls de ceas (aici doar 2 fire sunt folosite). Deși protocoalele de comunicație paralelă au beneficiile lor, acestea necesită un număr mare de pini din partea platformei de dezvoltare pe care o folosesc și astfel, având în vedere că numărul de pini de pe Arduino UNO/ Mega e redus, ne vom concentra pe interfețe de comunicație serială.

 O altă modalitate de clasificare a interfețelor de comunicație este după modalitatea de comunicație: **sincronă** sau **asincronă**. O interfață de comunicație sincronă folosește un semnal de ceas unic la ambele capete ale comunicației (emițător și receptor). Această modalitate de comunicație este de multe ori mai rapidă, însă, cu toate acestea, ea are nevoie de cel puțin un fir în plus între dispozitivele care comunică (pentru transmiterea semnalului de ceas). Exemple de astfel de comunicații sunt SPI și I2C. Transferul asincron se referă la faptul că datele sunt transferate fără suportul unui semnal de ceas extern. În acest fel se elimină firul de ceas, dar o atenție sporită trebuie acordată sincronizării datelor transferate.

### **Regulile transferului serial asincron**

 Transferul serial asincron conține un număr de mecanisme care asigură transferul robust şi fără erori. Acest mecanism, care a fost construit pentru a evita semnalul de ceas extern conține:

- Rata de transfer (baud rate)
- Pachetul de date (data frame)
- Biții de date caracter (data chunk)
- Biții de sincronizare (synchronization bits)
- Biții de paritate (parity bits)
- Linia de date (**care în stare inactivă este la nivel logic "1"**)

 Partea critică este asigurarea ca ambele dispozitive care folosesc magistrala serială să folosească același protocol.

### **Baud Rate**

 *Baud Rate*-ul ne spune cât de rapid sunt transmise datele pe linia serială. Aceasta mărime este exprimată în stări pe secundă (de obicei o stare este 1 sau 0, deci un bit, dar există interfețe care pot avea mai mult de două stări și atunci *baud rate* nu este același lucru cu biți pe secundă). Există mai multe *baud rate*-uri standard, precum 1200, 2400, 4800, 19200, 38400, 57600, sau 115200.

### **Pachetul de date (Data Frame)**

 Fiecare bloc (de obicei un octet) de date, care urmează sa fie transmis este trimis într-un pachet (frame) de biţi. Pachetele sunt create adăugând biți de sincronizare sau paritate datelor care urmează să fie transmise. Figura V.3 ilustrează aspectul pachetului de date:

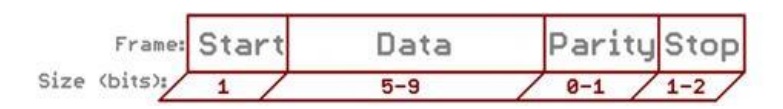

Fig.V.3. Pachet - Data Frame (sursa: https://learn.sparkfun.com/tutorials/serial-communication/all)

### **Data chunk**

 Partea cea mai importantă a fiecărui pachet o reprezintă datele pe care le conține pachetul. Acest pachet mai este numit și *data chunk* (bucată de date), întrucât dimensiunea bucății nu este întotdeauna fixă. Îl vom denumi în continuare "**caracter**" de date. Cantitatea de informație din fiecare pachet poate fi între 5 și 9 biți (datele standard sunt pe 8 biți). După ce se decide cât trebuie sa fie dimensiunea datelor, ambele dispozitive care comunică trebuie să fie de acord cu **endiannessul (care bit este transferat primul, cel mai semnificativ (msb) sau cel mai putin semnificativ (lsb)).**

### **Biţi de sincronizare**

 Biții de sincronizare sunt biți speciali care sunt transferați cu fiecare caracter de date. Aceștia sunt biții de **start** și de **stop**; ei marchează începutul si finalul unui pachet. Tot timpul bitul de start este unul singur iar biții de stop sunt fie unul, fie doi. Bitul de start este tot timpul indicat de o linie de date inactive care trece de la 1 la 0, pe când biții/bitul de stop va merge înapoi la starea inactivă, ținând linia la nivelul 1 logic.

### **Biţi de paritate**

Biții de paritate asigură un tip rudimentar de control al erorii. Paritatea poate fi "impară" (odd) sau "pară" (even). Pentru a produce bitul de paritate, toți biții din caracterul de date sunt compuși cu operatorul "sau exclusiv" și paritatea rezultatului ne spune dacă bitul este setat sau nu. Paritatea este o măsura de verificare opțională, care nu este prea folosită. Este util să folosim biții de paritate atunci când transmitem date în medii cu zgomote.

$$
P_{even} = d_{n-1} \oplus ... \oplus d_3 \oplus d_2 \oplus d_1 \oplus d_0 \oplus 0
$$
  

$$
P_{odd} = d_{n-1} \oplus ... \oplus d_3 \oplus d_2 \oplus d_1 \oplus d_0 \oplus 1
$$

## Fig.V.4. Compunerea bitului de paritate (source: https://learn.sparkfun.com/tutorials/serialcommunication/all)

 O magistrală serială asincronă conține doar 2 fire – unul pentru trimiterea datelor, iar celălalt pentru recepția lor. Așadar, componentele care doresc să comunice serial vor trebui să aibă 2 pini: pinul de recepție (**RX)** și pinul de transmisie (**TX**), așa cum se poate observa și în Figura V.5.

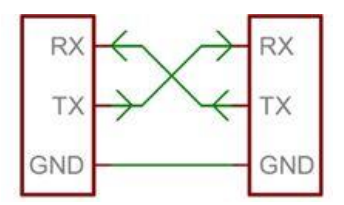

Fig.V.5. Schema de conexiune serială (source: https://learn.sparkfun.com/tutorials/serialcommunication/all)

 Toate plăcile Arduino conțin cel puțin un port **Serial** (cunoscut ca și UART sau USART). Comunicarea serială se poate realiza prin pinii 0 (RX) și 1(TX), dar şi prin USB (interfaţa USB comunică cu microcontrollerul prin pinii RX0 şi TX0). Din acest motiv, pinii digitali 0 şi 1 nu trebuie niciodată utilizaţi pentru aplicaţii utilizator, pentru că pierderea controlului asupra lor înseamnă pierderea controlului asupra programării plăcii.

 Placa Arduino Mega conține 3 porturi seriale adiționale **Serial1** pe pinii 19 (RX) și 18 (TX), **Serial2** pe pinii 17 (RX) și 16 (TX), **Serial3** pe pinii 15 (RX) și 14 (TX).

 În primul exemplu din laborator vom face o comunicație serială între Arduino și PC si vom afișa pe LCD mesajul transmis de pe PC. Pentru acest exemplu vom folosi LCD shield-ul montat pe placa de dezvoltare.

 În acest exemplu informația este transmisă de la computer la Arduino și afișata pe LCD. Există o varietate de funcții pentru manipularea datelor seriale. În laboratoarele precedente, am folosit o comunicație serială între Arduino și computer, când afișam starea butoanelor apăsate. Funcțiile/metodele cele mai uzuale pentru manipularea serială a datelor sunt prezentate în Figura V.6 [\(https://www.arduino.cc/en/Reference/Serial\)](https://www.arduino.cc/en/Reference/Serial).

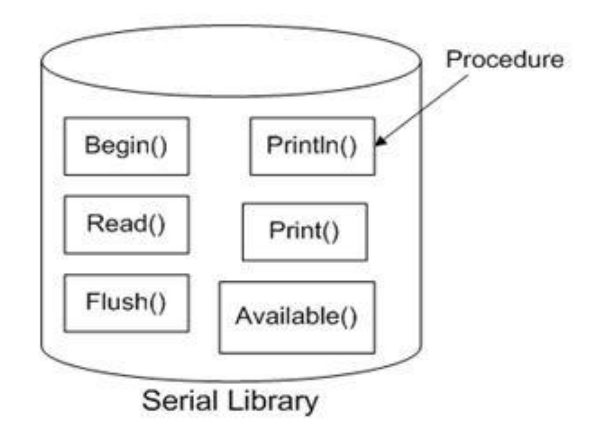

Fig.V.6. Funcții pentru comunicația serială asincronă (sursa: https://www.arduino.cc/en/Reference/Serial)

Funcțiile **print** şi **println** ale clasei Serial trimit date pe portul serial. Diferența este că println() adaugă un caracter rând nou ('\n') și un caracter "carriage return" ('\r') la finalul mesajului transmis. Pentru numere transmise puteți specifica și un format de transmitere a datelor (HEX, DEC etc.).

Funcția **begin()** setează viteza de comunicație în biți/secundă (baud rate). Pentru comunicația cu computerul se folosesc, în general, următoarele viteze: 300, 600, 1200, 2400, 4800, 9600, 14400, 19200, 28800, 38400, 57600, sau 115200. Se mai poate adăuga un parametru opțional pentru configurarea pachetului de date: câți biți sunt, paritatea și numărul biților de stop. Implicit (dacă nu se specifică parametrul de configurare optional) sunt setate următoarele valori: **8 biți de date, no parity, one stop bit.**

Funcția **read()** citește datele venite prin interfața serială. Sintaxa este următoarea:

## **IncomingByte = Serial.read();**

Funcția **write()** trimite un octet sau o succesiune de octeți. Pentru a trimite totuși numere se recomandă folosirea funcției **print()**.

Instrucțiunea **flush()** așteaptă ca transmiterea serială de date să se finalizeze.

Funcția **available()** întoarce numărul de octeți care pot fi citiți de la portul serial. Aceste date au ajuns deja și sunt stocate în bufferul de recepție serială.

O funcție utilă pe care o vom folosi este **serialEvent().** Funcția este definită de utilizator și va fi apelată în mod automat în momentul în care apar date pentru a fi citite.

În exemplul de jos se citesc date venite pe interfața serială (de la PC prin serial monitor) și se afișează pe LCD.

```
//includem librăria de LCD
#include <LiquidCrystal.h>
String inputString = ""; // creăm un string care să ne țină datele 
//care vin pe serial
// condiție pentru verificare dacă stringul este complet (s-a 
//apăsat enter)
boolean stringComplete = false;
//inițializăm obiectul de tip lcd (vezi exemplul 1 pentru 
//explicații asupra pinilor)
LiquidCrystal lcd(7, 6, 5, 4, 3, 2);void setup() {
     // inițializare interfață serială
     Serial.begin(9600); // format frame serial implicit
     // inițializare și setare lcd
     lcd.begin(16, 2);
     // rezervăm 200 de octeti pentru șirul de preluare a datelor 
     //de intrare
    inputString.reserve(200);
}
void loop() {
     // afișăm stringul când primim new line
     if (stringComplete) {
         // setăm cursorul la coloana și rândul 0
         lcd.setCursor(0, 0);
         lcd.print(inputString); 
         Serial.println(inputString);
         // golim șirul
         inputString = "";
         // resetăm contorul care verifică dacă stringul este sau 
         //nu complet
         stringComplete = false;
     }
}
/*
SerialEvent este apelată de fiecare dată când date noi ajung pe 
portul RX
Această funcție rulează de fiecare dată când rulează și loop. Deci 
dacă am pune un delay în loop ne-ar întârzia și afișarea 
rezltatului.
*/
void serialEvent() {
     while (Serial.available()) {
         // luăm byte-ul nou venit:
         // îl citim cu serial.read
        char inChar = (char) Serial.read();
```

```
 // verificăm dacă nu e cumva new line și dacă nu este, îl 
         //adăugăm în inputString
         // nu adăugăm new line în input string întrucât ne va 
         //afișa un caracter în plus pe lcd
        if (inChar != '\n')
         inputString += inChar;
         // dacă caracterul care vine este new line, setăm flagul
         // în așa fel încât loop-ul principal poate face ceva în 
         //legătură cu asta
        if (inChar == '\n\in '\n\in '
             stringComplete = true;
 }
     }
}
```
Pentru transmiterea de date către Arduino folosiți programul Serial Monitor, deschis din meniul Tools.

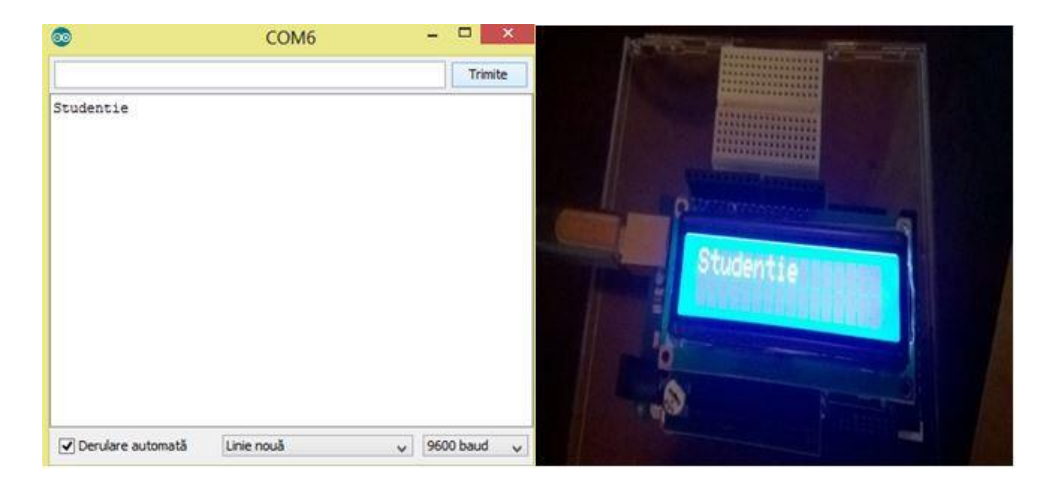

Fig.V.7. Transmitere date prin intermediul Serial Monitor

### **Protocolul Inter-Integrated Circuit (I2C)**

 Protocolul **Inter Integrated Circuit (I2C)** e un protocol care a fost creat pentru a permite mai multe circuite integrate "slave" să comunice cu unul sau mai mute cipuri "master". Acest tip de comunicare a fost intenționat pentru a fi folosit doar pe distanțe mici de comunicare și asemenea protocolului UART sau RS232 are nevoie doar de 2 fire de semnal pentru a trimite/primi informații.

 Spre deosebire de UART, I2C permite comunicarea între mai mult de două dispozitive. Unul dintre dispozitive va fi *master*, iar el va comunica cu un *slave*, dar ulterior rolurile se pot schimba.

 Fiecare bus I2C este compus din 2 semnale: SCL și SDA. SCL reprezintă semnalul de ceas, iar SDA semnalul de date. Semnalul de ceas este întotdeauna generat de bus masterul curent. (Unele componente slave vor forța ceasul la nivelul low uneori pentru a sugera masterului să introducă o întârziere (delay) în transmiterea de date – acest lucru se mai numește și "clock stretching").

 Spre deosebire de alte metode de comunicație serială, magistrala I2C este de tip "open drain", ceea ce înseamnă că pot trage o anumită linie de semnal în 0 logic, dar nu o pot conduce spre 1 logic. Așadar, se elimină problema de "bus contention", unde un dispozitiv încearcă să tragă una dintre linii în starea "high", în timp ce altul o aduce în "low", eliminând posibilitatea de a distruge componente. Fiecare linie de semnal are un Pull-Up rezistor pe ea, pentru a putea restaura semnalul pe "high", când nici un alt dispozitiv nu cere "low".

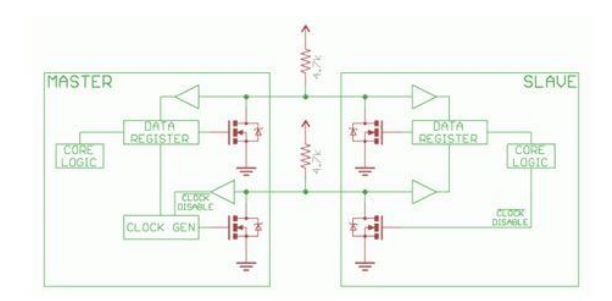

Fig.V.8. Schema de conectare I2C. Se remarcă folosirea a 2 rezistențe pe liniile de semnal (sursa: https://learn.sparkfun.com/tutorials/i2c/all)

Selecția rezistențelor variază cu dispozitivele care folosesc busul, dar o regula bună este de a începe cu rezistențe de 4.7k și scăderea lor dacă e necesar.

Descrierea protocolului:

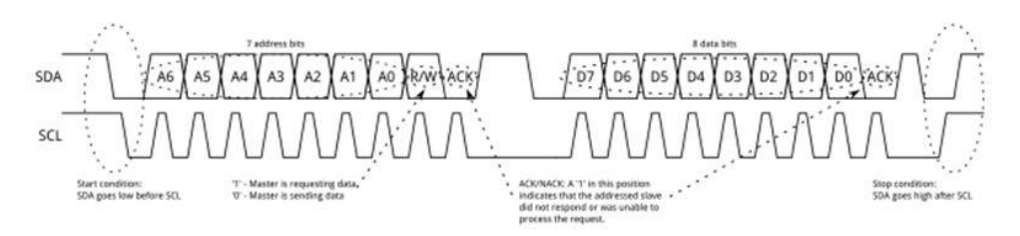

Fig.V.9. Protocolul de transmisie I2C (sursa: [https://learn.sparkfun.com/tutorials/i2c/all\)](https://learn.sparkfun.com/tutorials/i2c/all)

 Mesajele sunt sparte în 2 tipuri de cadre (frames): cadre de adresă, unde *master*-ul indică *slave*ul la care mesajul va fi trimis și unul sau mai multe cadre de date care conțin mesaje pe 8 biți pasate de la *master* la *slave* sau viceversa. Datele sunt puse pe linia SDA după ce SCL ajunge la nivel low și sunt eșantionate când SCL ajunge HIGH. Timpul între nivelul de ceas și operațiile de citire/scriere este definit de dispozitivele conectate pe magistrală şi va varia de la cip la cip.

### **Condiția de start (Start Condition)**

 Pentru a iniția cadrul de adresă, dispozitivul *master* lasă SCL high și trage SDA low. Acest lucru pregătește toate dispozitivele *slave* întrucât o transmisie este pe cale să înceapă. Dacă două dispozitive *master* doresc să își asume busul la un moment dat, dispozitivul care trage la nivel low SDA primul câștigă arbitrajul și implicit controlul busului.

### **Cadrul de adresă (Address Frame)**

 Cadrul de adresă este întotdeauna primul în noua comunicație. Mai întâi se trimit sincron biții adresei, primul bit fiind cel mai semnificativ, urmat de un semnal de R/W pe biți, indicând dacă aceasta este o operație de citire (1) sau de scriere (0). Bitul 9 al cadrului este bitul NACK / ACK. Acesta este cazul pentru toate cadrele (date sau adresă). După ce primii 8 biți ai cadrului sunt trimiși, dispozitivului receptor îi este dat controlul asupra SDA. Dacă dispozitivul de recepție nu trage linia SDA în 0 logic înainte de al 9-lea puls de ceas, se poate deduce că dispozitivul receptor fie nu au primit datele, fie nu a știut cum să interpreteze mesajul. În acest caz, schimbul se oprește și tine de *master* să decidă cum să procedeze mai departe.

### **Cadrele de date (Data Frames)**

 **După ce cadrul adresă a fost trimis**, **datele pot începe să fie transmise**. *Masterul* **va continua să genereze impulsuri de ceas la un interval regulat**, **iar datele vor fi plasate pe SDA, fie de** *master***, fie de** *slave*, **în funcție de starea biţilor R/W (care indică dacă o operație este citire sau scriere)**. **Numărul de cadre de date este arbitrar**.

### **Condiția de oprire (Stop condition)**

 De îndată ce toate cadrele au fost trimise, *master*-ul va genera o condiție de stop. Condițiile de stop sunt definite de tranziții low  $\rightarrow$  high ( 0  $\rightarrow$  1) pe SDA, după o tranziție 0  $\rightarrow$  1 pe SCL cu SCL rămânând pe high. În timpul operațiilor de scriere, valoarea din SDA nu ar trebui să se schimbe când SCL e high pentru a evita condițiile de stop false.

### **Exemplu:**

Pentru a testa modul de funcționare a protocolului I2C realizați schema din Figura V.10 de mai jos:

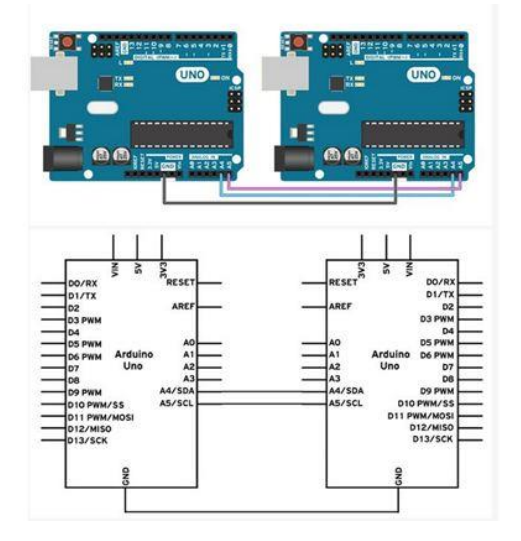

Fig.V.10. Conectarea a 2 plăci Arduino Uno (sursa: https://www.arduino.cc/en/Tutorial/MasterWriter)

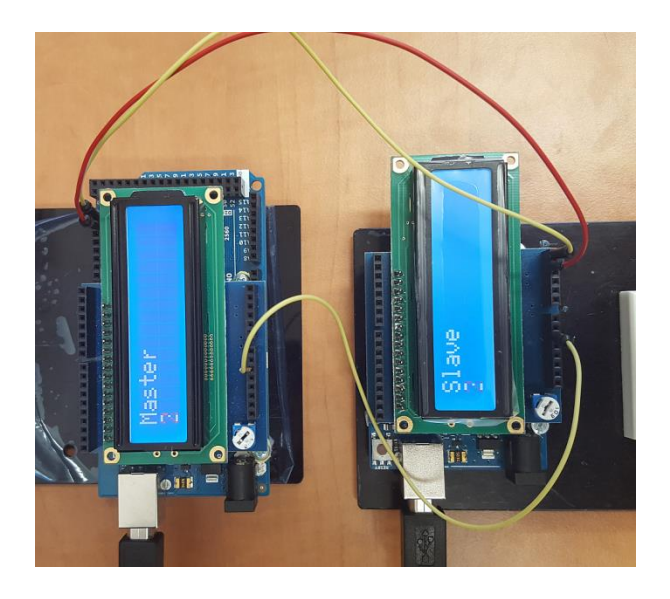

Fig.V.11. Conectarea unei plăci Arduino Mega cu o placă Arduino Uno

În cazul în care folosiți Arduino UNO/dumilanove/mini conectați pinii A4 și A5 ai unei plăci la exact aceiași pini la placa a doua. De asemenea, pinii de GND vor trebui legați împreună.

## **Nu legați și tensiunile împreună și asigurați-vă că plăcile folosesc aceleași tensiuni de la sursa de alimentare.**

### **Pentru a scrie codul vom folosi biblioteca Wire din mediul Arduino:** [\(https://www.arduino.cc/en/Reference/Wire\)](https://www.arduino.cc/en/Reference/Wire).

În tabelul de mai jos avem locația pinilor I2C pe diferite plăci Arduino:

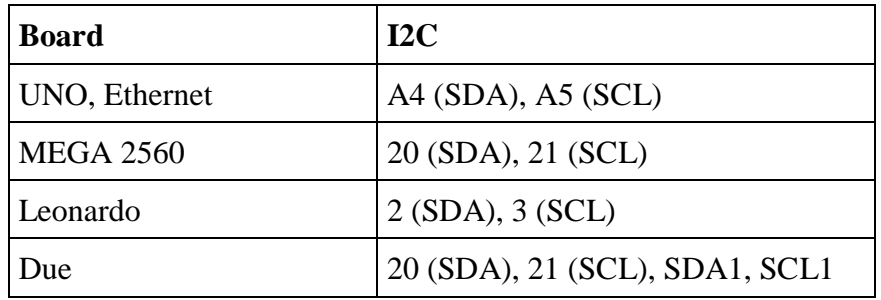

Fig.V.12. Localizarea semnalelor I2C la diferite plăci Arduino

## **Codul pentru dispozitivul** *slave***:**

```
#include <LiquidCrystal.h>
```

```
// Includem biblioteca necesară pentru I2C
#include <Wire.h>
```
int  $x = 0$ ;

```
LiquidCrystal lcd(7, 6, 5, 4, 3, 2);
void setup() {
     // Pornim busul I2C ca și slave la adresa 9
     Wire.begin(9); 
     // Atașăm o funcție care să se declanșeze atunci când primim 
     //ceva 
     Wire.onReceive(receiveEvent);
     lcd.begin(16,2);
     lcd.print("Slave");
}
void receiveEvent(int bytes) {
    x = Wire.read(); // citim un caracter din I2C
}
void loop() {
     lcd.setCursor(0,1); // afișare caracter recepționat
     lcd.print(x);
}
```
#### **Codul pentru** *master***:**

```
#include <LiquidCrystal.h>
// Includem biblioteca wire pentru I2C
#include <Wire.h>
LiquidCrystal lcd(7, 6, 5, 4, 3, 2);int x = 0;
void setup() {
     // Dechidem magistrala I2C ca master
     Wire.begin(); 
     lcd.begin(16,2);
     lcd.print("Master");
}
void loop() {
     Wire.beginTransmission(9); // transmitem spre device #9
    Wire.write(x); // trimitem x
    Wire.endTransmission(); // oprim transmisia
     lcd.setCursor(0,1); // afișare caracter transmis pe lcd 
     //master
     lcd.print(x);
     x++; // incrementăm x
    if (x > 5) x = 0; // resetăm x odată ce ajunge la 6
```

```
 delay(500);
```
}

## **5.1. Activități practice**

1. Testați exemplele din laborator. Întrebați cadrul didactic pentru orice nelămurire aveți legată de modul de conexiune a firelor/componentelor și de transmitere a datelor.

2. Realizați un sistem de comunicație între două PC-uri folosind plăci Arduino. Plăcile vor fi conectate la PC prin USB și între ele prin I2C. Textul scris în serial monitor la PC-ul legat la placa I2C *master* va apărea în serial monitor la PC-ul conectat la placa I2C *slave*.

3. Realizaţi o conexiune ca la exemplul 2, dar bi-direcţională. Pentru transmisiunea de la *slave* la *master* studiaţi<https://www.arduino.cc/en/Tutorial/MasterReader> .

4. Realizaţi o reţea cu un *master* şi doi *slave*. *Master*-ul va fi conectat la PC şi va primi prin interfaţa serială mesaje de genul

- a. s1-hello
- b. s2-goodbye

În funcţie de numărul de după litera s, mesajul de după cratimă se va transmite *slave*-ului 1 sau 2. Plăcile *slave* for afişa mesajul destinat lor (şi numai acest mesaj) pe lcd.

# **VI. Laborator 6 - Folosirea limbajului de asamblare AVR**

## **6.1. Limbajul de asamblare și limbajul C**

## **De ce să folosim limbajul de asamblare?**

 Codul scris în limbaj de asamblare se traduce direct în instrucțiuni AVR care vor fi executate de microcontroller, fără cod suplimentar adăugat de compilator sau de mediu. Deși compilatoarele C/C++ performante pot uneori să producă un cod mașină foarte eficient din punctul de vedere al vitezei sau al necesarului de memorie, codul în limbaj de asamblare dă programatorului controlul absolut asupra codului binar rezultat. De cele mai multe ori codul în asamblare este mai mic, mai rapid și mai previzibil din punctul de vedere al necesarului de memorie și de timp, astfel încât este mai ușor de depanat.

## **Directive asamblor**

 Directivele pentru asamblor nu sunt parte a limbajului de asamblare (acesta este format din mnemonicile pentru instrucțiunile care sunt executate direct de către microprocesorul țintă), dar ele dau indicații compilatorului limbajului de asamblare (asamblorului) în procesul de generare a codului mașină.

Exemple de utilizare:

- Ajustarea unei locații în memoria program
- Definirea de macro-uri
- Inițializarea memoriei

### Exemple:

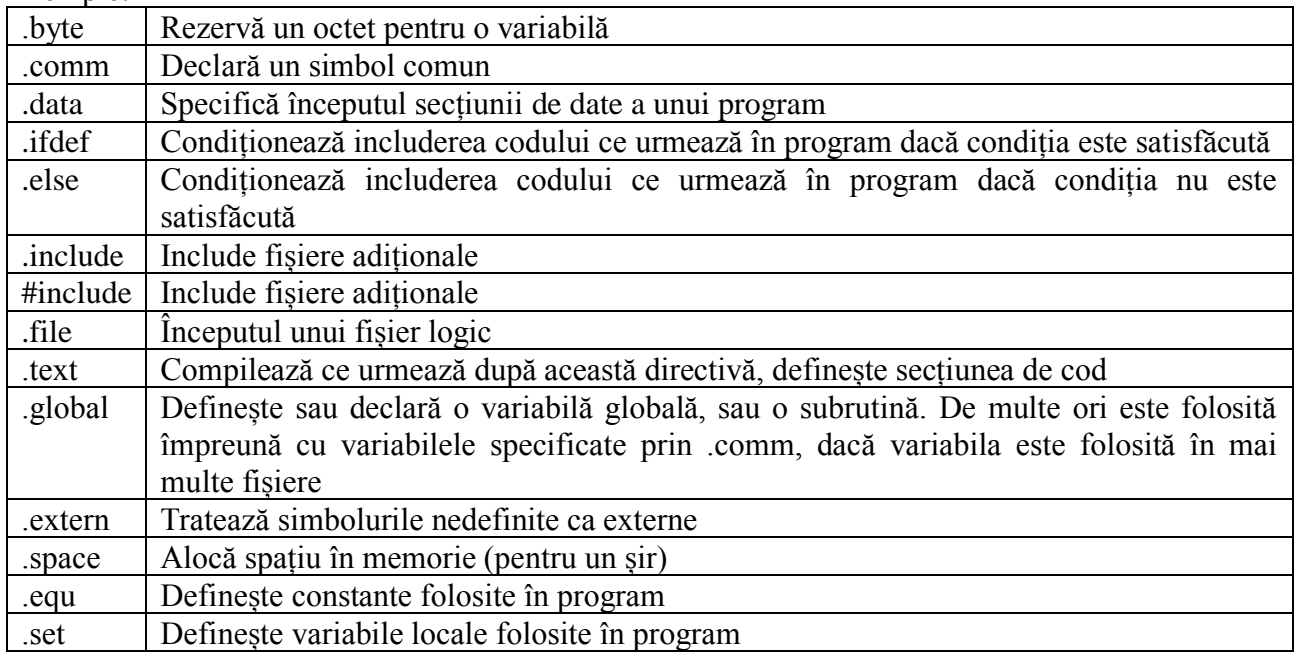

Fig.VI.1. Exemplu de directive asamblor

### **Noțiuni de bază despre funcții**

 Dacă dorim să combinăm limbajul C/C++ cu limbajul de asamblare, putem să facem acest lucru folosind funcții (proceduri). Funcțiile trebuie declarate (prototipul funcției) și descrise (corpul funcției). Funcțiile pot să aibă sau să nu aibă intrări și ieșiri. În general, dacă o variabilă este pasată ca argument unei funcții, această variabilă trebuie să rămână neschimbată în timpul execuției funcției. Variabilele globale pot să fie schimbate în interiorul unei funcții.

 Convențiile de apelare determină unde sunt stocate argumentele și valorile returnate de funcție. Când o funcție este apelată, trebuie să știe unde să caute argumentele și unde să stocheze valoarea returnată.

 Apelul unei funcții prin CALL pune adresa de retur pe stivă și argumentele și valorile returnate sunt pasate conform convenției de apel (în registre, pe stivă, etc). Dacă funcția folosește variabile globale, acestea trebuie declarate ca atare și inițializate cu valori corecte.

 După ce funcția este executată, se execută instrucțiunea RET, care va scoate adresa de retur de pe stivă.

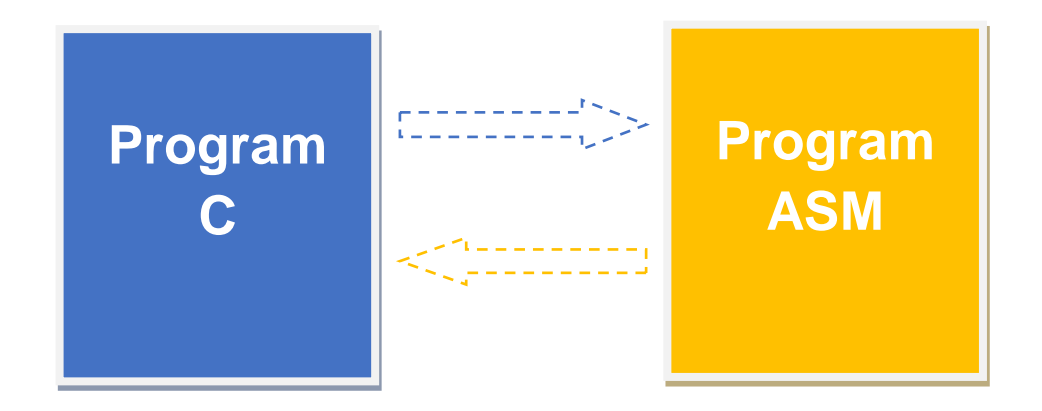

Fig.VI.2. Argumentele sunt transmise folosind convenția GCC. Funcțiile C pot returna doar o singură valoare.

### **Funcțiile și stiva**

 Când o funcție este apelată, un context de activare este memorat (push) pe stivă. La revenirea din stivă, acest context este scos (pop) de pe stivă. Contextul de activare este format din toate datele necesare a fi memorate pentru a putea să continuăm programul la revenirea din funcție. De obicei contextul este format din variabile locale (de obicei stocate în registre) și adresa de revenire.

 Stiva este o zonă de memorie SRAM adresată de pointerul de stivă SP, de 16 biți. La microcontrollerele AVR, pointerul de stivă este decrementat atunci când datele sunt memorate pe stivă, astfel că el trebuie inițializat cu cea mai mare adresă disponibilă (la AtMega2560 aceasta este 0x21FF).

### **Folosirea variabilelor globale**

 Variabilele globale sunt accesibile oriunde în cod, indiferent că este vorba de secțiuni de cod C sau de asamblare.

 Variabilele globale pot fi declarate în fișierul .ino, dar este recomandat ca ele să fie declarate într-un fișier header. Variabilele globale trebuie să aibă echivalente în fișierul cu cod de asamblare, .S (declarate cu directivele asamblor .comm și .global).

Exemplu de declarare a variabilelor globale în fișierul .ino sau în header:

```
extern "C" int8 t var8b;
extern "C" int16 t var16b;
extern "C" uint32 t var32b;
```
Declararea acestor variabile în codul de asamblare (fișierul .S):

```
.data
.comm var8b, 1
.global var8b
.comm var16b, 2
.global var16b
.comm var32b, 4
.global var32b
```
În limbajul C (Arduino) o variabilă globală poate fi folosită ca atare, dar în limbajul de asamblare ea trebuie accesată la nivel de octet.

### **Exemplu:**

Arduino:

```
void setup()
{
    longvar = 0xAABBCCDD; func1();
}
```
### **Cod asamblare:**

```
.align 2
.comm longvar, 4
.global longvar
.text
.global func1 ;
func1:
lds r18, longvar
lds r19, longvar+1
lds r20, longvar+2
lds r21, longvar+3
...
ret
```
 Când se folosesc variabile pe mai mult de un octet, compilatorul C/C++ de obicei se așteaptă ca ele să fie aliniate în memorie. De exemplu, o variabilă pe doi octeți trebuie să înceapă de la o adresă multiplu de 2, iar o variabilă pe patru octeți (precum longvar declarată mai sus) trebuie să înceapă de la o adresă multiplu de 4. Directiva asamblor .align, cu argumentul o putere a lui 2 (2^2 = 4 în exemplul de mai sus), asigură această aliniere.

#### **Convenția de apelare a parametrilor**

 Instrucțiunile call (două cuvinte, salt la distanță) și rcall (un cuvânt, salt scurt) schimbă valoarea registrului PC pentru a conține adresa apelată. O instrucțiune de apel va salva adresa de retur pe stivă. Instrucțiunea ret scoate adresa de retur de pe stivă și o va pune în PC. Parametrii funcției se vor stoca în registrele r25 ... r8, primul octet fiind stocat în r24. Dacă funcția are mai mulți parametri, care nu mai încap în aceste registre, parametrii sunt plasați pe stivă înainte de execuția apelului. Codul din interiorul funcției va citi parametrii de pe stivă, iar codul apelant va trebui să elimine de pe stivă acești parametri după ce procedura este executată.

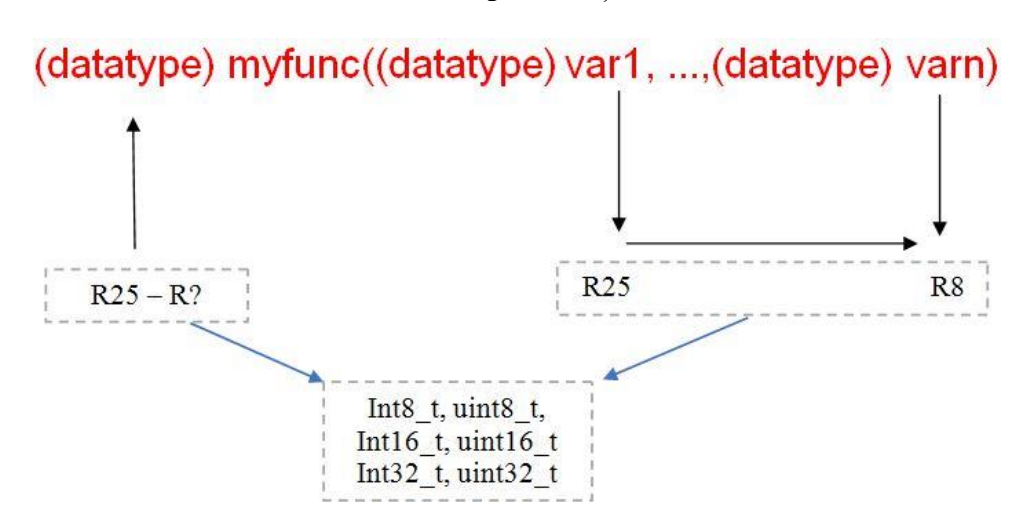

#### **Prototipul funcției**

Fig.VI.3. Prototipul funcției – transmiterea parametrilor și returnarea rezultatului folosind registre

 Pentru a accesa parametrii din cadrul stivei (contextul de activare, contextul local), trebuie să copiați pointerul de stivă SP în registrul pointer Y:

in r28, SPL in r29, SPH

 Dacă avem o funcție cu 11 parametri de un octet fiecare, primii 9 vor fi stocați în registrele cu număr par de la r24 pănă la r8, iar ultimii doi vor fi salvați pe stivă. Dacă folosim pointerul Y pentru accesarea acestor valori, trebuie să îl salvăm și pe el pe stivă, astfel că începutul funcției va arăta astfel:

push r28 push r29 in r28, SPL in r29, SPH Parametrii 10 și 11 se vor accesa astfel: ldd r7, Y+5 ldd r7, Y+6

## **Folosirea registrelor în interiorul funcțiilor**

Cele 32 de registre ale microcontrollerului AVR au roluri diferite, alocate de compilatorul gcc. Dacă proiectul vostru conține doar cod asm pur, puteți folosi registrele cum doriți. Dacă combinați codul asm cu cod C, trebuie să respectați regulile din tabelul următor:

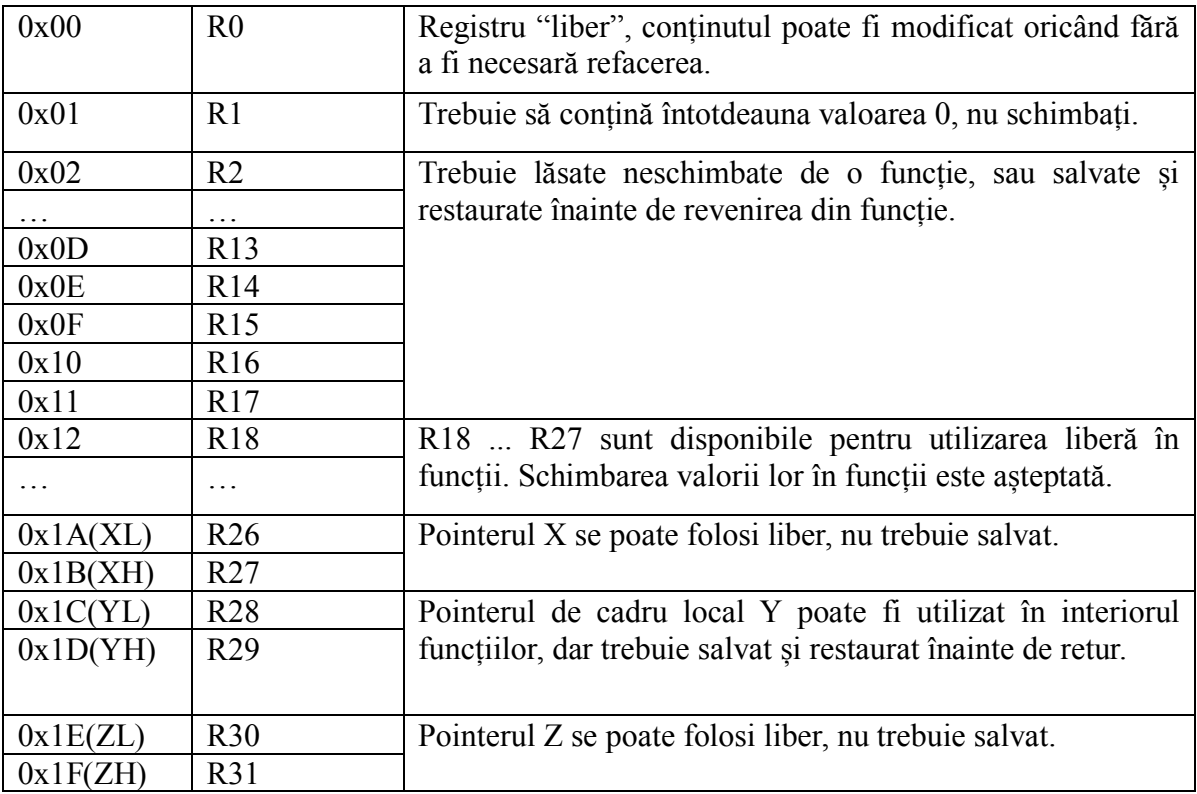

Fig.VI.4. Folosirea registrelor în interiorul funcțiilor

### **Valori returnate**

Valorile returnate ale funcțiilor sunt stocate în registrele r25-r28, în funcție de dimensiunea valorii returnate (dimensiunea maximă este de 8 octeți). Dacă valoarea returnată este de 1 octet, ea se va plasa în r24, r25 rămânând 0, pentru valori pozitive, sau 255, pentru valori negative.

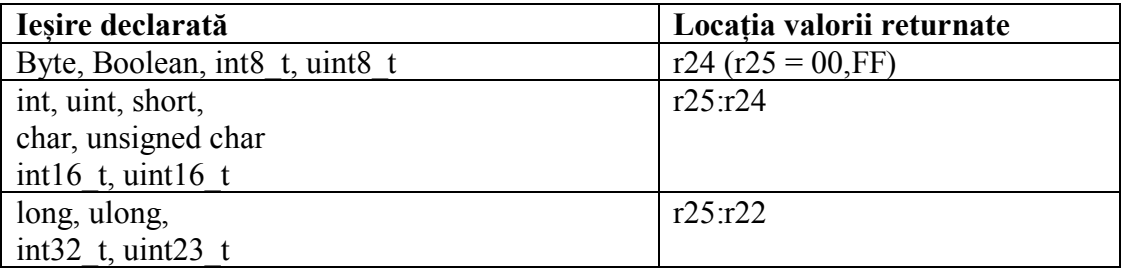

Fig.VI.5. Tipul valorilor returnate de funcții și registrele utilizate de acestea

### **Unelte de dezvoltare**

Pentru dezvoltarea de cod în limbaj de asamblare, care poate fi rulat pe plăcile Arduino Mega, avem următoarele opțiuni:

- 1. Folosirea Arduino IDE
	- a. Asamblare "Inline"– mici părți de cod în limbaj de asamblare inserat în interiorul codului C++ b. Fișiere sursă în limbaj de asamblare, conținând funcții apelate din fișierul .ino principal
- 2. Folosirea IDE-ului Atmel Studio

În această lucrare de laborator vom folosi variantele 1.b și 2.

## **6.2. Folosirea Arduino IDE**

### *a. Un simplu blink*

 Combinarea codului în limbaj de asamblare cu codul C folosind Ardino IDE nu pune probleme deosebite. În primul nostru exemplu, vom replica funcționalitatea primului nostru program Arduno, "Blink", folosind funcții scrise în limbaj de asamblare pentru manipularea biților porturilor.

Deschideți mediul de dezvoltare Arduino și copiați următorul cod:

```
extern "C" void setpin();
extern "C" void turnon();
extern "C" void turnoff();
void setup() {
     setpin();
}
void loop() {
     turnon();
     delay(1000);
     turnsoff(0);
     delay(1000);
}
```
 În exemplul de mai sus, funcțiile setpin (care va configura pinul 13 ca ieșire), turnon (care va aprinde LEDul) și turnoff (care va stinge LEDul) vor fi implementate în limbaj de asamblare.

 Pentru a include codul în limbaj de asamblare, creați un fișier .S prin apăsarea butonului cu pictograma săgeată aflat în zona dreapta sus a ferestrei IDE, numiți-l cum doriți, dar nu uitați să adăugați extensia ".S". Folosiți "S" mare, nu "s" mic, pentru că în caz contrar, compilatorul nu va procesa fișierul.

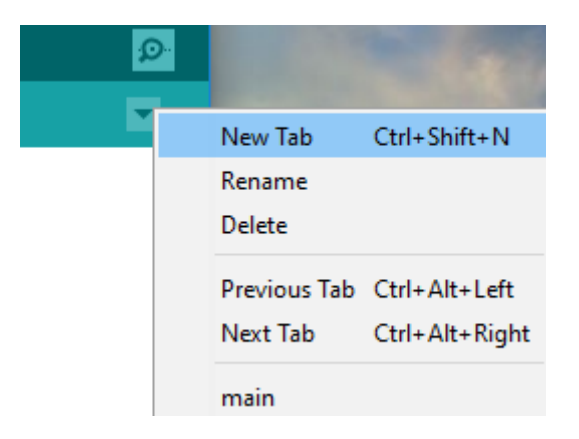

Fig.VI.6. Crearea unui fișier nou

 De exemplu, putem numi acest fișier asm\_functions.S. Copiați fragmentul de mai jos în fișierul nou creat. Fișierele .ino și .S trebuie să fie în același director.

```
#include "avr/io.h"
.global setpin
setpin:
    sbi SFR IO ADDR(DDRB), 7 ; setează bitul 7 al pe 1 - ieșire
     ret
.global turnon
turnon:
    sbi SFR IO ADDR(PORTB), 7 ; setează bitul 7 al PORTB pe 1
     ret
.global turnoff
turnoff:
    cbi SFR IO ADDR(PORTB), 7 ; setează bitul 7 al PORTB pe 0
     ret
```
 Codul de mai sus manipulează valoarea bitului 7 al portului B, care este conectat la pinul digital 13 al plăcii Arduino Mega (vedeți<https://www.arduino.cc/en/Hacking/PinMapping2560> pentru alte corespondențe ai pinilor la porturi). Prima dată pinul trebuie configurat ca ieșire prin scrierea unui '1' pe poziția corespunzătoare din DDRB, apoi valoarea lui va fi configurată prin schimbarea valorii bitului din PORTB).

**Atenție:** compilatorul Arduino presupune că fiecare nume de port/simbol se referă la adresa din spațiul adreselor de memorie de date și nu la adresa din spațiul I/O.

De exemplu, pentru portul B avem două adrese: 0x05 în spațiul de adrese I/O și 0x25 în spațiul de adrese din memorie. Pentru a impune compilatorului folosirea spațiului de adrese I/O, folosiți macro-ul \_SFR\_IO\_ADDR.

#### **PORTB - Port B Data Register**

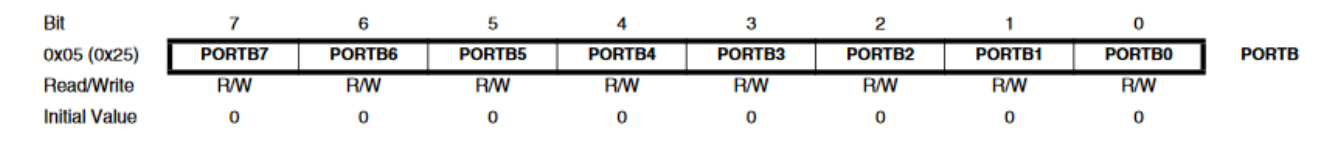

Fig.VI.7. Adresarea portului B (sursa: datasheetul atmega2560)

Compilați programul și încărcați-l pe placă. Programul ar trebui să execute operația de clipire (blink).

### *b. Folosirea unei funcții cu parametri*

 În continuare, vom încerca să obținem același comportament ca în exemplul anterior, dar în loc de două funcții, una pentru aprindere și alta pentru stingere, vom utiliza o singură funcție și vom pasa starea LED-ului ca parametru.

Codul C++ va fi schimbat astfel:

```
extern "C" void setpin();
extern "C" char turnspecified(char c);
void setup() {
     setpin();
}
void loop() {
     turnspecified(1);
     delay(1000);
     turnspecified(0);
     delay(1000);
}
```
Iar codul de asamblare astfel:

```
#include "avr/io.h"
.global setpin
setpin:
    sbi SFR IO ADDR(DDRB), 7 ; setează bitul 7 din DDRB to 1 –
     ;ieșire
     ret
.global turnspecified
turnspecified:
     tst r24 ; r24 este parametrul funcției, se testează pentru 
     ;zero
```

```
 breq set0 ; daca e zero, salt la setarea pinului pe zero
   sbi SFR IO ADDR(PORTB), 7 ; în caz contrar, se setează pe 1
     rjmp finish
set0:
    cbi SFR IO ADDR(PORTB), 7 ; setare pe zero
finish:
    ret
```
Parametrii unei funcții sunt transmiși în registrele r25 ... r8. Un parametru pe 8 biți se transmite în r24, un parametru pe 16 biți în r25:r24, etc.

### *c. Folosirea interfeței seriale în limbaj de asamblare*

 Următorul exemplu va afișa un mesaj prin interfața serială (Serial). Mesajul va fi stocat în memoria program, ca un șir de caractere terminat cu 0.

Codul Arduino C++ este:

```
extern "C" void Serial Setup();
extern "C" void Print Hello();
void setup() {
    Serial Setup();
}
void loop() {
    Print Hello();
     delay(500);
}
```
Codul în limbaj de asamblare este:

```
#include "avr/io.h"
.global Serial Setup
Serial Setup:
     ; Configurare parametri pentru interfața serială 0
     clr r0
    sts UCSR0A, r0
   ldi r24, 1<<RXEN0 | 1 << TXEN0 ; activare Rx și Tx
    sts UCSR0B, r24
    ldi r24, 1 << UCSZ00 | 1 << UCSZ01 ; asincron, fără
    ;paritate, 1 bit de stop, 8 biți
    sts UBRR0H, r0
    ldi r24, 103
    sts UBRR0L, r24
    ret
.global Print_Hello
```
Print\_Hello:

```
 ; se încarcă adresa de început a șirului în pointerul Z
   ldi ZL, lo8(the message) ; r30
   ldi ZH, hi8(the message) ; r31
    lpm r18, Z+ ; Citește primul caracter din șir în r18
Loop:
    lds r17, UCSR0A
    sbrs r17, UDRE0 ; verifică dacă se pot transmite date (UDR e 
   ; qo1) rjmp Loop
   sts UDRO, r18 ; se transmit datele din r18
    lpm r18, Z+ ; se preia următorul caracter din memorie
    tst r18 ; verifică dacă e zero – final de șir
    brne Loop
    ret
the message: ; mesajul propriu zis, urmat de LF, CR și 0
    .ascii "Assembly is fun"
    .byte 10, 13,0
```
 Prima funcție în limbaj de asambare configurează parametrii interfeței seriale UART0 (interfața Serial din Arduino), iar a doua funcție transmite un mesaj stocat în memoria program prin această interfață. Deschideți Serial Monitor pentru a vedea mesajul transmis.

Verificați în fișa tehnică a AVR ATMega2560 [\(http://ww1.microchip.com/downloads/en/devicedoc/atmel-2549-8-bit-avr-microcontroller](http://ww1.microchip.com/downloads/en/devicedoc/atmel-2549-8-bit-avr-microcontroller-atmega640-1280-1281-2560-2561_datasheet.pdf)[atmega640-1280-1281-2560-2561\\_datasheet.pdf](http://ww1.microchip.com/downloads/en/devicedoc/atmel-2549-8-bit-avr-microcontroller-atmega640-1280-1281-2560-2561_datasheet.pdf) ) și în paginile cursului 6, pentru a înțelege setările și operațiile interfeței UART.

#### *d. Folosirea șirurilor C în funcții în limbaj de asamblare*

 În acest exemplu vom scrie o funcție în limbaj de asamblare care va aduna elementele unui șir declarat în C. Funcția va fi apelată din codul Arduino C++. Creați următoarele fișiere, cu conținutul specificat mai jos:

#### **Fișierul .ino**

```
#include "external functions.h"
void setup() {
     compute();
    uint8 t val = result;
     Serial.begin(9600);
     Serial.println(val);
}
void loop() { }
```
### **Fișierul external\_functions.h**

```
#include <stdint.h>
extern "C" uint8 t result;
extern "C" void compute(void);
extern "C" uint8 t myarray[10]={1, 30, 3, 4, 5, 6, 7, 8, 10, 11};
```
### **Fișierul arsum.S**

```
.file "arsum.S"
.data
.comm result, 1
.global result
.text
.global compute
compute:
     ldi r30, lo8(myarray)
     ldi r31, hi8(myarray)
     ldi r18, 0
     ldi r21, 0
looptest:
     ld r22, z+
     add r21, r22
     inc r18
     cpi r18, 10
     brlo looptest
out: 
     sts result, r21
     ret
```
### **6.3. Utilizarea Atmel Studio**

#### **Configurarea mediului Atmel Studio**

 Atmel Studio este o platformă integrată de dezvoltare (IDP) pentru scrierea și depanarea de aplicații pentru multiple microcontrollere (incluzând AVR). Mediul Atmel Studio 7 vă oferă posibilitatea de a dezvolta și depana aplicații scrise în C/C++ sau în limbaj de asamblare. De asemenea, pune împreună utilitare pentru programare și depanare pentru diferite dispozitive AVR.

Prima dată trebuie să configurăm mediul pentru a putea încărca codul scris cu Atmel Studio pe plăcile Arduino Mega.

1. Deschideți Atmel Studio 7

- 2. Deschideți meniul **Tools**
- 3. Selectați **External Tools**

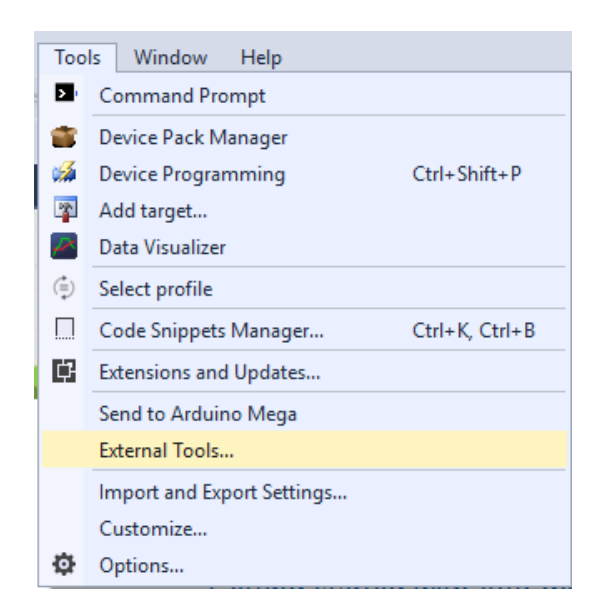

Fig.VI.8. Meniul external tools

4. Apăsați butonul Add din fereastra care se deschide

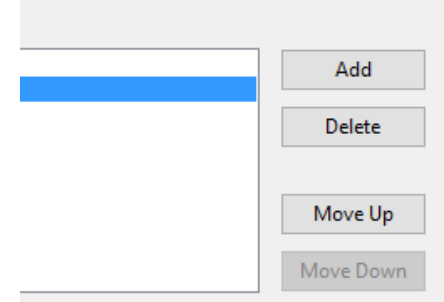

Fig.VI.9. Crearea unei noi unelte externe

5. Se va crea o nouă opțiune. Completați următoarele date în căsuțele de text corespunzătoare:

## **Title**: Send to Arduino Mega

**Command** : C:\Program Files (x86)\Arduino\hardware\tools\avr\bin\avrdude.exe **Arguments**: -v -C"C:\Program Files (x86)\Arduino\hardware\tools\avr\etc\avrdude.conf" -p atmega2560 -c wiring -P COM5 -b 115200 -D -U flash:w:\$(TargetDir)\$(TargetName).hex:i

Observați că acest proces presupune că uneltele Arduino sunt instalate în directorul C:\Program Files (x86). Dacă ați instalat Arduino în altă parte, modificați cu calea corectă. Dacă ați instalat Arduino ca o aplicație Windows 10, dezinstalați-l și instalați-l normal, deoarece în caz contrar nu îl veți putea folosi cu Atmel Studio.

În șirul de argumente, portul COM este scris ca o constantă. Verificați portul plăcii Arduino Mega atașate calculatorului dvs și înlocuiți textul marcat cu roșu cu numele corect al portului.

Bifați opțiunea "Use Output Window", apăsați Apply și apoi Ok. După ce ați parcurs acești pași, opțiunea "Send to Arduino Mega" va fi disponibilă în meniul Tools.

### **Crearea unui proiect dintr-o schiță Arduino**

Atmel Studio ne permite să transformăm un proiect Ardino (sketch) într-un proiect Atmel Studio. Trebuie parcurși următorii pași:

1. În Atmel Studio, apăsați pe new project, din meniul File.

### **Start**

New Project... Open Project...

2. Alegeți să creați un proiect dintr-o schiță Arduino și completați numele, locația noului proiect și numele soluției.

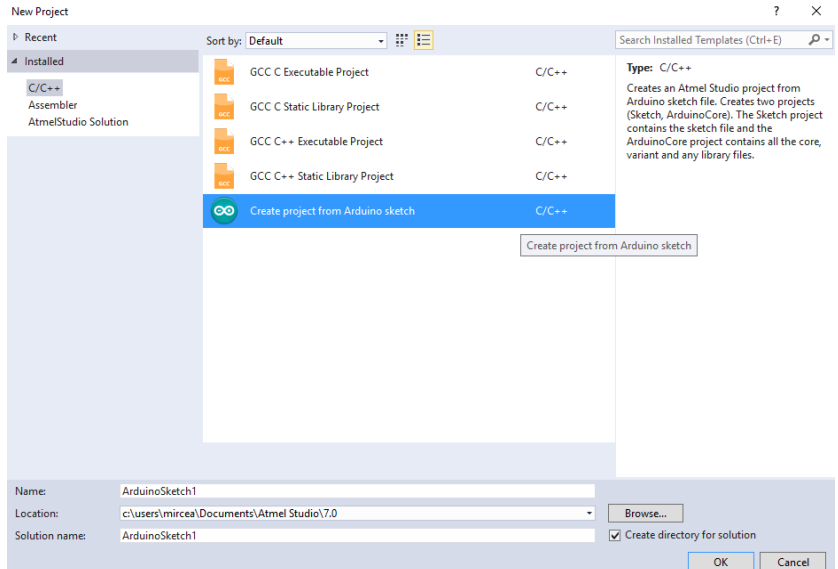

Fig.VI.10. Crearea unui proiect dintr-o schiță Arduino

3. În fereastra nou deschisă, indicați calea spre schița Arduino existentă, selectați calea spre mediul Arduino, selectați placa și microcontrollerul și apăsați OK.

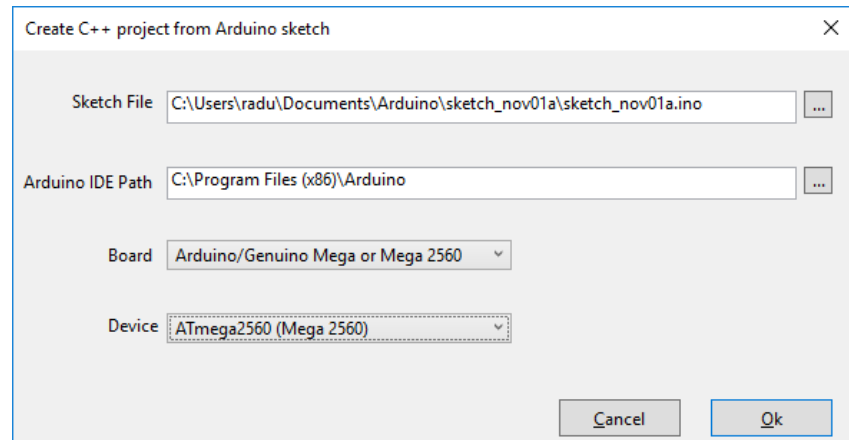

Fig.VI.11. Configurarea noului proiect

În acest exemplu vom utiliza al doilea exemplu de tip blink, cu cod în asamblare și în C++, care folosește o funcție în limbaj de asamblare pentru a seta starea LED-ului de la pinul 13.

După importarea schiței, arborele soluției arată ca în imaginea de mai jos:

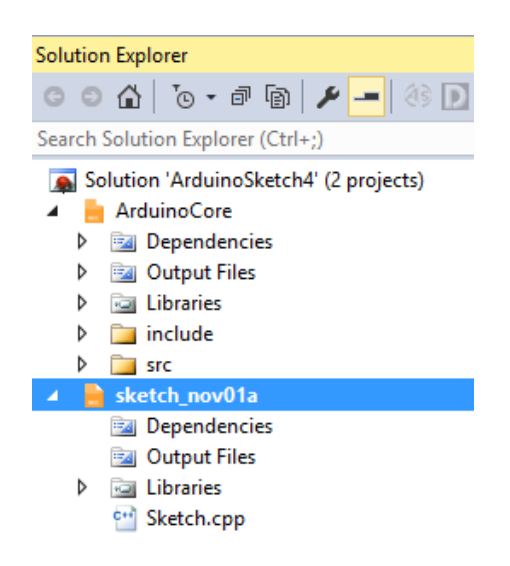

Fig.VI.12. Arborele soluției pentru noul proiect

Dacă vom compila programul, observăm că vom obține mai multe erori:

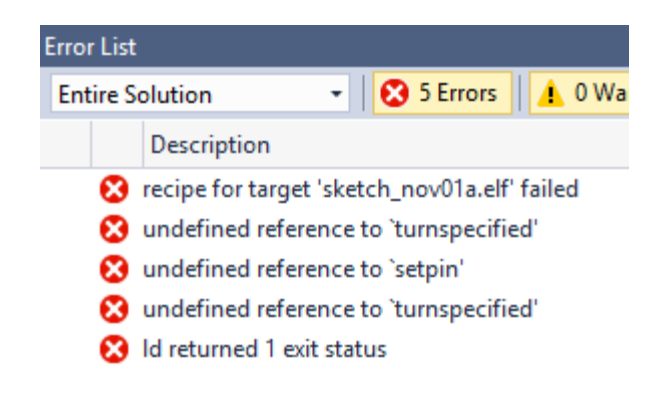

Fig.VI.13. Erori de compilare

Acest lucru se întâmplă deoarece Atmel Studio nu adaugă în mod automat referința către o bibliotecă externă. Pentru a rezolva această problemă, dați click dreapta pe numele proiectului și selectați Add Existing Item din meniu.
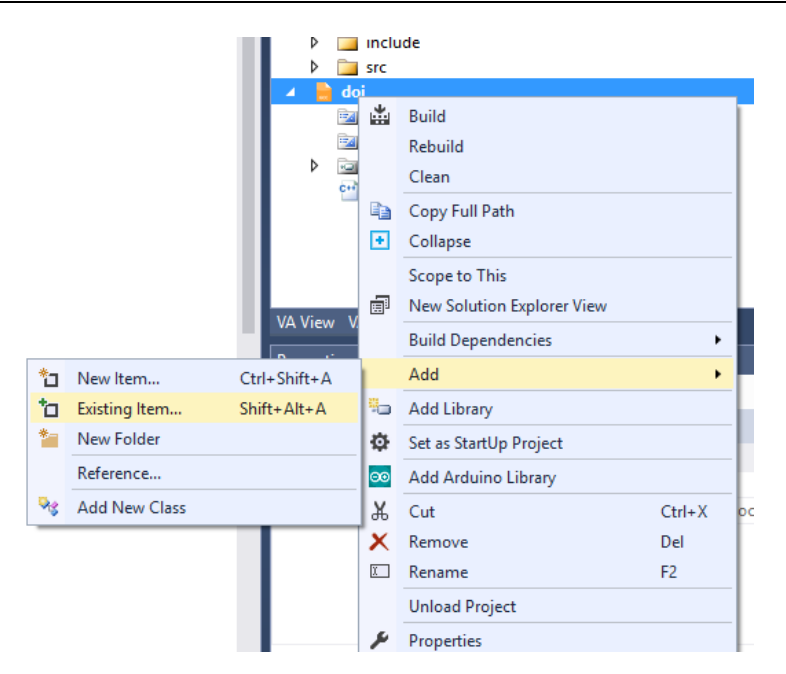

Fig.VI.14. Adăugarea dependențelor lipsă

Indicați locația fișierului în limbaj de asamblare asm\_functions.S, din directorul schiței Arduino și adăugați acest fișier la soluție.

Re-compilați soluția și de data aceasta ar trebui să obțineți o compilare reușită.

Pentru a încărca programul pe placă, deschideți meniul "Tools" și selectați "Send to Arduino Mega". Dacă ați parcurs pașii anteriori în mod corect, programul ar trebui să se încarce fără probleme. Veți vedea mesajul de mai jos, dacă programul este încărcat corect:

> avrdude.exe: verifying ... avrdude.exe: 882 bytes of flash verified avrdude.exe: safemode: lfuse reads as FF avrdude.exe: safemode: hfuse reads as D0 avrdude.exe: safemode: efuse reads as FF avrdude.exe: safemode: Fuses OK (E:FF, H:D0, L:FF) avrdude.exe done. Thank you.

> > Fig.VI.15. Compilare finalizată cu succes

# **Depanarea folosind Atmel Studio**

O caracteristică puternică a Atmel Studio este depanarea bazată pe simulare. Acest mecanism de depanare ne permite să analizăm comportamentul programului, să observăm starea registrelor, a porturilor și a memoriei, chiar dacă nu avem la dispoziție o placă.

Pentru a configura mediul pentru depanare, selectați opțiunea **Debug** din caseta de tip roll down, și ATmega2560 din bara de unelte, ca în figura de mai jos:

|  |  | Window Help           |  |  |  |  |                                                                        |                      |  |
|--|--|-----------------------|--|--|--|--|------------------------------------------------------------------------|----------------------|--|
|  |  | Debug - Debug Browser |  |  |  |  |                                                                        | $\sim$ $\frac{1}{2}$ |  |
|  |  |                       |  |  |  |  | ▌▾ <sub>ᆍ</sub> ░(言  篇 <sub></sub> 国 – ░ 幽 幽    ATmega2560 ▌ Simulator |                      |  |

Fig.VI.16. Configurarea dispozitivului țintă pentru depanare

La apăsarea butonului cu opțiunea ATmega2560 se va deschide o nouă fereastră. Alegeți opțiunea **Tool** și de aici selectați pentru **Select debugger / programmer** varianta **Simulator**.

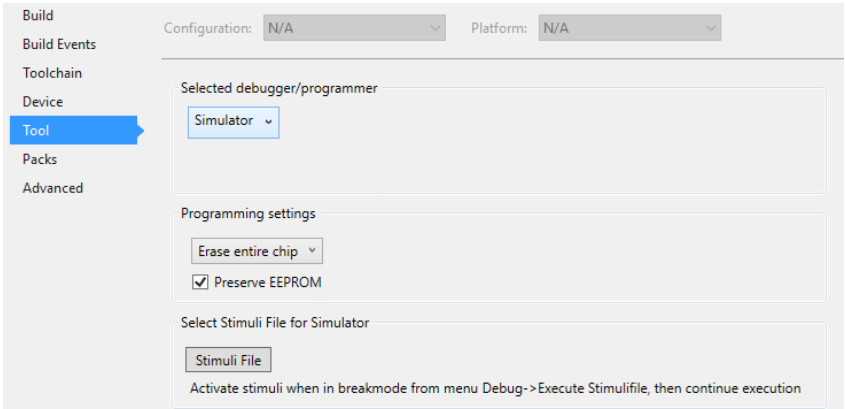

Fig.VI.17. Configurarea opțiunilor de depanare

 După configurarea opțiunilor, reveniți în fereastra principală a programului cu tab-ul, selectând schița programului. Putem folosi depanatorul pentru a analiza comportamentul programului blink pe care l-am importat deja din Arduino. Pentru depanare, se recomandă să comentați apelurile de funcție delay, pentru că ele iau foarte mult timp în simulare.

 Puteți configura puncte de oprire (breakpoint) prin apăsarea cu mouse-ul a zonei gri din stânga liniei de cod unde doriți oprirea, sau din meniul Debug selectând opțiunea **Toggle Breakpoint** (sau apăsând F9). Puteți pune breakpoint în fișierul c++ sau în fișierul cu cod în asamblare.

Pentru pornirea depanării, apăsați butonul **Du** de lângă meniul de selecție a configurațiilor, sau apăsați Alt+F5, și apoi apăsați o dată F5. Pentru a observa registrele AVR de intrare/ieșire (porturi), din meniul **Debug** selectați Windows, apoi **I/O**. Din același meniu **Debug/Windows** puteți selecta să vizualizați alte informații precum Registers (afișează conținutul celor 32 de registre), Memory (conținutul memoriei program, a memoriei de date, a EEPROM), Disassembly, etc.

| Debua | Window<br><b>Help</b><br>Tools |                     |                |                         |            |
|-------|--------------------------------|---------------------|----------------|-------------------------|------------|
|       | <b>Windows</b>                 |                     |                | <b>Breakpoints</b>      | $Alt + F9$ |
| pii   | Start Debugging and Break      | $Alt + F5$          | $\overline{P}$ | Data Breakpoints        |            |
| m     | Attach to Target               |                     | m              | <b>Processor Status</b> |            |
|       | Stop Debugging                 | $Ctrl + Shift + F5$ | 闯              | 1/0                     |            |
| D     | <b>Start Without Debugging</b> | $Ctrl + Alt + F5$   | $\mathcal{L}$  | Live Watch              |            |
|       | Disable debugWIRE and Close    |                     | œ              | Program Counter Trace   |            |
|       | Continue                       | F5                  | ∍              | Output                  |            |

Fig.VI.18. Selectarea ferestrei de afișare a informațiilor despre I/O

Din fereastra I/O, selectați PORTB. Veți vedea, la fiecare pas al programului, conținutul registrelor asociate, DDRB, PORTB, și pinii de intrare PINB.

| <b>Registers</b>                                                                                                    | $\bullet$ $\overline{u}$ $\times$ | <b>Processor Status</b>                                                                                                    |                                                                                                    |  |
|----------------------------------------------------------------------------------------------------|-----------------------------------|----------------------------------------------------------------------------------------------------|----------------------------------------------------------------------------------------------------|--|
| R00 = 0x00 R01 = 0x00 R02 = 0x00 R03 = 0x00 R04 = 0x00 R05 = 0x00 R06 = 0x00<br>R07 = 0x00 R08 = 0x00 R09 = 0x00 R10 = 0x00 R11 = 0x00 R12 = 0x00 R13 = 0x00<br>$R14 = 0 \times 00$ $R15 = 0 \times 00$ $R16 = 0 \times 00$ $R17 = 0 \times 00$ $R18 = 0 \times 02$ $R19 = 0 \times 00$ $R20 = 0 \times 00$<br>$R21 = 0 \times 00$ $R22 = 0 \times 00$ $R23 = 0 \times 00$ $R24 = 0 \times 87$ $R25 = 0 \times 00$ $R26 = 0 \times 09$ $R27 = 0 \times 02$<br>$R28 = 0xFF R29 = 0x21 R30 = 0x7A R31 = 0x00$<br><b>Disassembly</b><br>asm_functions.S $\div \times$ Sketch.cpp<br>sketch nov01a<br>#include "avr/io.h"<br>⇟<br>.global setpin<br>setpin:<br>sbi SFR IO ADDR(DDRB), 7 ; sets bit 7 of DDRB to 1 - output<br>Ю<br>ret<br>.global turnspecified<br>turnspecified:<br>tst r24<br>breq set0<br>sbi SFR IO ADDR(PORTB), 7<br>rjmp finish<br>set0:<br>cbi SFR IO ADDR(PORTB), 7<br>finish:<br>ret | $\frac{x}{x}$ = 1/0 + $\times$    | Name<br>Program Counter<br><b>Stack Pointer</b><br>X Register<br><b>Y</b> Register<br><b>Z</b> Register<br><b>Status Register</b><br><b>Cycle Counter</b><br>$\Box$ Filter:<br>Name<br>E and Analog Comparator (AC)<br>E ARE Analog-to-Digital Convert<br>Bootloader (BOOT LOAD)<br>E E CPU Registers (CPU)<br><b>■ ■ EEPROM (EEPROM)</b><br>E & External Interrupts (EXINT)<br><b>I/O Port (PORTA)</b><br><b>I/O Port (PORTB)</b><br><b>I/O Port (PORTC)</b><br><b>I/O Port (PORTD)</b><br><b>I/O Port (PORTE)</b><br><b>UO LIO BLA (BOBTE)</b><br>Address Value<br>Name<br><b>I/O PINB</b><br>0x23<br>0x00 | Value<br>0x00000086<br>0x21F9<br>0x0209<br>0x21FF<br>0x007A<br>OMMSMNZC<br>238<br>Value<br><b>Bits</b><br>00000000 |  |
| $100 \%$ $\rightarrow$ $\parallel$                                                                                                    |                                   | <b>I/O</b> DDRB<br>0x24<br>0x80<br>MO PORTB 0x25<br>0x00                                                                                                    | noooooo<br>00000000                                                                                                |  |

Fig.VI.19. Afișarea stării portului B în fereastra I/O

# **Crearea de proiecte folosind doar limbajul de asamblare**

Atmel Studio vă permite să scrieți programe în care să utilizați doar limbajul de asamblare. Din meniul **File**, selectați **New Project**. La deschiderea ferestrei New Project, selectați din panoul din stânga opțiunea "**Assembler**", ca în figura de mai jos. Dați un nume proiectului dvs și apăsați OK.

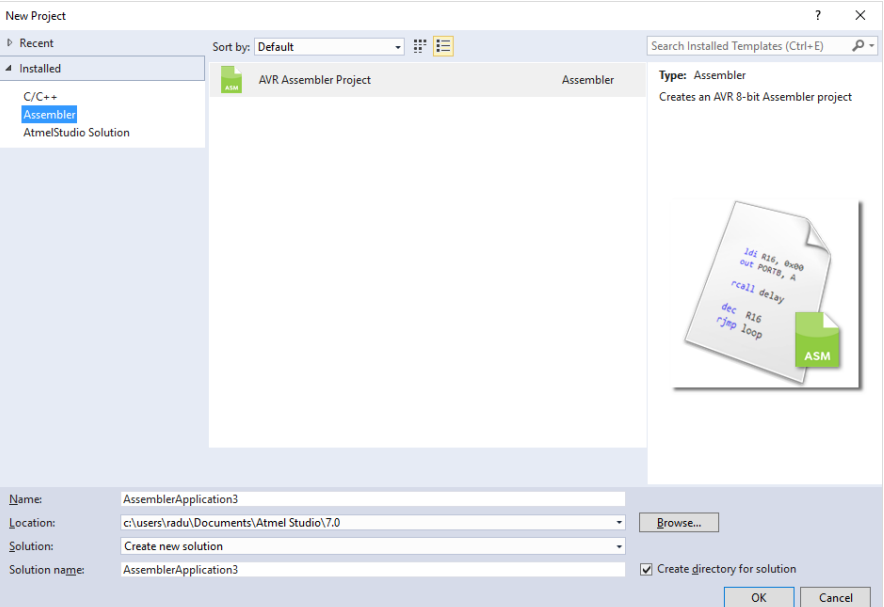

Fig.VI.20. Crearea unui proiect nou, în limbaj de asamblare

Mediul va genera un fișier main.asm, cu un cod machetă asm. Înlocuiți acest cod cu cel de mai jos, care va transmite mesajul "Assembly is fun" pe interfață.

```
; Program principal
main:
    rcall asm_setup
main_loop:
    rcall asm_loop
    rjmp main_loop
asm_setup:
; Inițializare interfață serială
    clr r0
    sts UCSR0A, r0
   1di r24, 1<<RXEN0 | 1 << TXEN0 ; activare Rx & Tx
    sts UCSR0B, r24
    ldi r24, 1 << UCSZ00 | 1 << UCSZ01 ; asincron, fără 
    paritate, 1 bit stop, 8 biți
   sts UBRR0H, r0
    ldi r24, 103
    sts UBRR0L, r24
    ret
asm_loop:
    ; tipărește mesaj și așteaptă
    rcall Print_Hello
    rcall wait
    ret
Print_Hello:
    ; Se încarcă adresa de început a șirului 
   ldi ZL, LOW(2*array) ; r30
   ldi ZH, HIGH(2*array) ; r31
    lpm r16, Z+ ; Citire caracter indicat de 
    ;pointerul Z din memoria program
Loop:
    lds r17, UCSR0A
    sbrs r17, UDRE0 ; verifică dacă bufferul e gol pt transmisie
    rjmp Loop
   sts UDRO, r16 ; trimite datele din r16
    lpm r16, Z+ ; următorul caracter
    tst r16 ; verificare final de șir - 0
    brne Loop
    ret
```

```
; funcție simplă pentru așteptare aproximativ 1 secundă, prin 
;numărare
wait:
     ldi R17, 0x53
     LOOP0: ldi R18, 0xFB
     LOOP1: ldi R19, 0xFF
     LOOP2: dec R19
     brne LOOP2
     dec R18
     brne LOOP1
     dec R17
     brne LOOP0
     ret
; șirul de transmis, stocat în memoria program
array:
.db "Assembly is fun",13,10,0
```
 Compilați soluția folosind meniul **Build** și încărcați pe Arduino Mega. Pentru monitorizarea mesajelor transmise pe interfața serială, puteți folosi Serial Monitor de la Arduino, sau puteți utiliza terminalul Atmel Studio. Pentru acest lucru, selectați din meniul **Tools** opțiunea **Data Visualizer**. Din panoul din stânga, alegeți **Visualization/Terminal**, iar din panoul central selectați portul serial al plăcii și apăsați Connect. Terminalul ar trebui să se deschidă și să afișeze mesajul din figura de mai jos:

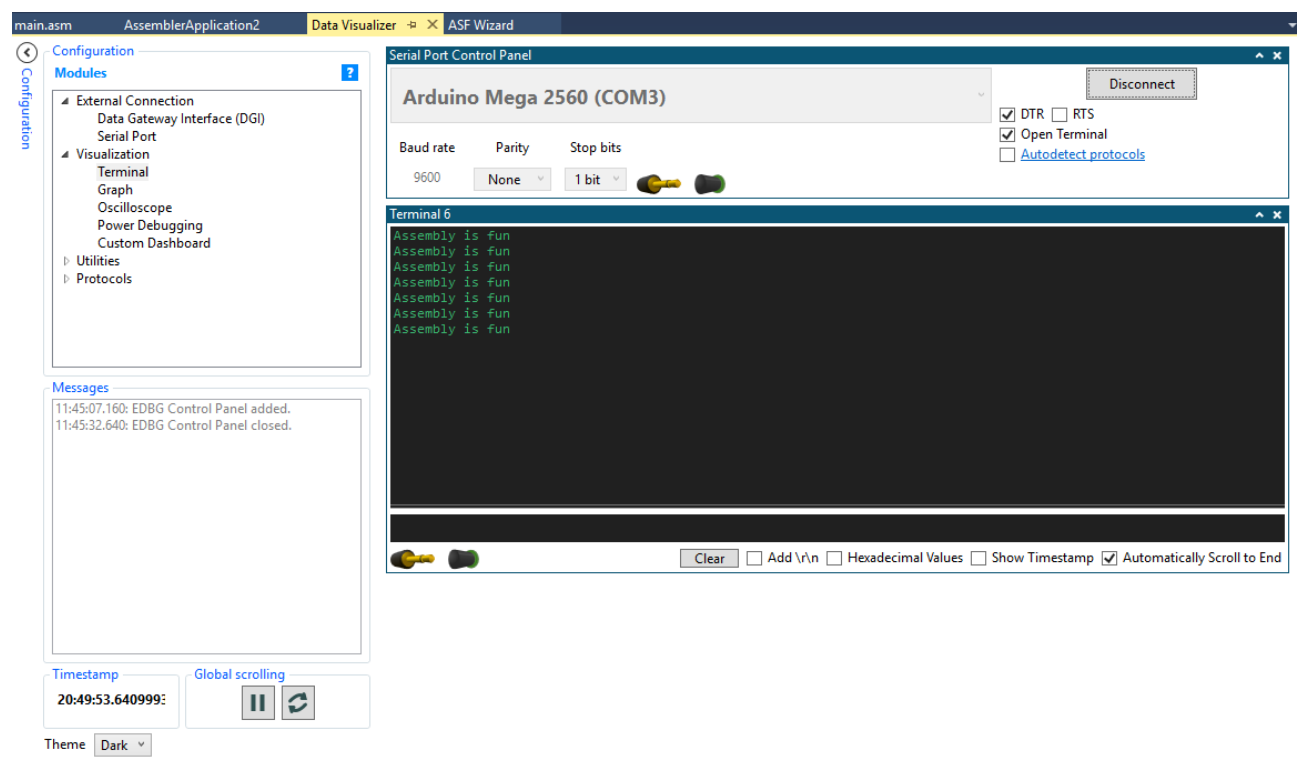

Fig.VI.21. Terminalul Atmel Studio

Puteți folosi depanatorul (simulatorul) pentru a analiza pas cu pas execuția programelor în limbaj de asamblare. Pașii care trebuie efectuați sunt aceiași ca în cazul proiectelor C/C++.

# **6.4. Lucru individual:**

- 1. Implementați exemplele din această lucrare de laborator. Folosiți depanatorul cât mai des, pentru a analiza comportamentul programului. Puteți vedea mesajul în memoria program flash?
- 2. Folosind fișa tehnică și informațiile din cursul 6, scrieți un document care explică setările și funcționarea interfeței seriale, așa cum este ea folosită în exemplul al treilea.
- 3. Scrieți o funcție în asamblare care va returna o valoare (valorile returnate se transmit începând cu registrele r25:r24). Scrieți programul .ino care apelează această funcție și folosește valoarea returnată. *Indiciu: puteți citi un port.*
- 4. Modificați exemplul care scrie mesajul "Arduino is fun" pentru a afișa orice mesaj (șir de caractere, terminat cu zero) declarat în programul C++. *Indiciu: șirul de caractere este în memoria de date.*
- 5. Analizați codul scris în asamblare pentru comunicarea prin interfața serială din proiectul Arduino, și comparați-l cu codul din proiectul ce folosește doar limbaj de asamblare. Descrieți diferențele și asemănările.

# **Referințe:**

- 1. <https://docslide.us/documents/lecture-12-5600350816ac8.html>
- 2. <https://forum.arduino.cc/index.php?topic=490065.0>
- 3. <https://www.youtube.com/watch?v=8yAOTUY9t10>

# **VII. Laborator 7 – Procesarea semnalelor analogice**

 Un semnal analogic este o tensiune variabilă în timp, de obicei ieşirea unui senzor care monitorizează mediul înconjurător. Un astfel de semnal poate fi procesat şi interpretat de un microcontroller care foloseşte un convertor analog-digital (ADC), care este un dispozitiv ce convertește tensiunea într-un număr care poate fi "înțeles" de microcontroller.

Pinii care pot fi folosiți împreună cu senzori analogici sunt pinii care au un ,A' în fața numelui lor pe placă. În Figura VII.1 se observă pinii analogici de pe Arduino Mega încercuiți cu roșu, iar în Figura VII.2 se poate observa locația pinilor analogici de pe Arduino UNO.

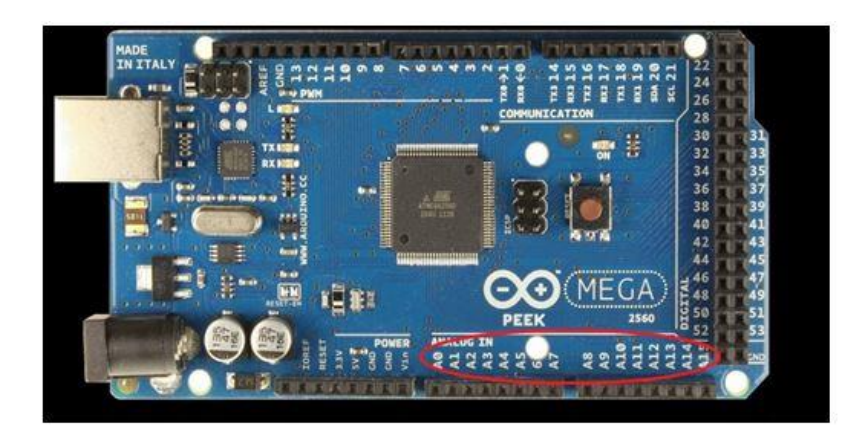

Fig.VII.1. Pinii Analogici din Arduino Mega. (source: https://store.arduino.cc/arduino-mega-2560 rev3)

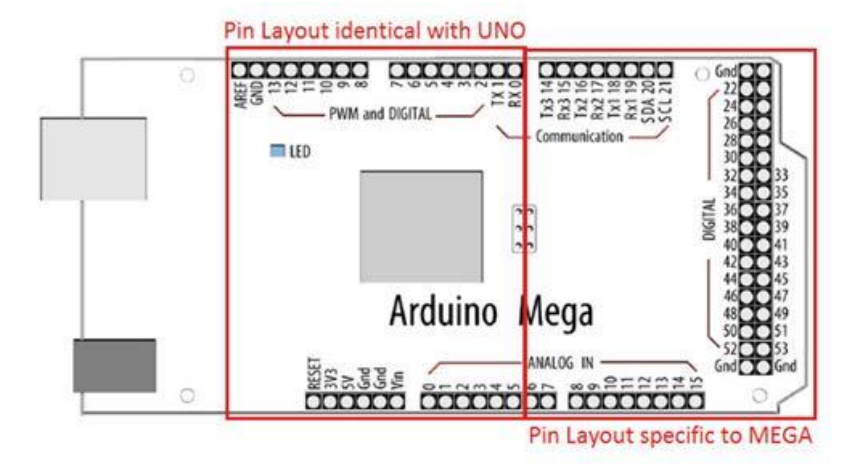

Fig.VII.2. Arduino UNO şi Mega pin layout

 ADC-urile pot varia mult între diferite tipuri de microcontrollere. Spre exemplu, pe Arduino Mega avem ADC-uri care au o precizie de 10 biţi. Acest lucru înseamnă că aceste convertoare pot detecta până la 1024 valori. Există şi adc-uri care au rezoluţie de 8 sau 16 biţi. ADC-ul întoarce o valoare fracționară. Asta înseamnă ca ADC-ul consideră 5V ca 1023 și orice valoare mai mică decât 5V va fi construită o fracție intre 5V si 1023 (2).

$$
\frac{5}{1023} = \frac{\text{Citirea de la ADC}}{\text{Value tension measure} \text{maxurata}}
$$
 (2)

Pinii analogici de pe Arduino pot fi folositi și ca pini de tip I/O general (GPIO), fiind echipați inclusiv cu rezistente PULL-UP, ei având aceleași functionalități ca și pinii digitali, în cazul în care cei oferiţi de placă nu sunt suficienţi. Sintaxa arduino pentru activarea acestor rezistori este similară cu cea de la pinii digitali: digitalWrite(A0, HIGH);//pinul A0 fiind setat ca input. Pentru citirea unei valori de la un senzor se foloseşte comanda analogRead().

# **!!Atenție**

Comanda analogRead() nu va funcţiona corect dacă pinul de pe care încercați să citiţi a fost setat ca pin de ieşire.

În momentul în care realizăm o citire, dacă executăm rapid o comutare între pozițiile pe care dorim să le citim, se vor introduce zgomote în citirea semnalului. Se recomandă folosirea unui mic delay() înaintea citirii unei valori analogice de pe alt pin.

O altă funcție importantă legată de utilizarea senzorilor analogici este "analogReference()". Pentru a măsura o tensiune analogică trebuie să existe o tensiune de referinţă la care să o raportam. Funcţia "analogReference()" setează tensiunea maximă cu care să efectuăm măsurătoarea.

Configuraţii posibile pentru această referinţă sunt :

- **DEFAULT** – foloseşte tensiunea de referinţă a plăcii (5V pentru plăcile Arduino care folosesc tensiune de 5V, UNO and MEGA)

- INTERNAL – setează o tensiune de referinţă de 1.1 V. Poate fi folosită pe plăcile care contin ATMEGA 328 (UNO), dar nu poate fi folosită pe ATMEGA2560

- INTERNAL1V1 – tensiune de referinţă de 1.1 V folosită pe plăcile MEGA

- INTERNAL2V56 – tensiune de referinţă de 2.56 V, valabilă doar pe plăcile MEGA

- EXTERNAL – tensiune aplicată pinului AREF. Această tensiune este între 0 şi 5V

# **Note:**

1. După schimbarea tensiunii de referinţă, primele citiri cu analogRead() pot fi eronate!!!

2. Nu folositi o tensiune de referință externă negativă (<0V) sau mai mare de 5V pe pinul AREF! Dacă folosiți o tensiune externă de referință, configurați referința ca externă apelând analogReference() înainte de a apela funcția analogRead(), în caz contrar putând cauza un scurtcircuit prin conectarea referinței interne cu cea externă !!!

# **Exemplul 1:** citirea unui potenţiometru

În exemplul următor vom citi valoarea de la un potențiometru liniar. Valoarea citită va fi afișată pe LCD. Circuitul pentru acest exemplu este ilustrat în Figura VII.3 (legați pinii VCC și GND ai potenţiometrului la +5V şi GND de pe placă şi semnalul de ieşire la un pin analogic – A1).

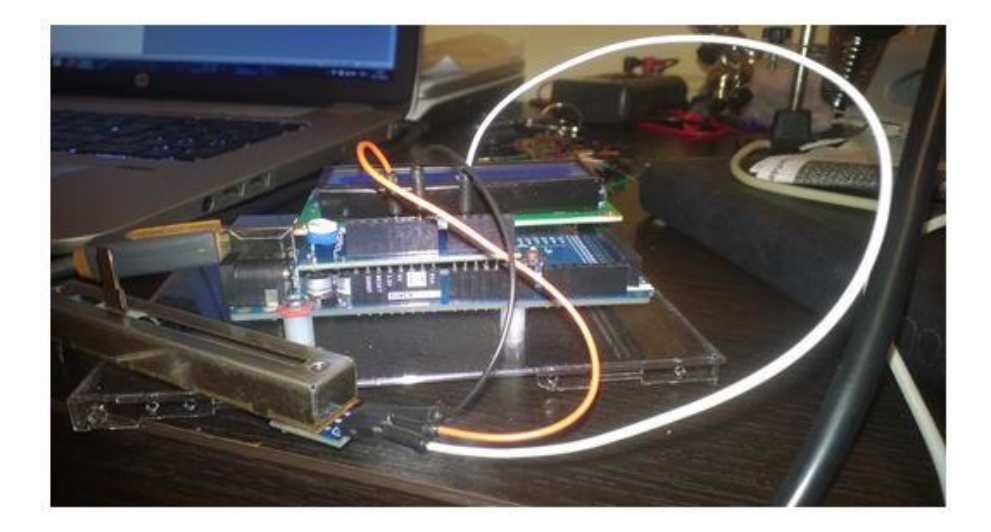

Fig.VII.3. Conexiunile pentru exemplul cu senzorii analogici

```
#include <LiquidCrystal.h>
LiquidCrystal lcd(7, 6, 5, 4, 3, 2);
void setup()
{
     analogReference(DEFAULT); //setarea tensiunii de referință la 
     //tensiunea default
     lcd.begin(16, 2); //inițializarea LCD ului
     lcd.setCursor(0,0);
     lcd.print("Cititi senzor");
     pinMode(A1, INPUT); // setarea pinului analogic A1 ca și pin 
     //de intrare
}
void loop()
{
    int val = analogRead(A1); //citirea valorii analogice
     lcd.setCursor(0,1);
     lcd.print(val);
}
```
**Notă:** Dacă nu puteţi folosi potenţiometrul liniar (nu sunt destule disponibile), puteţi folosi Learning Shield. Acest Shield are un potențiometru rotativ conectat la pinul de intrare analogică **A0**. Dacă folosiţi Learning Shield, nu puteţi folosi LCD Shield, dar puteţi afişa numărul citit pe SSD (vedeți Lab 2), sau puteți să folosiți interfața Serial.

### **Exemplul 2:** Citirea temperaturii:

Senzor de temperatură folosind LM50<http://www.ti.com/lit/ds/symlink/lm50.pdf>

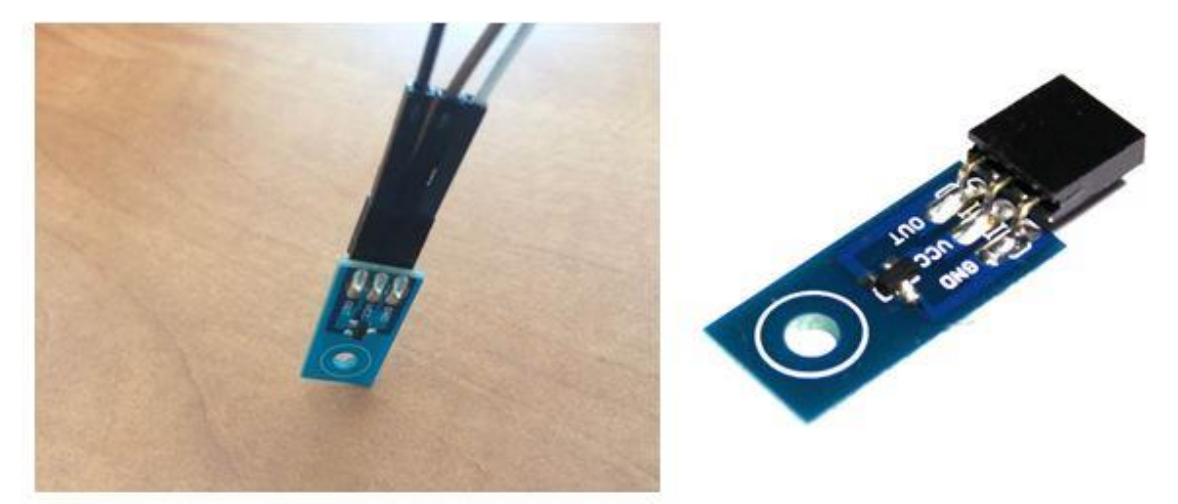

Fig.VII.4. Senzorul de temperatură utilizat

Caracteristici:

- Ieşire liniară +10.0 mV/ $^{\circ}$ C = 0.01V/ $^{\circ}$ C
- Domeniu de temperaturi −40°C ... +125°C
- Deplasament constant +500 mV pentru citirea temperaturilor negative

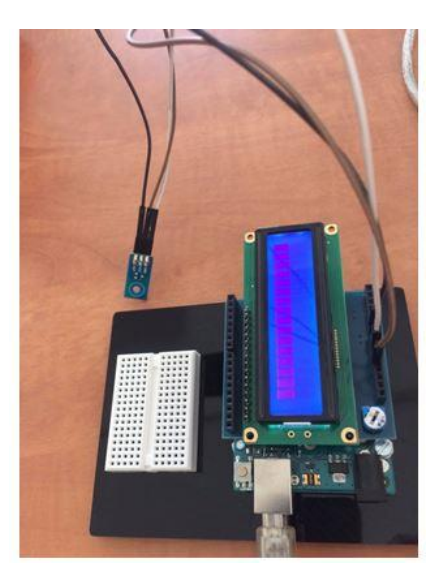

Fig.VII.5. Montajul pe care îl aveți de realizat pentru exemplul 2

**Examplul 2** – Citire temperatură de la senzor - face media a 10 citiri consecutive şi trimite către PC. Conectaţi senzorul (conectaţi ieşirea senzorului la pinul analogic A0, ca în Figura VII.5) şi rulaţi codul de mai jos.

```
float resolutionADC = .0049 ; // rezolutia implicită (pentru
//referința 5V) = 0.049 [V] / unitatefloat resolutionSensor = .01 ; // rezoluție senzor = 0.01V/°C
```

```
void setup() { 
     Serial.begin(9600); 
} 
void loop(){ 
     Serial.print("Temp [C]: "); 
    float temp = readTempInCelsius(10, 0); // citeste temperatura
     //de 10 ori, face media
     Serial.println(temp); // afisare
     delay(200); 
} 
float readTempInCelsius(int count, int pin) { 
      // citește temperatura de count ori de pe pinul analogic pin
    float sumTemp = 0;
    for (int i =0; i < count; i++) {
        int reading = analogRead(pin);float voltage = reading * resolutionADC;
         float tempCelsius = (voltage - 0.5) / resolutionSensor ; 
         // scade deplasament, convertește în grade C
         sumTemp = sumTemp + tempCelsius; // suma temperaturilor
     } 
     return sumTemp / (float)count; // media returnată
}
```
# **Utilizarea ADC-urilor folosind registre AVR**

Microcontroller-ul Atmega 2560 conține un singur ADC pe 10 biți cu o rată de eșantionare maximă de 15kS/s la rezoluția maximă. Metoda de eşantionare folosită este [aproximarea succesivă.](http://en.wikipedia.org/wiki/Successive_Approximation_ADC) Atmega 2560 oferă posibilitatea de a selecta dintre 16 pini analogici. Un anumit pin analogic este selectat printr-un proces de multiplexare. Măsurători diferențiale ale tensiunii pot fi făcute folosind patru canale diferenţiale independente. O schemă simplificată a subsistemelor ADC-ului este prezentată in Figura VII.6 :

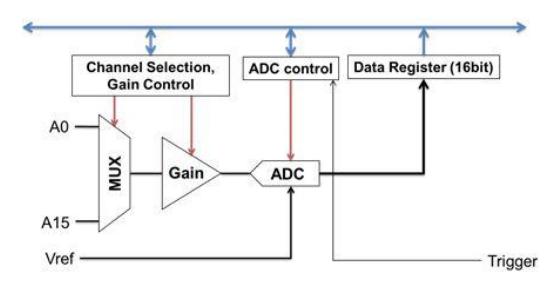

Fig.VII.6. Vedere simplificată a ADC.(sursa: https://bennthomsen.wordpress.com/arduino/peripherals/analogue-input/)

ADC-ul poate fi operat în următoarele 3 moduri:

- 1. Single Conversion: conversie începută scriind un 1 logic în bitul de începere conversie al ADC-ului
- 2. Triggered conversion: conversia e începută în momentul în care avem un front crescător

pentru un declanşator (trigger) ales.

3. Free running: Următoarea conversie începe imediat după ce conversia precedentă a fost terminată.

Înainte de a folosi ADC e necesar să selectăm tensiunea de referinţă şi frecvenţa ceasului ADC-ului. Optiunile pentru tensiunea de referință sunt ilustrate în tabelul din Figura VII.7 și sunt setate utilizând bitii 6 și 7 din registrul ADMUX, asa cum e ilustrat în Figura VII.8.

| REFS1      | <b>REFS0</b> | Voltage Reference Selection <sup>(1)</sup>                           |
|------------|--------------|----------------------------------------------------------------------|
| 0          | $\mathbf{0}$ | AREF, Internal V <sub>REF</sub> turned off                           |
| $^{\circ}$ |              | AVCC with external capacitor at AREF pin                             |
|            | $\mathbf{0}$ | Internal 1.1V Voltage Reference with external capacitor at AREF pin  |
|            |              | Internal 2.56V Voltage Reference with external capacitor at AREF pin |

Fig.VII.7. Tensiunea de referinţă ADC. (sursa: datasheetul atmega2560)

Pentru a seta tensiunea de referință la VCC, în program trebuie scris ADMUX = (1<<REFS0).

| Bit                  |                                      |                  |              |            |                                               |            |                  |                      |              |
|----------------------|--------------------------------------|------------------|--------------|------------|-----------------------------------------------|------------|------------------|----------------------|--------------|
| (0x7C)               | REFS1                                | <b>REFS0</b>     | <b>ADLAR</b> | MUX4       | MUX3                                          | MUX2       | MUX <sub>1</sub> | <b>MUX0</b>          | <b>ADMUX</b> |
| Read/Write           | <b>R/W</b><br>and the second control | <b>R/W</b><br>-- | R/W          | <b>R/W</b> | <b>R/W</b><br><b><i>PACKAGE AND LOCAL</i></b> | <b>R/W</b> | R/W              | <b>R/W</b><br>양학 대학자 |              |
| <b>Initial Value</b> |                                      |                  |              |            |                                               |            |                  |                      |              |

Fig.VII.8. Registrul de multiplexare ADMUX. (sursa: atmega 2560)

- **Bit 5 – ADLAR – ADC Left Adjust Result** Dacă este '1', rezultatul conversiei se aliniază la stânga.
- **Bits 4:0 – MUX4:0 – Analog Channel and Gain Selection Bits** Aceşti biţi selectează canalul de intrare în convertor.

Prescalerul controlează frecvenţa de lucru a ADC-ului (de obicei între 50 şi 200 kHz). Procesul de conversie necesită 13-14 cicluri de ceas. Opţiunile de divizare sunt prezentate în tabelul din Figura VII.9 de mai jos:

| ADPS2 | ADPS1 | ADPS0 | <b>Division Factor</b> |
|-------|-------|-------|------------------------|
|       |       |       |                        |
|       |       |       |                        |
|       |       |       |                        |
|       |       |       |                        |
|       |       |       | 16                     |
|       |       |       | 32                     |
|       |       |       | 64                     |
|       |       |       | 128                    |

Fig.VII.9. Valorile de divizare ale ceasului pentru conversie. (sursa: datasheetul atmega 2560)

Acesti biti sunt setati în registrul Adc Control and Status Register (ADCSRA) precum se vede în Figura VII.10 de mai jos:

| Bit                  |             |                     |              |                |            |                    |            |              |               |
|----------------------|-------------|---------------------|--------------|----------------|------------|--------------------|------------|--------------|---------------|
| (0x7A)               | <b>ADEN</b> | <b>ADSC</b>         | <b>ADATE</b> | <b>ADIF</b>    | ADIE       | ADPS2              | ADPS1      | <b>ADPS0</b> | <b>ADCSRA</b> |
| Read/Write           | R/W         | <b>R/W</b><br>----- | <b>R/W</b>   | R/W<br>ファルトランス | <b>R/W</b> | <b>R/W</b><br>シンソン | <b>R/W</b> | <b>R/W</b>   |               |
| <b>Initial Value</b> |             |                     |              |                |            |                    |            |              |               |

Fig.VII.10. Registrul ADCSRA. (sursa: datasheetul atmega 2560)

Semnificaţia biţilor din registrul ADCSRA:

- **Bit 7 – ADEN – ADC Enable** Aşa cum îi sugerează şi numele, acest bit activează functionalitatea ADC. Dacă acest bit nu este setat, operațiile de conversie nu ar putea avea loc, iar pinii de intrare se comportă ca pini GPIO.
- **Bit 6 – ADSC – ADC Start Conversion** La scrierea acestui bit cu valoarea 1 începe o conversie analog/digitală. Acest bit rămâne '1' atâta timp cât conversia e în lucru, după care redevine 0. În mod normal, operaţiile de conversie ADC au nevoie de 13 pulsuri de ceas, dar prima conversie are nevoie de 25 de cicli, pentru iniţializare.
- **Bit 5 – ADATE – ADC Auto Trigger Enable** Setând acest bit la '1' activează modul de auto-declanşare pentru ADC. Sursa de declanşare se va selecta folosind biţi ADTS din registrul ADCSRB.
- **Bit 4 – ADIF – ADC Interrupt Flag** În momentul în care o conversie s-a finalizat şi regiştrii s-au actualizat, această valoare devine '1'. Acest bit este de regulă folosit pentru a verifica dacă conversia s-a finalizat sau dacă este încă în curs de desfăşurare.
- **Bit 3 – ADIE – ADC Interrupt Enable** Când acest bit este setat la '1', se activează întreruperea la finalizarea unei conversii ADC.
- **Bits 2:0 – ADPS2:0 – ADC Prescaler Select Bits** Aceştia sunt biţii de selecţie a frecvenţei detaliaţi mai sus.

# **ADCL si ADCH – Regiştrii de date ADC**

Aceşti regiştri stochează rezultatul conversiei. Deoarece valoarea numerică rezultată este un număr pe 10 biţi, un singur registru de 8 biţi nu este suficient, astfel încât se folosesc doi, ADCL şi ADCH (octetul superior şi octetul inferior). Împreună, ei pot fi referiţi ca ADCW, iar compilatorul va genera codul pentru înlocuirea ADCW cu perechea ADCH – ADCL.

În funcție de valoarea bitului ADLAR din ADMUX, cei 10 biți vor fi aranjați majoritar în ADCH (aliniere stânga) sau în ADCL (aliniere dreapta).

În Figura VII.11 sunt ilustraţi atât cei doi regiştri, cât şi efectul setării bitului ADLAR:

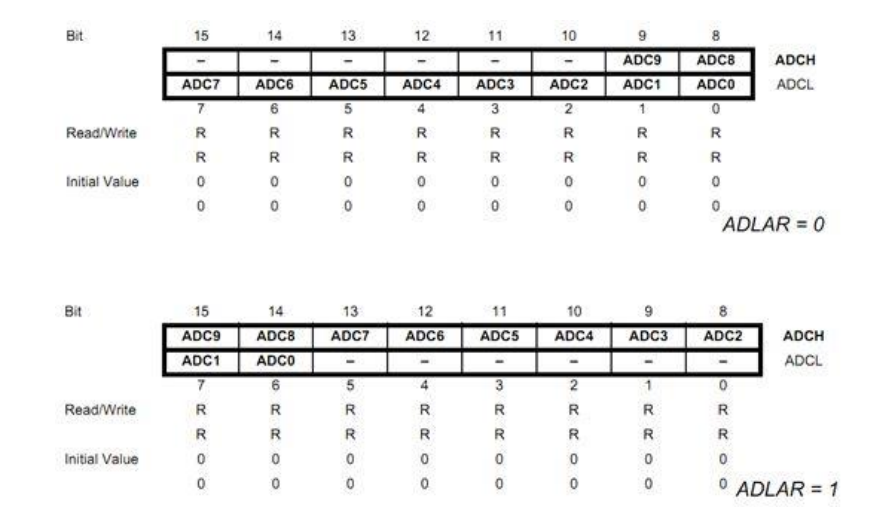

Fig.VII.11. Regiştrii ADCL, ADCH şi efectul bitului ADLAR. (sursa: datasheetul atmega 2560)

```
#include <LiquidCrystal.h>
LiquidCrystal lcd(7, 6, 5, 4, 3, 2);
void setup()
{
     //16MHz/128 = 125kHz ceasul ADC
     ADCSRA |= ((1<<ADPS2)|(1<<ADPS1)|(1<<ADPS0));
     ADMUX |= (1<<REFS0);//Setează tensiunea de referință la 
    //Vec (5v)
     ADCSRA |= (1<<ADEN); //Activează ADC
    ADCSRA |= (1<<ADSC);
}
void loop()
{
    int val = read adc(0); //citirea valorii analogice
     lcd.setCursor(0,1);
     lcd.print(val);
}
uint16 t read adc(uint8 t channel)
{
     ADMUX &= 0xE0; //șterge biții MUX0-4
     ADMUX |= channel&0x07; //Setează biții în MUX0-2 pentru noul 
     //canal din care va trebui să citim
     ADCSRB = channel&(1<<3); //Setează MUX5
     ADCSRA |= (1<<ADSC); //începe conversia
     while(ADCSRA & (1<<ADSC)); //Așteaptă până când conversia se 
     //termină
     return ADCW;
}
```

```
84
```
# **7.1. Lucru individual**

- 1. Implementați exemplele din laborator. Întrebaţi cadrul didactic în legătură cu orice nelămurire aveţi legată de conectare.
- 2. Folosind un senzor de lumină, implementaţi o funcţionalitate de tipul lumină de noapte: când nivelul de lumina ambientală scade, creșteți luminozitatea unui LED.
- 3. Folosind funcţia micros(), comparaţi viteza de conversie ADC a funcţiei Arduino analogRead cu viteza funcției read\_adc() dată ca exemplu. Modificați valoarea frecvenței de conversie, folosind biţii ADPS şi observaţi efectul asupra timpului măsurat.
- 4. Măsuraţi temperatura folosind senzorul analogic şi senzorul digital din laboratorul anterior. Folosind senzorul digital ca referinţă, realizaţi o procedură de calibrare automată (calculul diferenței dintre senzori), care va rula în mod continuu atâta timp cât un buton va fi menținut apăsat. Când butonul de calibrare este eliberat, sistemul va folosi deplasamentul calculat pentru a corecta valoarea analogică şi va afişa cele două valori împreună pe LCD.

# **VIII. Laborator 8 - Arduino şi aplicaţii WiFi - IoT**

 IoT - Internet of Things se referă la conectarea diferitelor dispozitive electronice inteligente (inclusiv microcontrollere, senzori) la Internet. În această lucrare de laborator vom utiliza Arduino împreună cu un modul ESP8266 WiFi module. Cu acest dispozitiv, vom controla, dintr-o pagină web găzduită pe Arduino, starea unui LED de pe placă şi vom vizualiza diferite informaţii.

ESP 8266 este un modul autonom WiFi care poate fi programat folosind mediul de dezvoltare Arduino. Programarea acestui dispozitiv poate fi realizată folosind un programator FTDI, sau o placă Arduino cu cipul ATMega328 detaşat.

# **În acest laborator, vom configura esp8266 prin interfaţa lui serială, folosind comenzi AT.**

# **Conectarea modulului WiFi**

Vom conecta modulul ESP la Arduino folosind interfaţa UART Serial1. Conectaţi pinul RX al ESP8266 la pinul **18 (TX1)** Arduino şi pinul TX al ESP8266 la pinul **19 (RX1)**. Conectaţi pinul GND la un pin GND al Arduino şi pinul VCC/3V3 la pinul Arduino de **3.3 V**. Conectaţi şi pinul EN al ESP8266 tot la **3.3 V**.

Consultați schema de mai jos pentru realizarea conexiunilor:

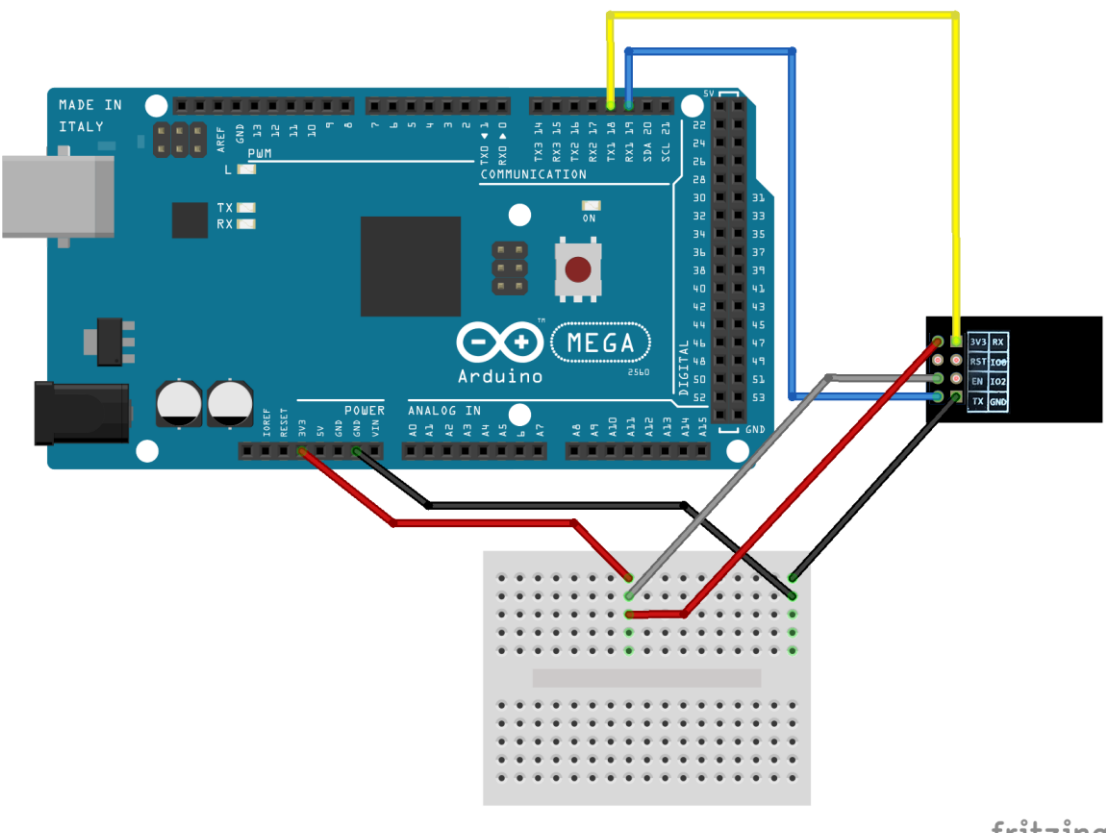

fritzing

Fig.VIII.1. Conectarea modulului wifi la Arduino prin breadboard

 Programul Arduino trebuie să genereze comenzi AT pentru resetarea modulului WiFi (*"AT+RST"*). Următorul pas este configurarea acestui modul ca punct de acces WiFi (*"AT+CWMODE=2"*). După acest pas, se citeşte adresa IP a modulului, 192.168.4.1, folosind comanda: *"AT+CIFSR",* care va tipări şi adresa MAC.

Pentru a obține informația de conectare (SSID), vom rula comanda (*"AT+CWSAP?"*): se va returna numele rețelei și parola (implicit nu există parolă), și apoi putem configura sistemul să accepte conexiuni multiple (*"AT+CIPMUX=1"*) şi vom porni serverul web pe portul 80 (*"AT+CIPSERVER=1,80"*).

Fiecare comandă AT trebuie terminată cu *carriage return* şi *newline* (*"\r\n"*).

 Mai multe informaţii privind comenzile AT ale ESP8266 pot fi găsite aici: [https://www.espressif.com/sites/default/files/documentation/4a-esp8266\\_at\\_instruction\\_set\\_en.pdf](https://www.espressif.com/sites/default/files/documentation/4a-esp8266_at_instruction_set_en.pdf) şi aici: [https://github.com/espressif/esp8266\\_at/wiki.](https://github.com/espressif/esp8266_at/wiki)

 Comenzile sunt trimise folosind interfaţa serială iniţializată din programul Arduino ("**Serial1**"), folosind metoda "*print*". Răspunsul modulului la comandă este citit şi salvat într-un string şi apoi este afisat pe serial monitor, folosind conexiunea dintre Arduino și PC, "**Serial**". Consultati functia "**sendData()**" din exemplul de mai jos.

 În bucla principală verificăm dacă datele sunt disponibile pe interfaţa Serial1 şi verificăm dacă sunt date de pe rețea (vor include substring-ul "+*IPD*"). Prima dată trebuie să citim identificatorul conexiunii, deoarece acesta este necesar când transmitem date folosind comanda: *"AT+CIPSEND"*.

 O pagină web este construită sub forma unui string şi trimisă la modulul ESP8266. Pagina include text de afişat, două butoane pentru preluarea comenzilor de la utilizator şi apoi alt text de afişat, ce include date generate de Arduino. După ce se transmite comanda AT pentru transmiterea paginii web, se închide conexiunea folosind: *"AT+CIPCLOSE"*.

 Mecanismul pentru controlul led-ului pe Arduino se bazează pe folosirea a două butoane în pagina web, fiecare indicând un URL diferit. Primul buton va avea ataşat URL-ul "*/l0*" , iar al doilea "*/l1*". Prin apăsarea acestor butoane, pagina web încearcă să redirecționeze către aceste adrese şi va genera o cerere către server. Pe Arduino, vom primi această cerere citind datele transmise de ESP8266 (în funcţia "*sendData()*") şi vom verifica dacă conţine substring-urile "*/l0*" sau "*/l1*" (ex: "*response.indexOf("/l0") != -1*").

Datele de la Arduino sunt afisate pe pagina web adăugând rezultatul functiei "*readSensor*()" la string-ul paginii web şi trimiterea lui folosind comenzi AT către modulul WiFi. În exemplul de mai jos, funcția va afișa de fapt rezultatul apelării funcției *millis*().

#### **ESP 8266 cod exemplu:**

```
#define DEBUG true
void setup() {
     Serial.begin(115200);
     Serial1.begin(115200);
     pinMode(LED_BUILTIN, OUTPUT);
    digitalWrite(LED_BUILTIN, LOW);
     sendData("AT+RST\r\n", 2000, false); // resetare modul
    sendData("AT+CWMODE=2\r\n", 1000, false); // configurare ca
     //access point
     sendData("AT+CIFSR\r\n", 1000, DEBUG); // citește adresa IP
     sendData("AT+CWSAP?\r\n", 2000, DEBUG); // citește informația
```

```
 //SSID (nume rețea)
    sendData("AT+CIPMUX=1\r\n", 1000, false); // configurare
     //conexiuni multiple
     sendData("AT+CIPSERVER=1,80\r\n", 1000, false); // pornire 
     //server pe port 80
}
void loop() {
     if (Serial1.available()) {
         if (Serial1.find("+IPD,")) {
             delay(500);
            int connectionId = Serial1.read() - 48; // functia
             //read() returnează valori zecimale ASCII
             // si caracterul '0' are codul ASCII 48
             String webpage = "<h1>Hello World!</h1><a 
            href=\"/10\"><br/>button>ON</button></a>";
             String cipSend = "AT+CIPSEND=";
             cipSend += connectionId;
            cipSend += ","webpage += "<a href=\"/11\"><button>OFF</button></a>";
             if (readSensor() > 0) {
                webpage += "<h2>Millis:</h2>";
                webpage += readSensor();
             }
            cipSend += webpage.length();
            cipSend += "\r\r\r\r\r";
            sendData(cipSend, 100, DEBUG);
            sendData(webpage, 150, DEBUG);
             String closeCommand = "AT+CIPCLOSE=";
             closeCommand += connectionId; //se adaugă
             //identificatorul conexiunii
            closeCommand += "\r\n\ranglen";
            sendData(closeCommand, 300, DEBUG);
 }
     }
}
String sendData(String command, const int timeout, boolean debug) 
{
     String response = "";
     Serial1.print(command); // trimite comanda la esp8266
    long int time = mills();
    while ((time + timeout) > millis()) {
         while (Serial1.available()) {
            char c = Serial1.read(); // citește caracter următor
             response += c;
 }
     }
```

```
if (response.indexOf(''/10") != -1) {
        digitalWrite(LED_BUILTIN, HIGH);
     }
    if (response.indexOf("/11") != -1) {
        digitalWrite(LED_BUILTIN, LOW);
     }
     if (debug) {
         Serial.print(response);
     }
     return response;
}
unsigned long readSensor() {
     return millis();
}
```
### **Rularea programului**

Încărcați codul pe Arduino. Asigurați-vă că modulul ESP8266 este alimentat la 3.3V și că pinul EN este conectat tot la 3.3V.

**Nu conectaţi aceşti pini la 5V, pentru că veţi distruge adaptorul !**

Un dispozitiv client convenabil pentru accesarea retelei este telefonul dvs. Scanati după retele WiFi şi găsiţi numele reţelei care se potriveşte cu cel afişat pe Serial Monitor.

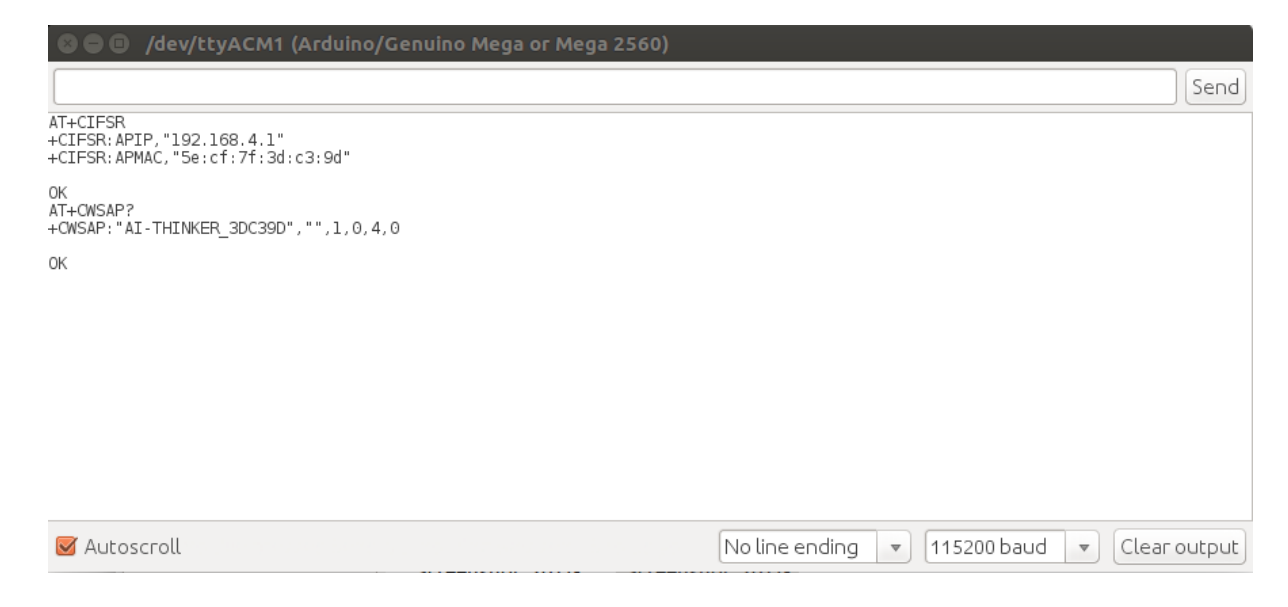

Fig.VIII.2. Căutarea numelui rețelei

Nu uitaţi să schimbaţi **baud rate-ul din serial monitor la 115200!** După cum se observă, numele reţelei din figura de mai sus este "AT-THINKER\_3DC39D", fără parolă. Acelaşi nume trebuie să fie vizibil pe dispozitivul dvs. mobil:

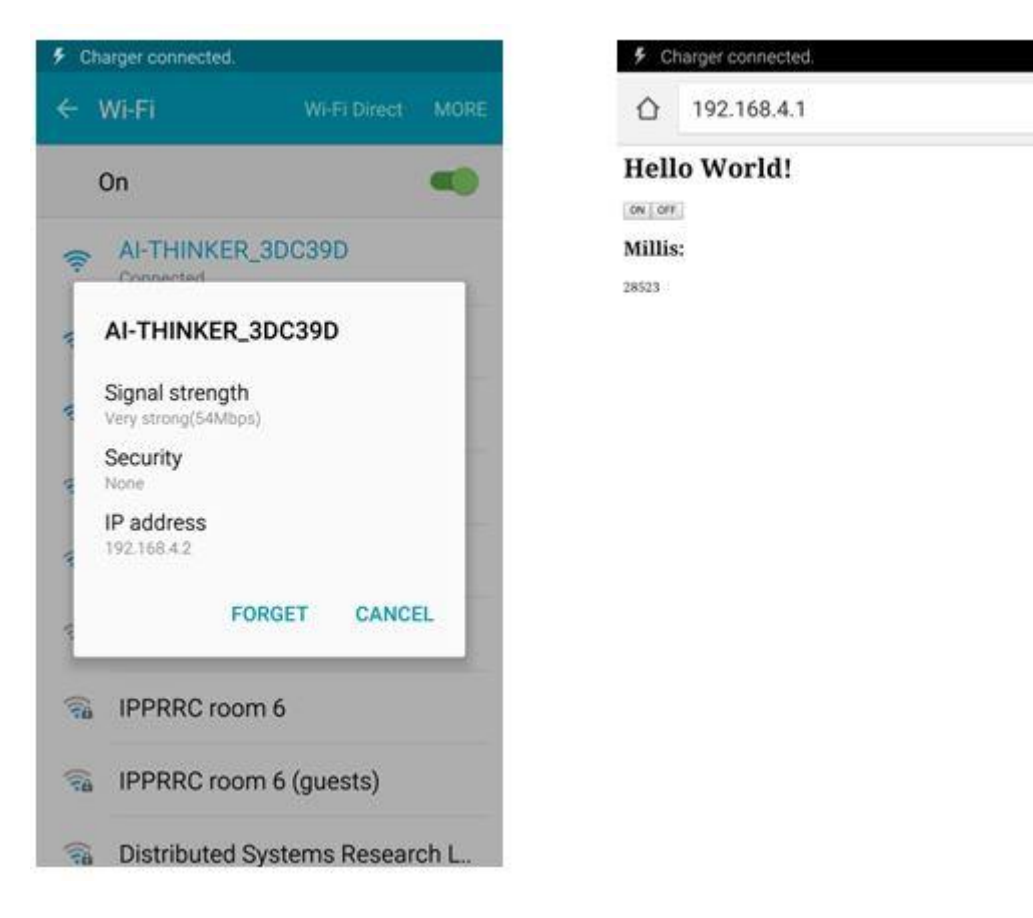

Fig.VIII.3. Numele modulului ca access point wifi Fig.VIII.4. Pagina web

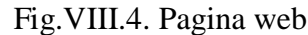

ŧ

Notă: Fiecare adaptor are numele lui unic de rețea. Conectați-vă la rețeaua adaptorului vostru propriu, nu la retelele colegilor !

După ce vă conectaţi la reţeaua WiFi, deschideţi pe telefonul mobil un browser web şi scrieţi adresa serverului web: **192.168.4.1**. Rezultatul ar trebui să fie cel din imaginea de mai sus, partea dreaptă  $(Fig.VIII.4)$ .

# **8.1. Lucru individual:**

1. Rulaţi exemplul. Asiguraţi-vă că modulul WiFi este corect conectat şi alimentat la 3.3V.

2. Modificați exemplul pentru a afișa date suplimentare în browser-ul web. Conectați un senzor la Arduino și apoi, folosind butoanele de pe pagina web, selectați informația de afișat (millis() sau datele de la senzor). Asigurați-vă că pagina web informează clar utilizatorul ce fel de informație este afişată.

3. Folosind manualul modulului WiFi, schimbaţi setările reţelei WiFi: schimbaţi numele reţelei (SSID), adăugaţi o parolă şi un mod de criptare.

# **IX. Laborator 9 - Utilizare motoare si servomotoare. Robotul experimental.**

 Această lucrare de laborator prezintă utilizarea motoarelor de curent continuu (DC) şi utilizarea servo-motoarelor.

### **9.1. Motoare DC**

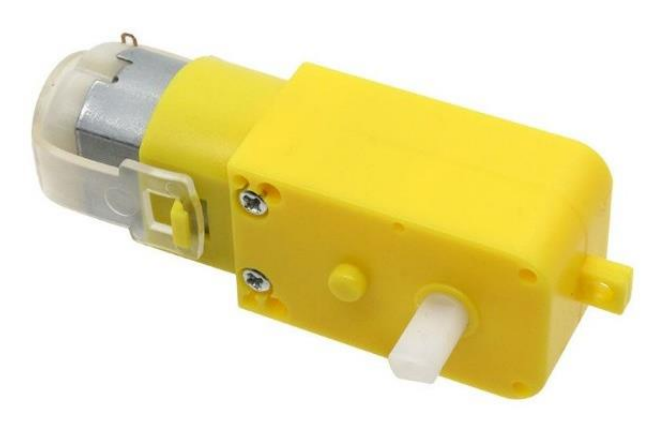

Fig.IX.1. Motor DC cu reductor de turație 1:48 (sursa: [https://ardushop.ro/en/electronics/64-dc](https://ardushop.ro/en/electronics/64-dc-motor-3v-6v-gear-148.html)[motor-3v-6v-gear-148.html\)](https://ardushop.ro/en/electronics/64-dc-motor-3v-6v-gear-148.html)

 Motoarele de curent continuu (DC motors) clasice convertesc energia electrică în lucru mecanic. Viteza de rotație a unui motor este proporțională cu tensiunea de alimentare de la bornele acestuia, iar direcția de rotație depinde de polaritate (conectarea celor 2 fire de alimentare ale motorului la +Vcc şi Gnd, sau vice-versa). Motoarele au cutie de viteze (reductor de turaţie) cu raport de 1:48, ceea ce înseamnă că pentru o rotaţie completă a axului extern se efectuează de fapt 48 de rotații ale motorului electric. Folosirea unui reductor are avantajul că mărește forța de acţionare, cu costul vitezei.

 Datorită faptului că motoarele necesită o intensitate a curentului semnificativă pentru a produce mişcare, ele nu pot fi conectate direct la ieşirile (pinii) unui microcontroller. Se impune separarea semnalelor de comandă de circuitul de putere şi acest lucru se realizează prin folosirea punţilor H ("H bridges"). Punțile H sunt circuite care conțin 4 comutatoare (de obicei tranzistori), numerotate S1, S2, S3 și S4 (Figura IX.2).

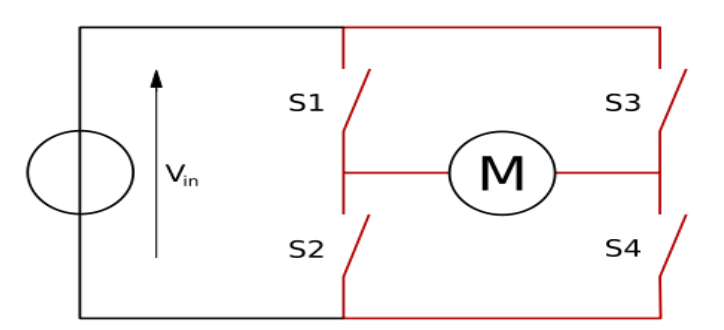

Fig.IX.2. Punte H: S1-S4 sunt comutatoarele, iar M reprezintă motorul (sursa: https://en.wikipedia.org/wiki/H\_bridge)

Denumirea de punte "H" vine de la aspectul schemei din figura de mai sus. Porțile din stânga sus (S1) şi dreapta jos (S4) sunt de obicei conectate la un semnal de control comun ("A"), în timp ce porțile din dreapta sus (S3) şi stânga jos (S2) sunt conectate la un alt semnal de control comun, ("B"). Semnalele A şi B sunt exclusive, activarea unuia cauzând rotaţia motorului într-un anume sens. Activarea ambelor semnale în acelaşi timp va scurtcircuita sursa de alimentare.

Cele două stări permise ale comutatoarelor unei punți H sunt ilustrate mai jos în Figura IX.3:

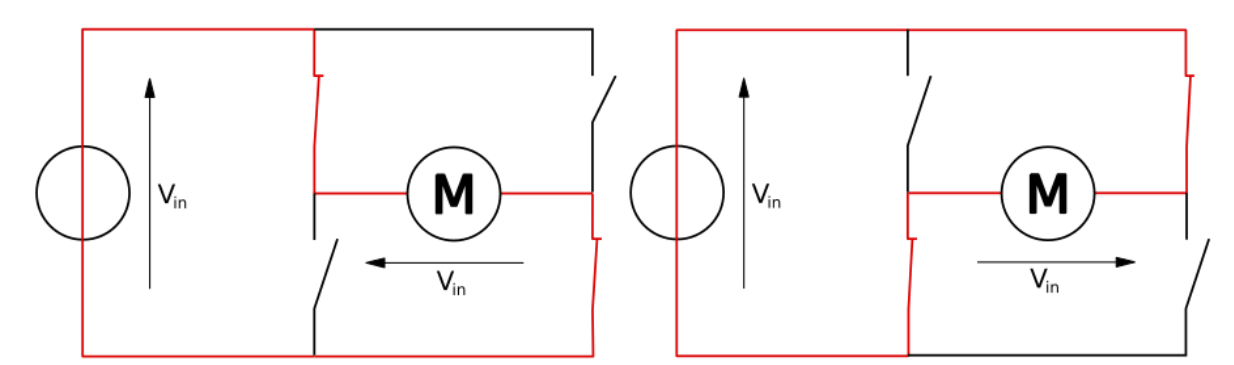

Fig.IX.3. Stările posibile ale comutatoarelor (sursa: https://en.wikipedia.org/wiki/H\_bridge)

Prin deschiderea comutatoarelor S1 şi S4, motorul se va roti într-o direcție, iar dacă vom deschide comutatoarele S2 şi S3 motorul se va roti în direcţia opusă.

Pentru această lucrare de laborator vom folosi puntea duală L298N Dual H-Bridge, care este capabilă să acţioneze două motoare DC în acelaşi timp.

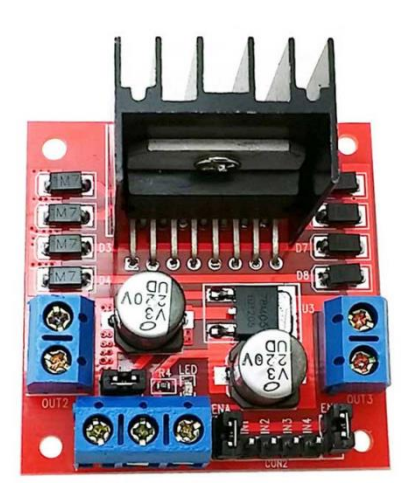

Fig.IX.4. L298N Dual H-Bridge ( sursa: https://ardushop.ro/en/electronics/84-dual-h-bridge-for-dcand-stepper-motors.html?search\_query=L298&results=2)

Specificatiile circuitului:

- Tensiunea de alimentare pentru acţionarea motoarelor (pinul marcat +12V) Vs: 5~35V; dacă dorim să alimentăm din aceeaşi sursă şi placa Arduino, trebuie să ataşăm o tensiune între 7 şi 35V, pentru a permite regulatorului integrat să genereze tensiunea de 5 V pe pinul +5V.
- Curent maxim pentru circuitul de alimentare motoare: 2A
- Tensiune pentru alimentarea circuitelor logice (pinul marcat +5V) Vss: 5 7V (poate fi conectat la Arduino + 5V, pentru alimentarea acestuia)
- Curent maxim pentru circuitul logic 36mA
- Nivele ale semnalelor de control: logic 0,  $-0.3≤$ Vin≤1.5V, logic 1, 2.3V≤Vin≤Vss
- Putere maximă: 20W

Schema bloc este prezentată în Figura IX.5:

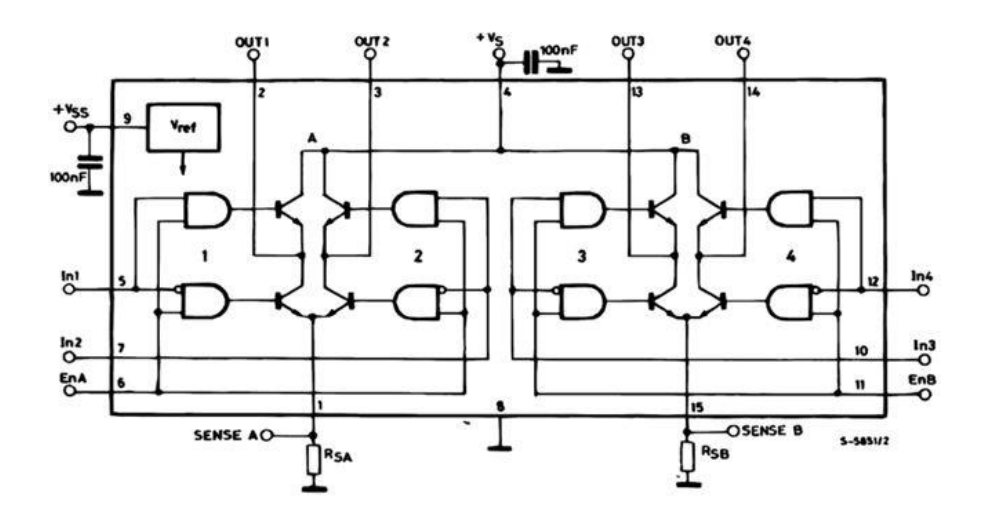

Fig.IX.5. Schema bloc a circuitului driver L298N (sursa: L298 datasheet)

Fiecare motor are trei pini de control. Astfel, primul motor este controlat de pinii EnA, In1 și In2, iar motorul al doilea de pinii EnB, In3 și In4. Pinii En sunt conectaţi la nivelul logic 1 prin jumperi, deci prin program vom controla doar pinii In. Sunt disponibile următoarele combinaţii:

| In1 | In2 | <b>Efect</b>               |
|-----|-----|----------------------------|
|     |     | Motor 1 oprit (frână)      |
|     |     | Motor 1 pornit $-$ înainte |
|     |     | Motor 1 pornit – înapoi    |
|     |     | Motor 1 oprit (frână)      |
|     |     |                            |
|     |     |                            |
| In3 | In4 | <b>Efect</b>               |
|     |     | Motor 2 oprit (frână)      |
|     |     | Motor $2$ pornit – înainte |
|     |     | Motor 2 pornit – înapoi    |

Fig.IX.6. Comenzile pentru motor

Motoarele pot fi acționate în același timp. Nu schimbați direcția de rotație a motorului fără a-l opri înainte pentru câteva milisecunde.

Turația unui motor este dată de tensiunea aplicată acestuia. Deoarece din microcontroller putem să generăm doar semnale de 0 sau 5 V, pentru varierea turației unui motor puteți folosi un semnal de tip PWM, aplicat pe pinii In1, In2, In3 sau In4.

### **9.2. Servo-motoare**

 Spre deosebire de motoarele DC, care produc rotaţie continuă atâta timp cât sunt conectate la o sursă de tensiune, motoarele servo sunt folosite pentru a obține rotații parțiale, stabile și controlate, pentru efectuarea unor operaţii cu amplitudine mică dar cu precizie ridicată: acţionare mecanism de închidere-deschidere, pozitionare senzori, efectuarea unor gesturi, etc.

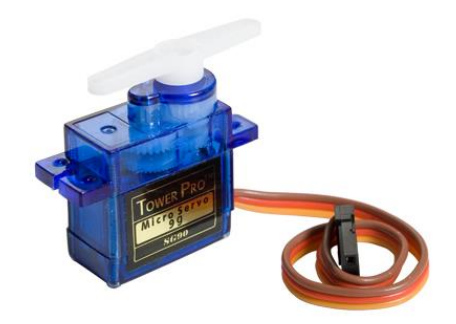

Fig.IX.7. Motor Servo (sursa: https://www.indiamart.com/proddetail/sg90-9g-servo-motor-14077708788.html)

Motoarele servo au 3 fire, iar culoarea acestora variază în funcție de producător. Culoarea roșie desemnează de obicei Vcc (5V), în timp ce GND este de obicei negru sau maro. Pe lângă aceste două fire de alimentare, există un al treilea, firul de comandă, care este de obicei galben, portocaliu sau alb. Figura IX.8 ilustrează diferite tipuri de scheme de culori.

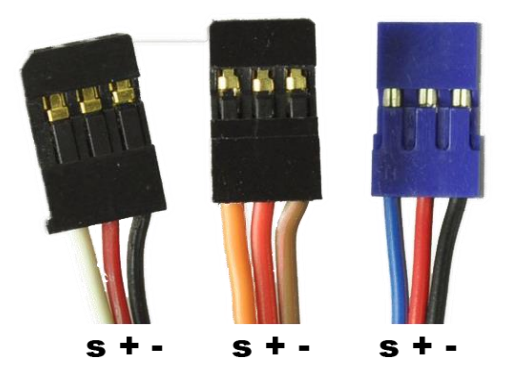

Fig.IX.8. Tipuri de scheme de culori folosite la servo-motoare (sursa: http://www.pitch-play.nl/tipsand-tricks/servo-wires/)

Motorul servo nu va executa (de obicei!) o rotație completă, ci va devia de la poziția de echilibru cu un unghi controlat de tensiunea aplicată pinului de semnal. Folosind un semnal PWM pe acest pin, vom avea control asupra unghiului de rotaţie al motorului.

Cel mai simplu mod de a controla motoarele de tip servo este prin folosirea bibliotecii Servo. Folosirea acestei biblioteci permite controlarea a până la 48 de motoare pe placa Arduino Mega. Dacă se folosesc mai mult de 12 motoare, biblioteca va dezactiva funcția PWM pe pinii 11 și 12. La Arduino Uno, această bibliotecă va dezactiva PWM pe pinii 9 şi 10, indiferent de câte motoare se folosesc.

Metodele puse la dispozitie de biblioteca Servo sunt prezentate mai jos:

# **servo.attach(pin) / servo.attach(pin, min, max)** – atașează obiectul Servo la pini

- servo: un obiect instanță a clasei Servo
- pin: numărul pinului digital unde va fi atașat semnalul pentru motorul Servo
- min (opțional): lățimea pulsului, în microsecunde, corespunzătoare unghiului minim (0 grade) al motorului servo (implicit 544)
- max (opțional): lățimea pulsului, în microsecunde, corespunzătoare unghiului maxim (180 grade) al motorului servo (implicit 2400)

**servo.detach()** – detașează obiectul de tip Servo de la pin.

**boolean val servo.attached()** – verifică dacă obiectul de tip Servo este atașat unui pin. Returnează adevărat sau fals.

**servo.write (angle)** – scrie o valoare (0 .. 180) către servo, controlând mișcarea:

- Pentru Servo standard ⇒ setează unghiul axului [grade] cauzând motorul să se orienteze în direcția specificată.
- Servo cu rotație continuă ⇒ configurează viteza de rotaţie (0: viteza maximă într-o direcție; 180: viteza maximă în direcția opusă;  $\approx$  90: oprit)

**int val servo.read()** – citește unghiul curent al motorului servo, configurat la ultimul apel al metodei **write**().

# **9.3. Robotul experimental**

Pentru desfășurarea activităților de proiect, au fost asamblați roboți experimentali, având următoarele componente:

- 1. Placă microcontroller compatibilă Arduino Uno
- 2. Driver motoare L298N Dual H-Bridge
- 3. 2x Motor DC
- 4. 1 Motor Servo
- 5. Carcasă baterii 4xAA (R6)
- 6. 2 roţi conectate la motoare, 1 roată suport
- 7. Suport plexiglas
- 8. Două plăci de prototipizare (Breadboard)
- 9. 1 senzor sonar (neconectat)

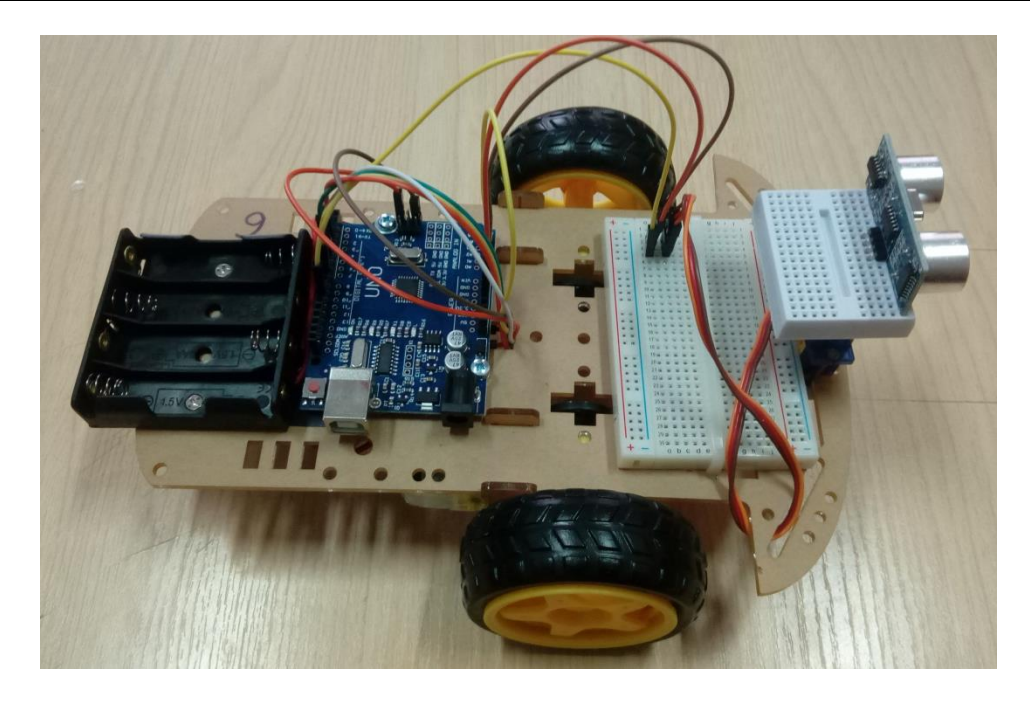

Fig.IX.9. Robotul experimental – vedere de sus – elementele de control

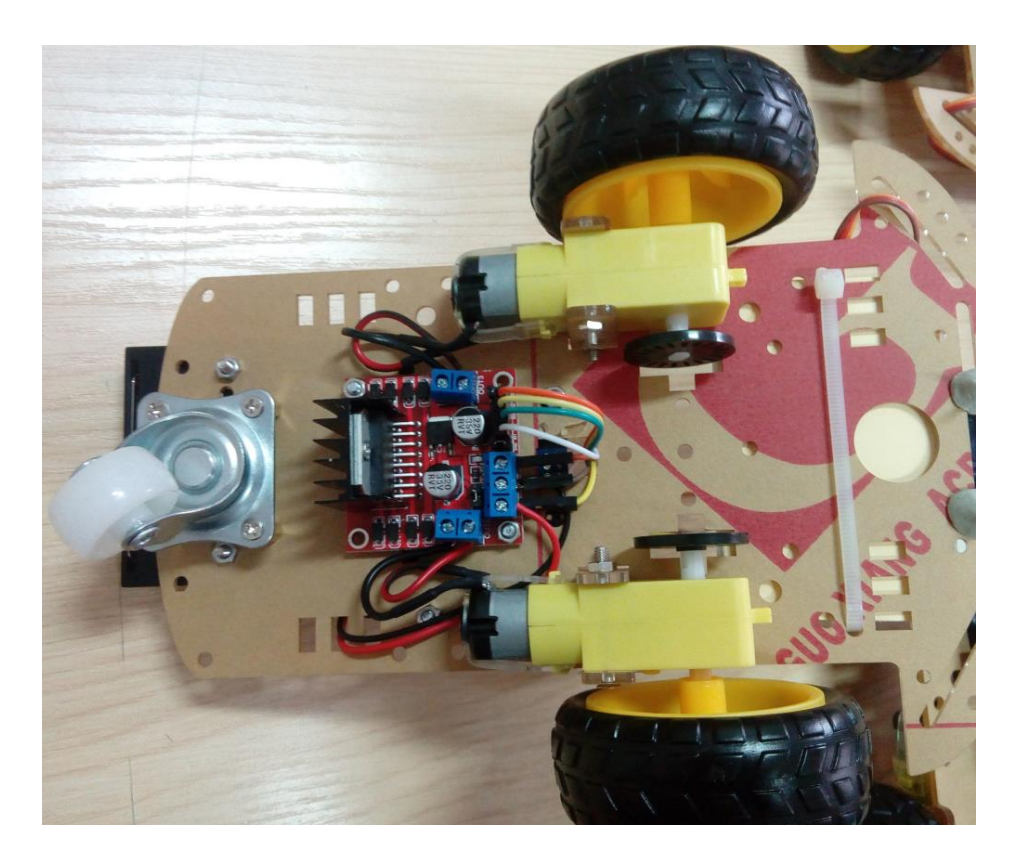

Fig.IX.10. Robotul experimental – vedere de jos – circuitul de putere

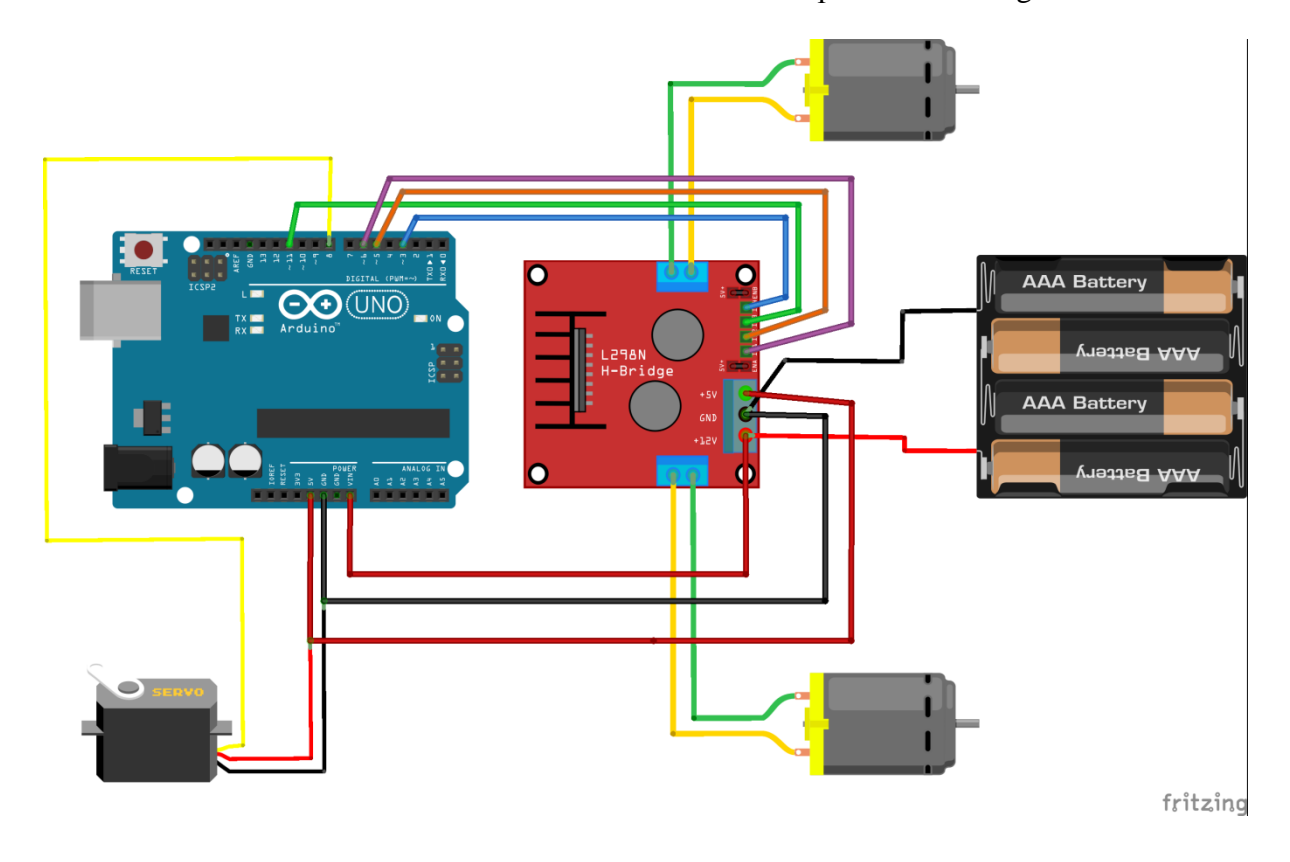

Schema conexiunilor dintre elementele robotului este prezentată în Figura IX.11:

Fig.IX.11. Schema electrică a robotului

Câteva caracteristici importante:

- Alimentarea motoarelor se poate face de la baterii (soluţie neoptimă, conform specificaţiilor L298N, dar care oferă mobilitate), sau de la o sursă externă conectată la mufa jack a plăcii Arduino. Pinul Vin al Arduino este conectat la mufa jack și este, de asemenea, conectat la pinul +12V al L298N.
- Nu folosiţi sursa externă împreună cu bateriile, pentru că ele vor fi expuse tensiunii acestei surse!
- Ieşirea +5V a L298N este conectată la alimentarea +5V de pe placa Arduino. Pentru economisirea pinilor, a fost utilizat conectorul ICSP.
- Pinii de control ai motoarelor au fost conectați la pinii 3 și 11 (Motor 1) și 5 și 6 (Motor 2), pini capabili de generare semnal PWM.
- Controlul motorului Servo este conectat la pinul 8.

Elemente de precauție:

- Nu lăsaţi robotul să pornească motoarele cât timp este conectat cu cablul de programare la PC. În programul exemplu, care va fi prezentat mai jos, există un timp de avertizare (LED-ul de pe pinul 13 va pâlpâi la început mai rar, apoi mai des, înainte de pornirea motoarelor). Programaţi robotul, apoi deconectaţi cablul USB şi conectaţi sursa externă sau baterii.
- Verificati polaritatea sursei externe de alimentare (electrodul pozitiv să fie în centrul mufei) și tensiunea acesteia (recomandare: 7.5V).
- Nu lăsați robotul să pornească motoarele cât timp este cu roțile pe masă! Se va mișca brusc și poate cauza rupere de cabluri sau poate cădea de pe masă. Ţineţi robotul în mână sau montaţi un

suport care să țină roțile depărtate de masă. Când doriți să testați modul de deplasare al robotului, puneți-l pe podea și lăsați spațiu suficient în jurul lui.

### **9.4. Program exemplu**

Următorul cod este deja programat în microcontrollerul robotului. El va testa toate motoarele, după executia codului de avertizare.

```
#include <Servo.h>
// Pinii motor 1
#define mpin00 5
#define mpin01 6
// Pinii motor 2
#define mpin10 3
#define mpin11 11
Servo srv;
void setup() {
     // configurarea pinilor motor ca iesire, initial valoare 0
    digitalWrite(mpin00, 0);
    digitalWrite(mpin01, 0);
    digitalWrite(mpin10, 0);
    digitalWrite(mpin11, 0);
     pinMode (mpin00, OUTPUT);
     pinMode (mpin01, OUTPUT);
     pinMode (mpin10, OUTPUT);
     pinMode (mpin11, OUTPUT);
     // pin LED
     pinMode(13, OUTPUT); 
}
// Funcție pentru controlul unui motor
// Intrare: pinii m1 și m2, direcția și viteza
void StartMotor (int m1, int m2, int forward, int speed)
{
     if (speed==0) // oprire
     {
         digitalWrite(m1, 0);
         digitalWrite(m2, 0);
     }
     else
     {
         if (forward)
         {
             digitalWrite(m2, 0);
```

```
 analogWrite(m1, speed); // folosire PWM
         }
         else
 {
             digitalWrite(m1, 0);
            analogWrite(m2, speed);
 }
     }
}
// Funcție de siguranță
// Execută oprire motoare, urmată de delay
void delayStopped(int ms)
{
     StartMotor (mpin00, mpin01, 0, 0);
    StartMotor (mpin10, mpin11, 0, 0);
     delay(ms);
}
// Utilizare servo
// Poziționare în trei unghiuri
// La final, rămâne în mijloc (90 grade)
void playWithServo(int pin)
{
     srv.attach(pin);
    srv.write(0);
     delay(1000);
     srv.write(180);
     delay(1000);
     srv.write(90);
     delay(1000);
     srv.detach();
}
void loop() {
     // Cod avertizare
     // Blink lent 
    for (int i=0; i<10; i++)
     {
         digitalWrite(13, 1);
         delay(200);
         digitalWrite(13, 0);
         delay(200);
     }
     // Blink rapid. Scoateți cablul USB!!!!
    for (int i=0; i<10; i++)
     {
        digitalWrite(13, 1);
         delay(100);
```

```
 digitalWrite(13, 0);
     delay(100);
 }
 digitalWrite(13, 1);
 // Pornirea motorului Servo
 playWithServo(8);
 // Acum se pornesc motoarele DC
StartMotor (mpin00, mpin01, 0, 128);
StartMotor (mpin10, mpin11, 0, 128);
 delay (500); // Cât timp e motorul pornit
 delayStopped(500); // Cât timp e oprit
StartMotor (mpin00, mpin01, 1, 128);
StartMotor (mpin10, mpin11, 1, 128);
 delay (500);
 delayStopped(500);
StartMotor (mpin00, mpin01, 0, 128);
StartMotor (mpin10, mpin11, 1, 128);
 delay (500);
 delayStopped(500);
StartMotor (mpin00, mpin01, 1, 128);
StartMotor (mpin10, mpin11, 0, 128);
 delay (500);
 delayStopped(500);
```
### **9.5. Desfăşurarea activităţilor de proiect**

}

1. Fiecare echipă de studenţi (1 sau 2) va prelua un robot. Cadrul didactic va scrie în fişa de prezență numărul robotului. În săptămânile următoare, studenții vor folosi aceeași roboți, cu excepția cazurilor de forță majoră.

2. Se vor verifica conexiunile, să corespundă cu documentaţia. Se va rula programul de test şi se va urmări ca toate motoarele să funcționeze corect (fiecare motor trebuie să efectueze rotații în ambele sensuri). Dacă există defecte, se vor identifica şi se va încerca remedierea lor.

# **Punctul 2 este obligatoriu pentru fiecare şedinţă de laborator!**

3. Echipele vor adăuga funcţionalităţi robotului, prin modificarea programului şi prin adăugarea de componente suplimentare. Evitaţi modificările permanente, lăsaţi roboţii aşa cum i-aţi găsit. 4. Fiecare echipă trebuie să îşi păstreze codul program confidenţial. Este responsabilitatea fiecărui student să se asigure că nu rămâne cod pe calculator şi că realizările sunt salvate la loc sigur.

5. În ultima şedinţă de laborator, se va evalua proiectul din punctul de vedere al funcţionalităţii, al complexității și al originalității. Studenții vor preda și o scurtă documentație (5-10 pagini).

# **Fiecare componentă defectată se va înlocui de către persoana vinovată !**

# Idei pentru functii suplimentare (se pot cumula):

- Implementarea unui control precis al motoarelor pentru a asigura o deplasare în linie dreaptă. Implică măsurarea turaţiei şi reglarea pulsului PWM pentru a asigura turaţie egală celor două motoare.
- Detecția și ocolirea obstacolelor. Implică utilizarea senzorului sonar împreună cu motorul servo pentru a determina distanta și unghiul până la obstacole sau spre spatiul liber.
- Crearea unei hărți a mediului înconjurător. Implică detecția obstacolelor și evidența mișcării proprii, pentru a poziţiona obstacolele pe hartă.
- Utilizarea memoriei EEPROM pentru a memora un traseu parcurs anterior.
- Control la distanță, folosind telefonul mobil. Implică utilizarea modulului WiFi.
- Comunicare între roboți prin gesturi.
- Urmărire robot leader.

Este posibil ca funcţiile suplimentare să necesite achiziţionarea unor piese. Dacă aceste piese sunt achizitionate de către studenți, ele rămân în proprietatea acestora. Se recomandă achiziționarea individuală a cel puţin 4 baterii AA alcaline.

Recomandare: puteţi folosi avantajele plăcilor Mega fără a desface plăcile UNO de pe robot. Conectati plăcile prin I2C și folositi placa UNO pentru actionarea motoarelor, iar placa Mega pentru celelalte funcții. Conectați împreună pinii 5V și GND ai celor două plăci, pentru alimentare simultană.

# **Referințe suplimentare:**

1. Senzor fotoelectric pentru utilizarea împreună cu roata perforată, pentru măsurarea turației: [https://ardushop.ro/ro/home/146-senzor-de-intrerupere](https://ardushop.ro/ro/home/146-senzor-de-intrerupere-infrarosu.html?search_query=fotoelectric&results=1)[infrarosu.html?search\\_query=fotoelectric&results=1](https://ardushop.ro/ro/home/146-senzor-de-intrerupere-infrarosu.html?search_query=fotoelectric&results=1) sau

<https://www.robofun.ro/senzor-ir-break-beam-led-3mm>

2. Senzorul de tip sonar pentru determinarea distanţelor: <https://cdn.sparkfun.com/datasheets/Sensors/Proximity/HCSR04.pdf>

3. Utilizarea senzorilor de distanţă Sharp: [http://www.robotshop.com/letsmakerobots/files/IR\\_SHARP.doc](http://www.robotshop.com/letsmakerobots/files/IR_SHARP.doc)

4. Utilizarea memoriei EEPROM integrată AVR: <https://www.arduino.cc/en/Reference/EEPROM>

# **Anexa 1 – Folosirea mediului Processing**

# **1. Introducere în Processing**

 Pentru o mai bună vizualizare a datelor generate de un microcontroller, date care sunt communicate către PC folosind interfaţa serială UART, se pot folosi diferite unelte software. În categoria acestor unelte găsim programul Processing [\(https://processing.org/\)](https://processing.org/) . Folosind Processing putem crea interfețe grafice pentru a vizualiza datele sub formă de grafice sau tabele.

Processing este o soluție Open Source, la fel ca și Arduino, având interfața grafică foarte asemănătoare.

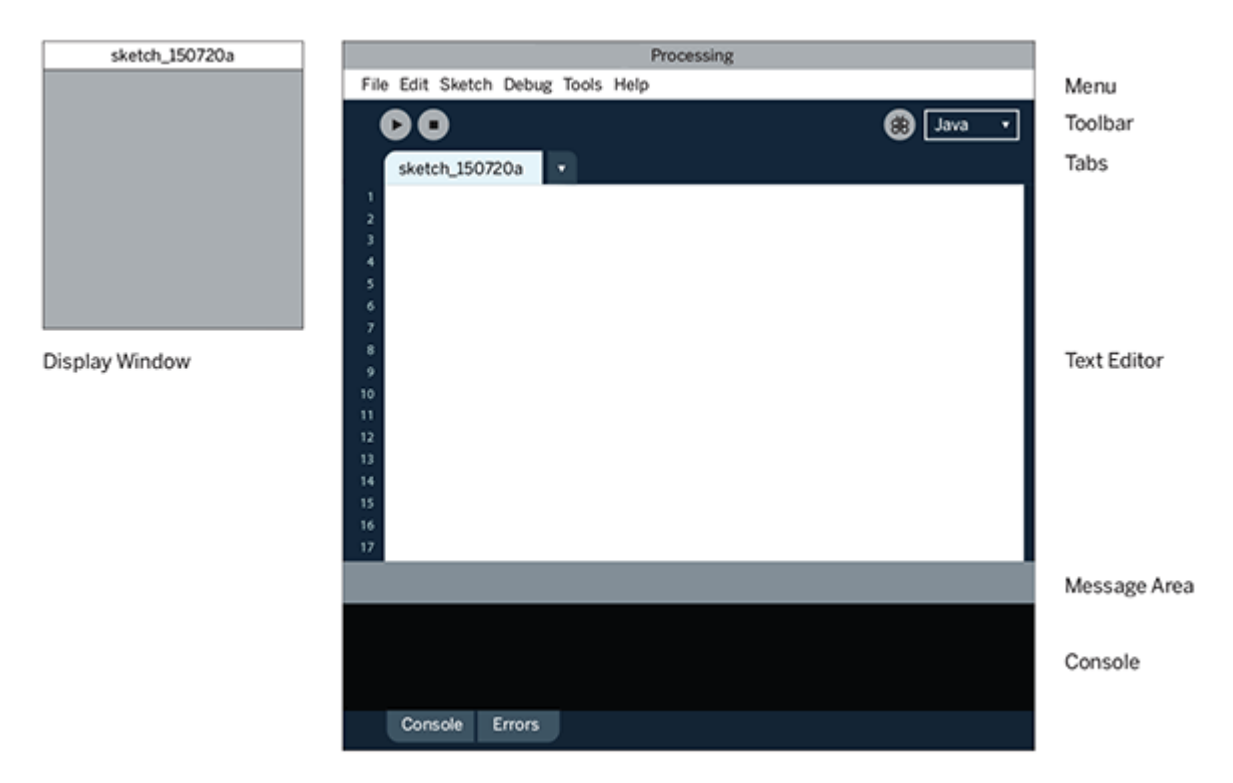

Fig.A1.1. Mediul de dezvoltare IDE

 În fereastra text editor vom scrie programele propriu-zise. Zonele "Message Area" și "Console" vor oferi feedback pe masură ce programul este compilat sau executat.

 Asemănător programelor Arduino, programele Processing vor avea o parte de inițializare și o parte de cod care va rula în buclă. Inițializarea se face cu "setup()", iar tot ce este scris în funcția "draw()" reprezintă partea de cod care va fi executată în buclă (echivalentul funcției "loop()" din Arduino).

**Exemplul 1 - Desenare linie și elipsă simplă în Processing:**

```
void setup() {
     size(500, 300);
}
void draw() {
     line(15, 15, 15, 50);
     ellipse(150, 150, 80, 80);
}
```
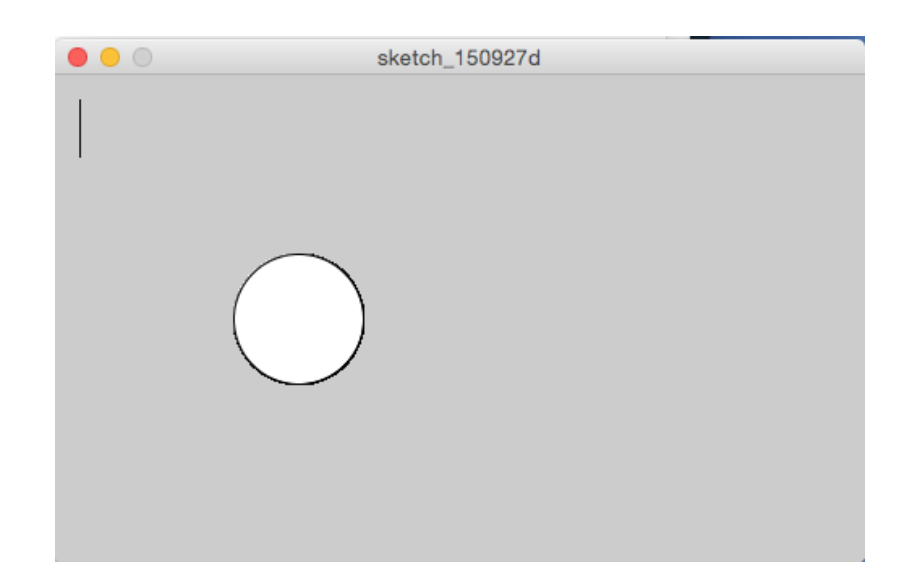

Fig.A1.2. Desenarea primitivelor grafice in processing

 În "setup()" vom defini mărimea ferestrei, în acest exemplu ea fiind de 500 pixeli lățime, respectiv 300 pixeli înălțime. Funcția "draw()" va conține comenzi grafice cu care putem desena în fereastră diferite elemente geometrice: elipsă, dreptunghi, linii, pătrat, etc. Culoarea de fundal a ferestrei poate fi definită tot în "setup()":

```
void setup() {
     size(500, 300);
     background(0, 0, 0);
}
```
Culorile sunt definite prin valori cuprinse între 0-255 pentru fiecare canal de culoare (Red, Green, Blue - RGB), așadar pentru o fereastră cu fundal alb vom scrie background(255, 255, 255), care este echivalent și cu background(255). Se pot folosi și culori specificate în formatul web: background(#ffffff).

Sistemul de coordonate în Processing își are originea în colțul din stânga sus. O linie este definită între două puncte A(x1, y1) și B(x2, y2).

Un dreptunghi este definit în felul următor: *rect(x, y, width, heigth)*, unde (x, y) reprezintă colțul din stânga sus al dreptunghiului.

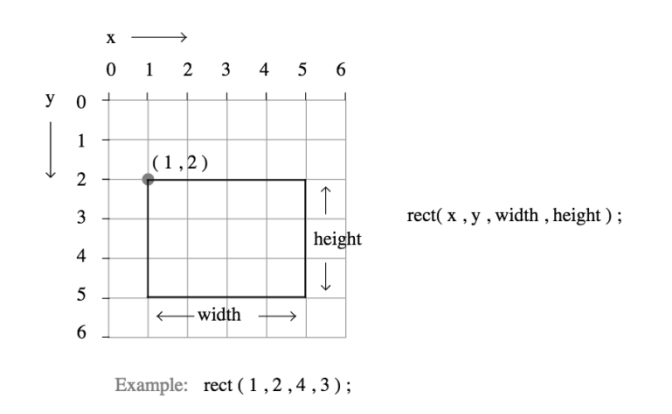

Fig.A1.3. Coordonate pentru desenarea unui patrat. (sursa: [https://processing.org/tutorials/drawing/\)](https://processing.org/tutorials/drawing/)

Dreptunghiul se poate defini și ținând cont de punctul central, dacă se specifică *rectMode(CENTER)* înainte de desenare.

O alta metodă de specificare a dreptunghiului poate fi și prin specificarea colțurilor stânga sus / dreapta jos, folosind modul *rectMode(CORNERS)*. Pentru mai multe exemple puteți consulta documentația Processing: [https://processing.org/tutorials/drawing/.](https://processing.org/tutorials/drawing/)

# **2. Folosirea datelor de la senzori. Exemplificare cu Processing**

Datele preluate de Arduino de la senzori vor putea fi prelucrate și vizualizate mai ușor folosind mediul Processing. Vom folosi exemplul de citire a temperaturii din laboratorul 7 (**pe care îl veți modifica pentru a transmite doar informația numerică pe portul serial!**) și vom scrie pe interfața serială valoarea temperaturii. În Processing vom citi valorile transmise pe interfața serială și le vom folosi pentru a afișa un grafic al evoluției temperaturii.

# **Exemplul 2 - Citire date de pe interfața serială folosind Processing**:

```
import processing.serial.*;
Serial myPort; 
int xPos = 1; // indexul axei X a graficului
int lastxPos=1;
int lastheight=0;
void setup() {
     size(400, 300);
    println(Serial.list());
     int lastport = Serial.list().length;
     String portName = Serial.list()[lastport-1]; // ultimul port 
     //serial din listă
```
*Anexa 1 – Folosirea Mediului Processing*

```
myPort = new Serial(this, portName, 9600); myPort.bufferUntil('\n');
     background(0);
}
void draw() {
    String inString = myPort.readStringUntil('\n');
     if (inString != null) {
        inString = trim(inString);float inByte = float(inString); println(inString);
        inByte = map(inByte, -5, 45, 0, height); // map are //temperatură la dimensiunile ferestrei
         stroke(231, 76, 60);// culoare linie (componente de 
         //culoare RGB)
         strokeWeight(2); // grosime linie
         line(lastxPos, lastheight, xPos, height - inByte); // 
         //desenare linie
         lastxPos= xPos;
         lastheight= int(height-inByte);
         xPos++;
     }
}
```
Pentru citirea datelor este necesară utilizarea bibliotecii Serial, inclusă în Processing. Funcția "Serial.list()" va afișa o listă a tuturor interfețelor seriale conectate la computer și ne va ajuta pentru alegerea portului corect în metoda "setup()".

Inițializarea portului serial pentru citire se face astfel:

myPort = new Serial(this, portName,  $9600$ );

Vom citi datele până la întâlnirea caracterului "newline":

myPort.bufferUntil('\n');

Se citește câte un singur string o dată de pe serial folosind:

myPort.readStringUntil('\n');

În cazul în care avem date, vom converti string-ul citit la tipul float și apoi desenăm pe ecran linii pentru a genera un grafic al evoluției temperaturii. Va rezulta un ecran similar cu cel din figura de mai jos:

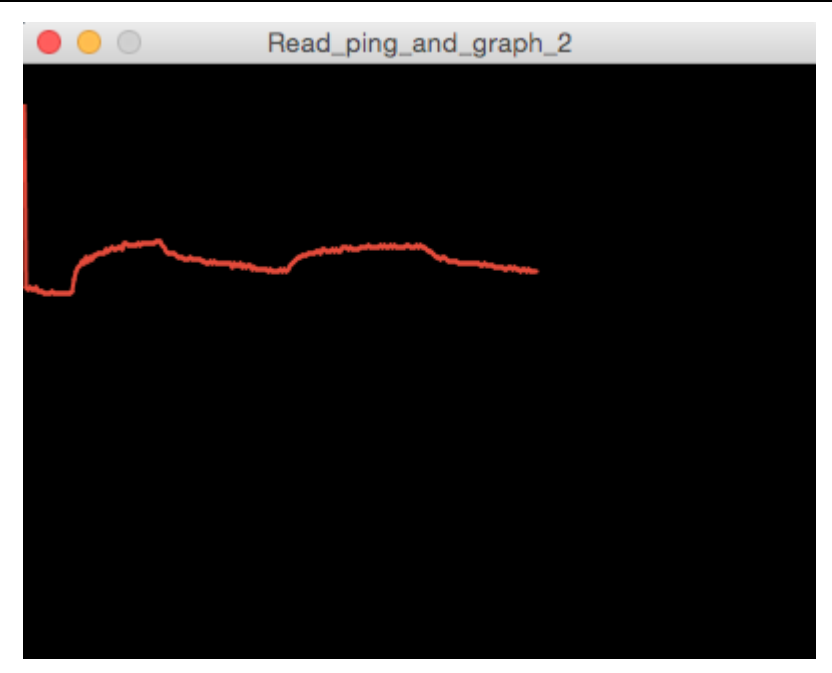

Fig.A1.4. Desenarea unui grafic din datele senzoriale

Liniile sunt desenate unind coordonatele curente cu cele precedente, pentru a avea un grafic continuu.

# **3. Scriere date în Processing**

Biblioteca pentru comunicarea serială inclusă în mediul Processing oferă, pe lângă funcționalitatea de citire a datelor de pe interfața serială, și posibilitatea de scriere. Astfel, folosind funcția *write* se pot trimite caractere.

```
import processing.serial.*;
Serial myPort;
// Afișare porturi seriale disponibile:
printArray(Serial.list());
myPort = new Serial(this, Serial.list()[Serial.list().length-1],
9600);
// Scrie "A" pe portul serial
myPort.write(65);
```
Sursa: [https://processing.org/reference/libraries/serial/Serial\\_write\\_.html](https://processing.org/reference/libraries/serial/Serial_write_.html)

Există posibilitatea de a transmite un șir de mai multe caractere, astfel:

myPort.write("Hello");
### **4. Citirea datelor transmise de Processing în Arduino**

Datele trimise cu Processing vor putea fi citite în Arduino folosind interfața serială (cu biblioteca "Serial"). Citirea unui șir de caractere se face în modul următor:

string dataFromSerial = Serial.readStringUntil( $\ln$ );

### **Exemplul 3: citire date în Arduino** – **codul pentru Arduino**:

```
#include <LiquidCrystal.h>
LiquidCrystal lcd(7, 6, 5, 4, 3, 2);
String inputString = ""; // string pentru datele de intrare
boolean stringComplete = false; // indică string complet
void setup() {
     Serial.begin(9600);
     lcd.begin(16, 2); 
     lcd.print("Read Processing:"); // afișare mesaj pe LCD
     inputString.reserve(16); // rezervă 16 bytes pentru 
     //inputString
}
void loop() {
     if (stringComplete) {
         lcd.setCursor(0, 1);
         lcd.print(inputString);
        inputString = "";
         stringComplete = false;
     }
}
void serialEvent() {
     while (Serial.available()) {
        inputString = Serial.readStringUntil('n'); stringComplete = true;
   }
}
```
Codul de mai sus utilizează shield-ul LCD pentru a afișa mesajul citit de pe interfața serială.

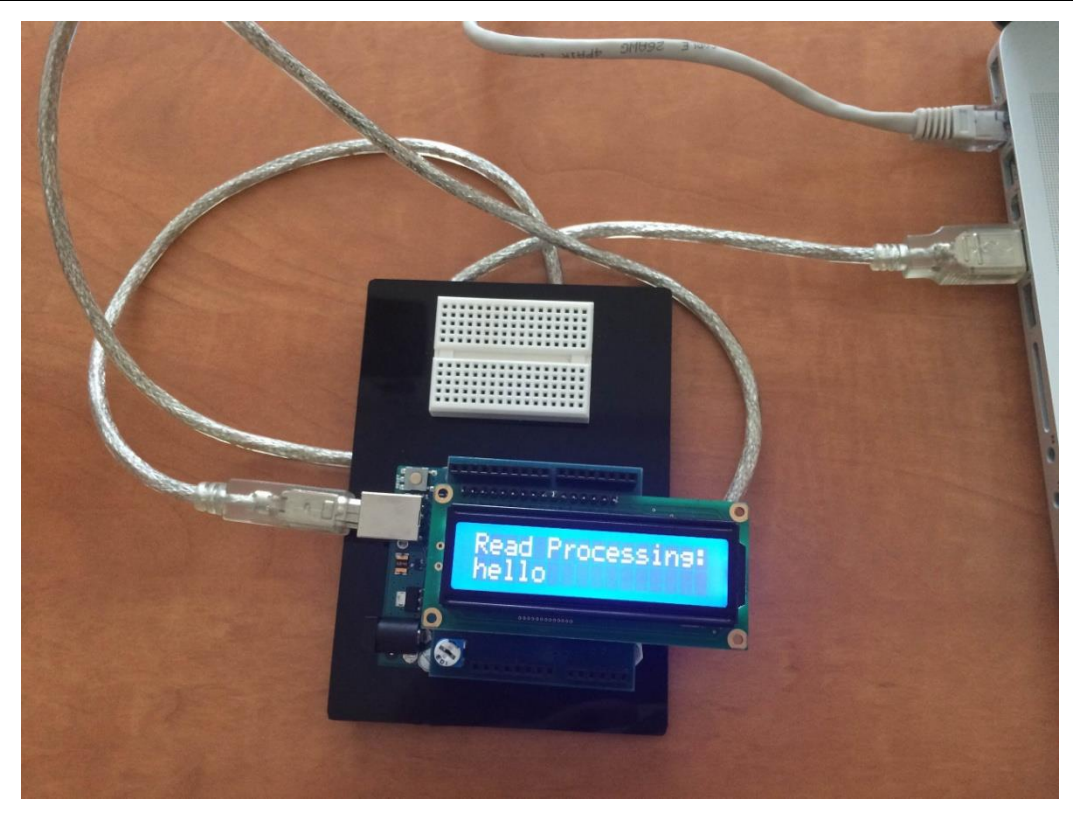

Fig.A1.5. Exemplu de citire șir de caractere transmis de Processing folosind interfața serial

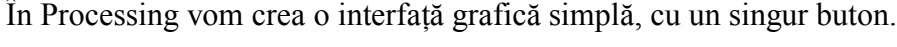

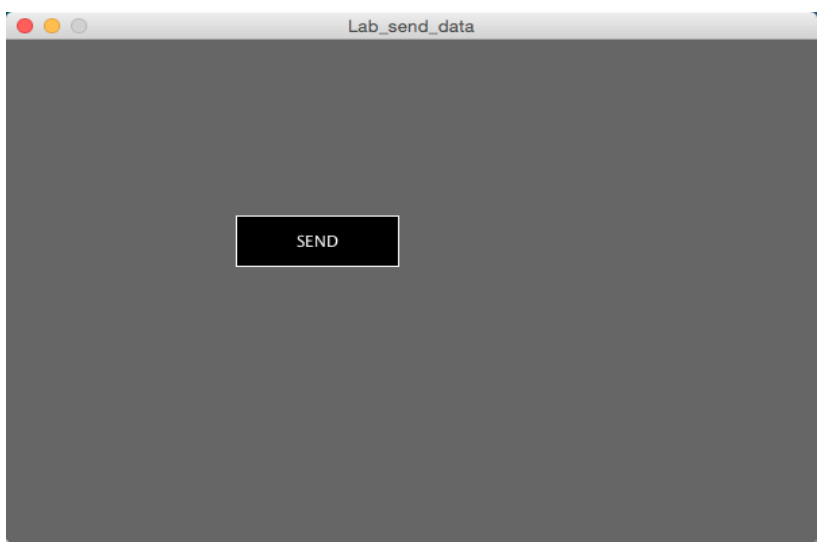

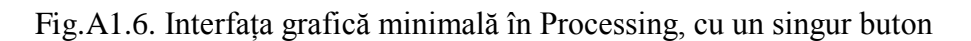

## **Exemplul 3** - **Codul pentru Processing**:

```
import processing.serial.*;
int rectX, rectY; 
int rWidth = 120;
int rHeight = 40;
```
*Anexa 1 – Folosirea Mediului Processing*

```
color rectColor;
color rectHighlight;
boolean rectOver = false; 
int c = 0;
Serial myPort;
void setup() {
     size(600, 400); // mărimea ferestrei
    rectColor = color(0); // culoarea de bază a butonului
    rectHighlight = color(51); // culoarea butonului la trecerea //mouse-ului
     // poziția butonului
    rectX = width/2-rWidth-10;rectY = height/2-rWidth/2; printArray(Serial.list());
     myPort = new Serial(this, Serial.list()[Serial.list().length-
1], 9600);
}
void draw() {
     update(mouseX, mouseY); // pentru schimbarea culorii butonului 
     //la trecerea mouse-ului
     // schimbă culoare buton la trecerea mouse-ului
     if (rectOver) {
         fill(rectHighlight);
     }
     else {
        fill(rectColor);
     }
     // desenează conturul butonului
     stroke(255);
     rect(rectX, rectY, rWidth, rHeight);
     fill(255); 
    text("SEND", rectX + rHeight + 5, rectY + rHeight/2 + 5);
}
void update(int x, int y) { 
     rectOver = overRect(rectX, rectY, rWidth, rHeight);
}
// acțiunea la apăsarea butonului de mouse
void mousePressed() { 
     if (rectOver) {
         myPort.write("hello"+c);
        c++; }
```

```
// returnează true dacă mouse-ul este deasupra butonului
boolean overRect(int x, int y, int width, int height) {
     if (mouseX >= x && mouseX <= x+width && 
    mouseY >= v 66 mouseY <= v+ height)  return true;
     }
     else {
         return false;
     }
}
```
### **Lucru individual:**

}

- 1. Rulați exemplele din lucrarea de laborator.
- 2. Modificați exemplul 2 pentru a reseta graficul odată ce liniile ajung în capătul ecranului.
- 3. **Opțional, în loc de punctul 2:** modificați exemplul 2 pentru ca graficul să se deplaseze în mod continuu spre stânga, atunci când se umple.
- 4. Adăugați la temperatura afișată pe grafic informații sub formă de text. Folosiți funcția **text (text\_de\_afisat, x, y)**, unde x este coordonata orizontală și y coordonata verticală. Afișați informația textuală la un interval de timp care să asigure că textele afișate nu se vor suprapune.
- 5. Modificați exemplul 3 (cod Arduino și cod Processing) pentru a controla starea unor LEDuri folosind interfața grafică. Conectați la Arduino blocul de led-uri. În Processing, realizați patru butoane în interfața grafică. La apăsarea unui buton din interfața programului Processing, se va schimba starea led-ului corespunzător conectat la Arduino.
- 6. Folosiți funcțiile pentru "keyboard" din Processing pentru a citi tastele apăsate. Afișați tasta apăsată în consola Processing, dar și pe LCD al Arduino.

## **Referințe:**

1[.https://www.arduino.cc/en/Reference/AnalogRead](https://www.arduino.cc/en/Reference/AnalogRead)

2[.https://www.arduino.cc/en/Reference/AnalogReference](https://www.arduino.cc/en/Reference/AnalogReference)

3[.https://processing.org/](https://processing.org/)

4[.https://processing.org/examples/keyboard.html](https://processing.org/examples/keyboard.html)

# **Anexa 2 - Robotic Operating System (ROS) și Arduino**

### **Ce este ROS și ce putem face cu el**

 ROS nu este un adevărat sistem de operare, ci o colecție de unelte de dezvoltare software proiectate în jurul unei arhitecturi de comunicare între procese și mașini. Acest middleware robotic are un limbaj de programare și o arhitectură independentă de hardware, ce oferă servicii precum abstractizarea hardware, control de nivel jos al dispozitivului, transmiterea de mesaje între procese, managementul pachetelor și altele. ROS nu este proiectat pentru a înlocui un sistem de operare real, ci pentru a funcționa împreună cu unul. Deoarece ROS folosește multe biblioteci open source, cel mai bun suport software pentru el se găsește pe sistemele de operare bazate pe Linux.

 Robotic Operating System poate fi utilizat în aplicații unde este necesar calculul distribuit, sau reutilizabilitatea și testarea rapidă. De exemplu, într-o aplicație de calcul distribuit mulți roboți diferiți pot să depindă de un software care rulează pe calculatoare diferite și pornește multiple procese. ROS este o alegere bună atunci când cineva dorește să reutilizeze un cod care rulează pe un robot, de exemplu funcții de generare de hărți, sau de planificare a traseului.

#### **Organizarea ROS**

Sistemul de fișiere ROS este organizat pe două nivele:

Pachete

Acestea sunt cele mai de jos nivele de organizare și sunt proiectate pentru o singură funcționalitate. Există și un fișier numit *manifest*, care este responsabil pentru descrierea pachetului și pentru definirea dependințelor între pachete.

 $\blacksquare$  Stiva

Acestea sunt colecții de pachete care formează biblioteci de nivel înalt. Există un fișier *manifest* și în stivă, cu același scop ca cel din pachet.

#### **Platforma de comunicare ROS**

Nodurile ROS sunt responsabile pentru calcule specifice. Ele reprezintă procesele distribuite în rețeaua ROS, care pot oferi sau pot lua date din rețea. Exemplu de sarcini ale nodurilor:

- Controlul roților robotului
- Captură de imagini de la camere
- Vizualizare grafică a datelor din sistem

Nucleul ROS este compus din trei programe care sunt necesare pentru a rula restul componentelor:

**1. ROS master**

Master-ul ROS este centrul ROS și se comportă ca un server DNS. Master-ul ROS este un centru RPC centralizat care negociază conexiunile de comunicație, înregistrează și caută nume pentru resursele grafului ROS.

El stochează teme și informații despre înregistrarea serviciilor pentru nodurile ROS și face apeluri inverse către noduri când informația de înregistrare se schimbă. Nodul master permite de asemenea nodurilor să facă conexiuni în mod dinamic pe măsură ce noi noduri sunt pornite.

#### **2. Serverul de parametri**

Rulează ca parte a masterului ROS și este responsabil pentru stocarea parametrilor persistenți de configurare sau a altor date arbitrare. Cât timp nucleul rulează, datele sunt stocate în serverul de parametri. Serverul nu este proiectat pentru înaltă performanță și de

aceea este recomandat pentru stocarea parametrilor de configurare. Convenția de denumiri a ROS previne conflictul de date, prin folosirea spațiilor de nume (namespace).

### **3. Rosout**

Este o simplă ieșire, bazată pe rețea, pentru mesaje ce pot fi citite de operatorul uman.

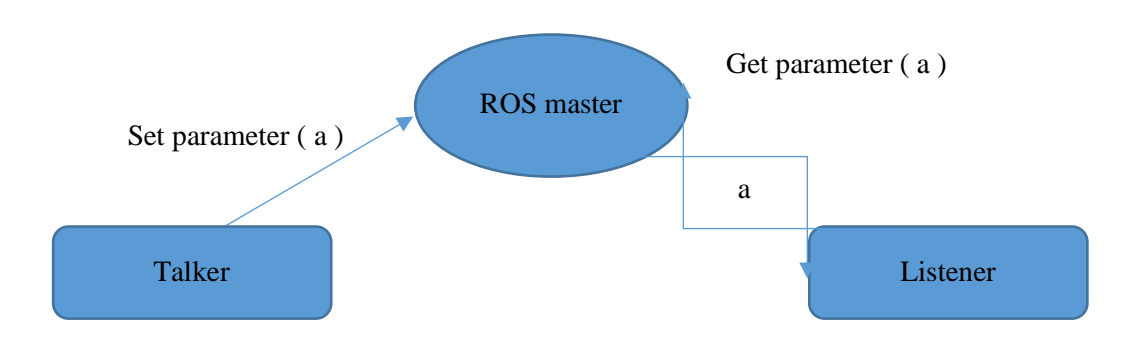

Fig.A2.1. Comunicare in ROS

## **Mesaje**

Nodurile comunică unul cu altul prin transmiterea mesajelor, care sunt structuri de date ce includ un câmp care specifică tipul. Mesajele pot fi direcționate ori prin utilizarea temelor ori prin servicii. Tipurile de date standard (sau primitive) sunt: int, float, array[], etc.

## **Teme și servicii**

Temele și serviciile sunt metode de comunicare între noduri. Serviciile reacționează la o interogare făcută de la terminal sau de un nod și transmit răspunsul dat de un alt nod, ce oferă respectivul serviciu. Temele necesită o abonare la un nod care va difuza informația. O altă diferență dintre teme și servicii este că temele sunt torente de comunicație asincronă cu mai multe surse și destinații, pe când serviciile sunt funcții de comunicare cu o singură sursă și mai mulți destinatari, sincrone.

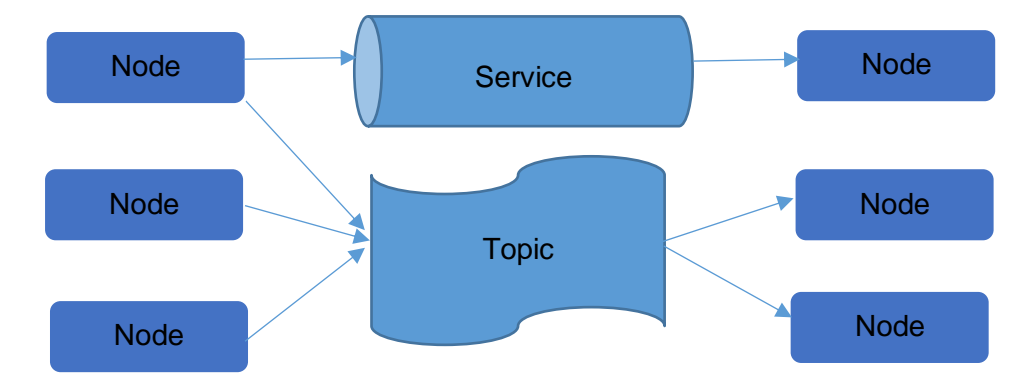

Fig.A2.2. Servicii si topice in ROS

Figură inspirată din "ROS Tutorial book, Robotics Operating System", Antonio Marin-Hernandez, October 31, 2014

 Modelul publicare-abonare este o paradigmă flexibilă unde cei care publică și cei care recepționează nu sunt conștienți unii de existența celorlalți. Un singur nod poate publica și se poate abona la mai multe teme. Un nod transmite un mesaj prin publicarea lui pe o anume temă și un nod care are nevoie de anumite date specifice trebuie să se aboneze la o temă specifică. Tipul temei este definit de tipurile de mesaje pe care nodul le transmite. Pentru "jocul" publicare-abonare nu este nevoie de o ordine anume a execuției.

 Serviciile nu pot folosi paradigma publicare-abonare. Ele implementează o funcționalitate cerință-răspuns (prin utilizarea unei perechi de structuri de mesaje, unul pentru cerință și unul pentru răspuns). În general este un nod care oferă un serviciu cu un nume specific. Nodul client "consumă" serviciul prin transmiterea unui mesaj cerere și așteptarea unui răspuns.

 În următoarele exemple vom vedea trei programe simple care folosesc rosserial. Versiunea de ROS folosită este ROS Indigo Igloo (a 8-a distribuție oficială ROS). Microcontrollerul folosit este atmega 2560. Instalarea mediului de dezvoltare nu va fi detaliată aici, dar se pot găsi instrucțiunile pe Internet.

#### **Ghid de configurare a mediului ROS**

Pentru configurarea mediului ROS putem să urmăm instrucțiunile de pe site-ul oficial ROS, sau putem utiliza o mașină virtuală cu ROS preinstalat. Vom utiliza versiunea preinstalată ROS indigo, dar încurajăm cititorii să urmeze și ghidul de instalare pas cu pas și să exploreze noi versiuni ale mediului ROS.

 Linkul pentru descărcarea mașinilor virtuale pe 32 și pe 64 de biți se găsește în finalul Anexei 2, la referinta cu numărul 7.

 Hipervizorul folosit este Virtual Box. Pentru hipervizor este esențial să se descarce și să se instaleze pachetul de extensii pentru versiunea utilizată, astfel încât să se poată accesa porturile USB din interiorul mașinii virtuale.

 Odată ce VirtualBox este instalat, trebuie făcute anumite modificări la configurarea mașinii virtuale. Apăsați butonul "settings" și navigați la secțiunea USB. Bifați opțiunea "Enable USB controller" și opțiunea "Enable USB 2.0 (EHCI) Controller".

 Un alt pas important de făcut, dacă mașina gazdă rulează Linux, este acela de a adăuga utilizatorii virtual box la grupul de utilizatori ai mașinii gazdă. Acest lucru se realizează cu comanda:

#### **sudo adduser \$USER vboxusers**

 Pentru a verifica dacă placa Arduino este recunoscută de mașina gazdă (sub Linux), deschideți un terminal și tastați lsusb. Dacă placa este recunoscută, veți vedea în listă un dispozitiv ce conține numele Arduino.

| $\bullet$ $\bullet$ $\bullet$ mircea@mircea-K55VD: $\sim$                         |  |  |  |  |
|-----------------------------------------------------------------------------------|--|--|--|--|
| mircea@mircea-K55VD:~\$ lsusb                                                     |  |  |  |  |
| Bus 001 Device 003: ID 1bcf:2883 Sunplus Innovation Technology Inc.               |  |  |  |  |
| Bus 004 Device 001: In 14ch.0003 Linux Equadotion 3 0 cont bub                    |  |  |  |  |
| $\frac{1}{2}$ = 003 Device 008: ID 2a03:0042 dog hunter AG Arduino Mega 2560 Rev3 |  |  |  |  |
| BUS 003 DEVICE 001. ID INOD. COOL LINNA FUBRICION LID TOUL NUD                    |  |  |  |  |
| Bus 002 Device 002: ID 8087:0024 Intel Corp. Integrated Rate Matching Hub         |  |  |  |  |
| Bus 002 Device 001: ID 1d6b:0002 Linux Foundation 2.0 root hub                    |  |  |  |  |
| Bus 001 Device 002: ID 8087:0024 Intel Corp. Integrated Rate Matching Hub         |  |  |  |  |
| Bus 001 Device 001: ID 1d6b:0002 Linux Foundation 2.0 root hub                    |  |  |  |  |

Fig.A2.3. Portul USB conectat la placa Arduino

 După ce toate opțiunile de mai sus au fost bifate, utilizatorii virtual box au fost incluși în grupul utilizatorilor mașinii gazdă și placa Arduino este recunoscută de calculatorul gazdă, adăugați un nou filtru USB cu toate câmpurile setate la valorile dispozitivului USB atașat la PC-ul gazdă. Pașii descriși mai sus sunt vizualizați grafic în figura următoare:

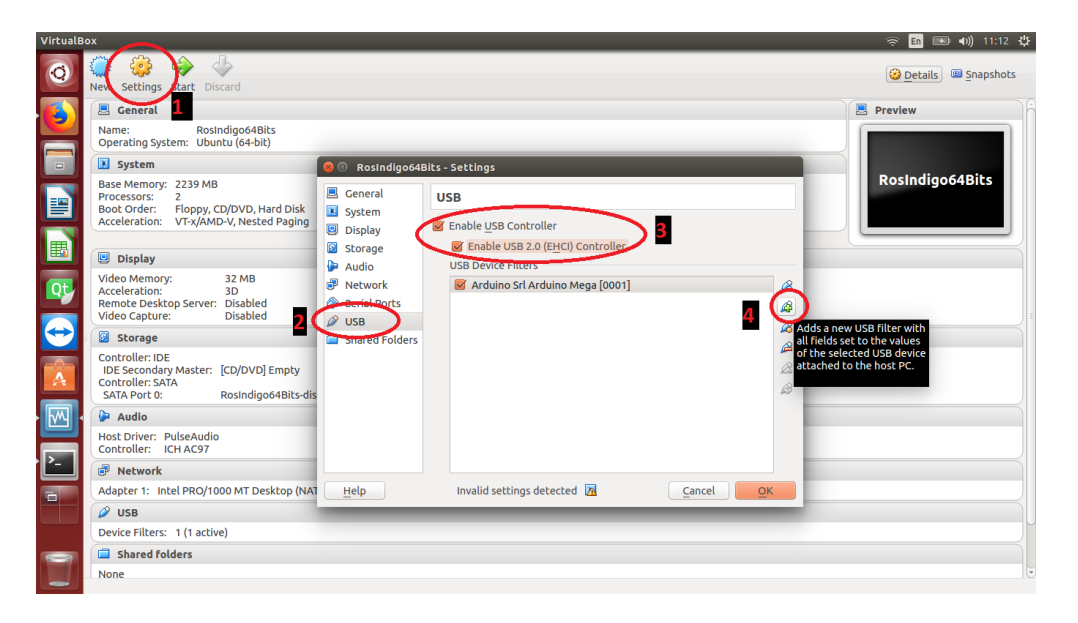

Fig.A2.4. Pasi necesari vizualizarii placii Arduino in mașina virtuala cu ROS

 Acum puteți porni mașina virtuală apăsând butonul de start (săgeata verde). Numele utilizator implicit și parola implicită sunt "viki".

 După pornirea mașinii virtuale, trebuie să instalați mediul de programare Arduino. Folosind pachetul rosserial\_arduino, puteți utiliza ROS împreună cu Arduino. Acest pachet funcționează pe baza interfeței UART a Arduino și oferă posibilitatea de comunicare ROS prin considerarea Arduino ca nod ROS. La fel ca la instalarea oricărei biblioteci, biblioteca ros\_lib trebuie copiată în directorul bibliotecilor Arduino pentru a putea fi accesată de IDE-ul Arduino.

Pentru a instala biblioteca în mașina virtuală ROS, trebuie să tastați următoarele comenzi:

#### **sudo apt-get install ros-indigo-rosserial-arduino sudo apt-get install ros-indigo-rosserial**

Astfel se crează biblioteca ros\_lib, care trebuie copiată în mediul Arduino. Trebuie să ștergeți libraries/ros\_lib, deoarece existența acestuia cauzează erori. Directorul "sketchbook" este directorul unde Arduino sub Linux salvează sketck-urile (proiectele utilizator).

**cd <sketchbook>/libraries rm -rf ros\_lib rosrun rosserial\_arduino make\_libraries.py .**

După parcurgerea acestor pași, ros\_lib va apărea în secțiunea exemple a Arduino IDE.

#### **Exemplul 1: Publicare**

În acest exemplu vom crea un program de publicare pe microcontrollerul atmega 2560 și vom arăta mesajele transmise de microcontroller, pe o anume temă, într-o fereastră consolă. Pentru acest prim exemplu, avem nevoie de o placă Arduino și de un cablu USB pentru conectarea ei cu calculatorul ce rulează ROS.

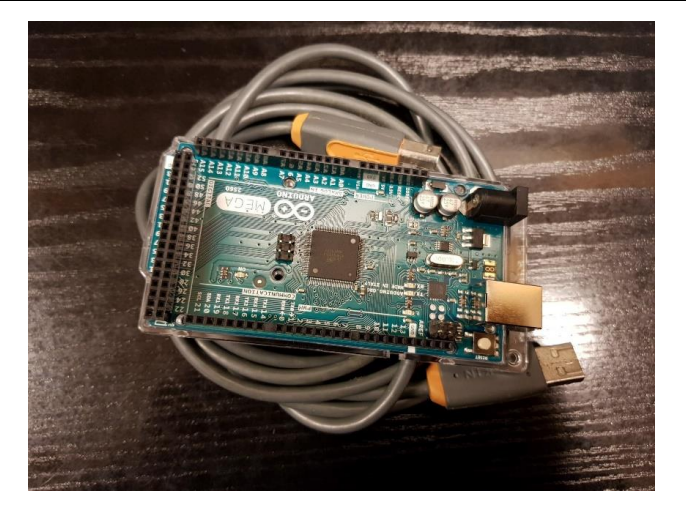

Fig.A2.5. Placa Arduino si cablul USB

```
// Pentru folosirea bibliotecii rosserial, includeți ros.h înainte 
//de orice alt header.
#include <ros.h>
#include <std_msgs/String.h>
//instanțierea handle-ului de nod, ce permite programului să 
//creeze publicatii și //abonamente. Acest handle va trata 
//problema comunicației seriale
ros::NodeHandle nodeHandle; 
std msgs::String msg;
// Trebuie să instanțiem publicațiile și abonamentele pe care le 
//utilizăm.
// Aici instanțiem o publicație cu numele "warning". Al doilea 
//parametru este referința
// la obiectul de tip mesaj folosit pentru publicare
ros::Publisher pub("warning", &msg);
char warning [26] = "This is your last warning!";
void setup() { 
     // inițializare handle nod ROS
     nodeHandle.initNode(); 
     // anunță orice temă ce va fi publicată
     nodeHandle.advertise(pub); 
} 
void loop()
{ 
     // nodul publică mesajul "This is your last warning!" 
    msg.data= warning;
    pub.publish(&msg); 
     // apelare funcție spinOnce(), care va trata toate funcțiile 
     //callback de comunicare ROS
     nodeHandle.spinOnce(); 
     delay(1000);
```
}

 În primele două linii de cod vom include antetele necesare programului nostru. Antetul ros.h trebuie să fie întotdeauna pe prima linie. După aceea, vom crea handle-ul de nod. Cu acest handle vom crea publicații și abonamente pentru nodul nostru (ros::NodeHandle nodeHandle). Apoi vom crea o publicație cu numele temei "warning". În funcția setup vom anunța tema pe care vrem să publicăm. Funcția initNode va inițializa handle-ul de nod. În funcția loop publicația va publica mesajul.

 Pentru testare, vom lansa trei terminale pe mașina noastră Ubuntu. În primul terminal vom lansa nucleul ROS, roscore (comanda roscore). Apoi vom rula aplicația client rosserial, care va transmite mesajele la celelalte noduri ROS. În final, vom afișa mesajele publicate pe tema aleasă cu comanda **rostopic echo warning**.

```
C @ roscore http://c3po:11311/
viki@c3po:~$ roscore
.. logging to /home/viki/.ros/log/39c5dfc8-eea2-11e8-9c77-080027b46cdd/roslaunc
h-c3po-2495.log
Checking log directory for disk usage. This may take awhile.
Press Ctrl-C to interrupt
Done checking log file disk usage. Usage is <1GB.
started roslaunch server http://c3po:37422/
ros_comm version 1.11.8
SUMMARY
========
PARAMETERS
  /rosdistro: indigo
  /rosversion: 1.11.8
NODES
auto-starting new master
process[master]: started with pid [2507]<br>ROS_MASTER_URI=http://c3po:11311/
setting /run_id to 39c5dfc8-eea2-11e8-9c77-080027b46cdd
process[rosout-1]: started with pid [2520]
started core service [/rosout]
```
Fig.A2.6. Rularea comenzii roscore in terminalul linux

|   | $\bullet$ $\bullet$ $\bullet$ viki@c3po: ~ |                                                                                  |
|---|--------------------------------------------|----------------------------------------------------------------------------------|
|   |                                            | viki@c3po:~\$ rosrun rosserial_python serial_node.py /dev/ttyACM0                |
|   |                                            | [INFO] [WallTime: 1542924431.916720] ROS Serial Python Node                      |
|   |                                            | [INFO] [WallTime: 1542924431.927686] Connecting to /dev/ttyACM0 at 57600 baud    |
|   |                                            | [INFO] [WallTime: 1542924435.948453] Note: publish buffer size is 512 bytes      |
|   |                                            | [INFO] [WallTime: 1542924435.949509] Setup publisher on warning [std_msgs/String |
| I |                                            |                                                                                  |

Fig.A2.7. Rularea unui client in ROS

```
viki@c3po:~$ rostopic echo warning
data: This is your last warning!
data: This is your last warning!
data: This is your last warning!
data: This is your last warning!
data: This is your last warning!
data: This is your last warning!
data: This is your last warning!
data: This is your last warning!
```
Fig.A2.8. Afisarea mesajului dintr-un topic

#### **Exemplul 2: Abonare**

În acest exemplu, care va exemplifica abonarea, vom scrie un program care va schimba starea unui led de fiecare dată când va primi un mesaj de la o publicație. Acest exemplu poate fi găsit pe site-ul web oficial Arduino ROS și în exemplele bibliotecii Arduino ros\_lib.

```
#include <ros.h>
#include <std_msgs/Empty.h>
ros::NodeHandle nh; 
// Vom crea o funcție callback pentru abonatul nostru. Această 
//funcție primește ca 
// argument o referință constantă la mesaj. În funcția 
//callbackFunction, tipul mesajului
// este std msgs:: Empty și numele mesajului este toggle msg.
void callbackFunction( const std_msgs::Empty& toggle_msg)
{ 
    digitalWrite(13, HIGH-digitalRead(13));
} 
// Aici vom instanția un abonament (Subscriber) cu numele temei 
//"interschimbare", 
// și tipul std_msgs::Empty. La subscriber, trebuie aplicat 
//template-ul mesajului. 
// Argumentele sunt tema la care se abonează și funcția callback 
//utilizată
ros::Subscriber<std_msgs::Empty> sub("interschimbare", 
&callbackFunction);
void setup() 
{ 
     pinMode(13, OUTPUT); 
     nh.initNode(); 
     // ne abonăm la temele pe care le vom asculta
```
*Anexa 2 –Robotic Operating System (ROS) și Arduino*

```
 nh.subscribe(sub); 
}
void loop()
{ 
     nh.spinOnce(); 
     delay(1); 
}
```
Explicațiile pentru handle-ul nodului și pentru antetele incluse rămân valabile. P funcție callback este o funcție care este transmisă ca argument unei alte funcții și care va fi automat apelată când un eveniment este declanșat. Această funcție poate fi apelată de la un nivel software mai coborât. Această funcție callback trebuie să primească o referință constantă la un mesaj ca argument.

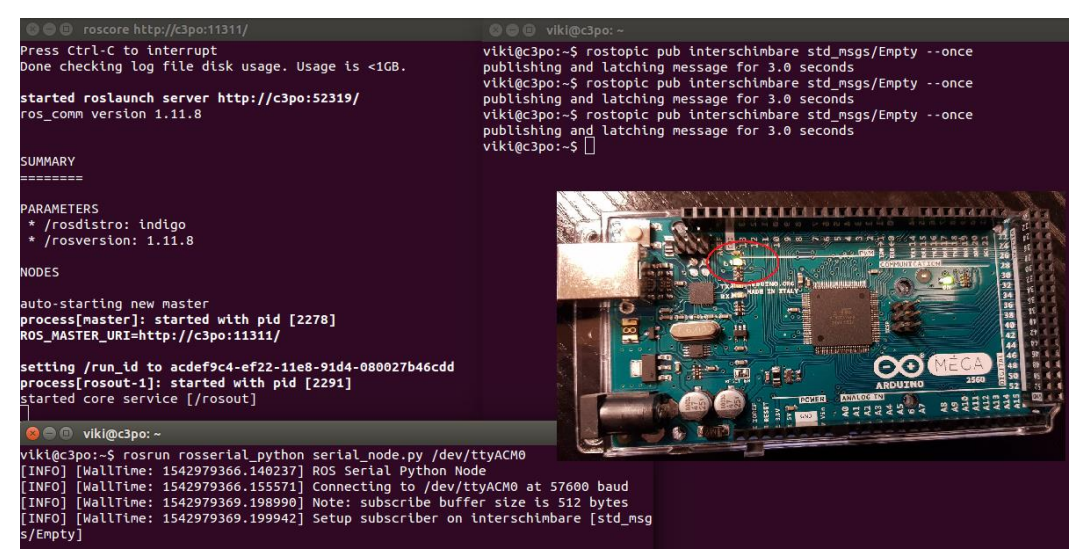

Fig.A2.9. Comenzile si rezulatul exemplului cu abonatul

## **Exemplul 3: Publicație IR**

În acest ultim exemplu vom atașa un senzor de distanță Sharp în domeniul infraroșu la microcontrollerul nostru și vom vizualiza distanțele pe un grafic folosind rqt\_plot. Pentru acest exemplu avem nevoie de un senzor Sharp IR, o placă Arduino și un cablu USB. Acesta este un exemplu preluat din ros\_lib și modificat.

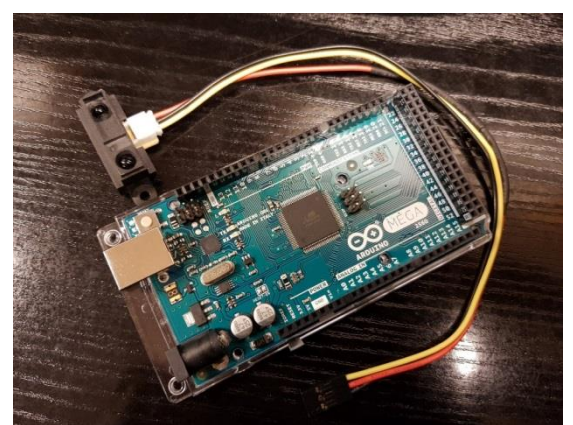

Fig.A2.10. Placa Arduino si senzorul de distanta infra rosu folosite in exemplul cu publicatia

```
// includere headere și inițializare noduri și mesaje
#include <ros.h>
#include <ros/time.h> 
#include <sensor_msgs/Range.h> 
ros::NodeHandle node; 
sensor msgs::Range msg;
ros::Publisher pub_range( "Sharp", &range msg);
const int analog pin = 0;
unsigned long range timer;
//funcție care va citi distanța de pe senzorul Sharp conectat la 
//un pin analogic pin_num
// și apoi o filtrează, făcând media pe mai multe măsurători
float getRange(int pin num)
{ 
    int count = 10;
    int sum = 0;
    for (int i = 0; i<count; i++)
     { 
        float volts = analogRead(pin_num) * ((float) 5 / 1024);
        float distance = 65 * pow(volts, -1.10);
         sum = sum + distance; 
         delay(5); 
     } 
    sum = (int) (sum/count);
     return (sum -1)/100;
}
// variabila globală pentru stringul frame id. trebuie să fie 
//globală, ca să fie disponibilă
// atâta timp cât mesajul este folosit
char frameid[] = "/ir ranger";
void setup()
{ 
     // inițializare handle nod
     node.initNode(); 
    node.advertise(pub_range);
     // completăm câmpurile mesajului
    range msg.radiation type = sensor msgs::Range::INFRARED;
    range msg.header.frame id = frameid; // aici sunt caracteristicile senzorului
    range msg.field of view = 0.8;
    range msg.min range = 1;range msg.max range = 8;} 
void loop() 
{ 
     // publicăm citirile la fiecare 50 ms
    if ( (millis()-range timer) > 50)
     {
```
*Anexa 2 –Robotic Operating System (ROS) și Arduino*

```
range msg.range = getRange(analog pin);
    range msg.\text{header}.\text{stamp} = \text{node}.\text{now} ();
    pub range.publish(&range msg);
    range timer = millis();
 } 
 node.spinOnce();
```
Aplicația se rulează ca în exemplele anterioare:

1. roscore

}

2. rosrun rosserial python serial node.py  $port:=/dev/ttyACM0$ 

Vom afișa datele în format grafic folosind comanda rqt\_plot:

rqt\_plot Sharp/rang

Dacă nu este nici un obiect în fața senzorului, acesta va transmite valori fluctuante, iar dacă obiectul există vom observa valori continue în intervalul 0...1 (valorile se vor scala în acest interval). Variind distanța de la obiect la senzor, vom obține graficul de mai jos:

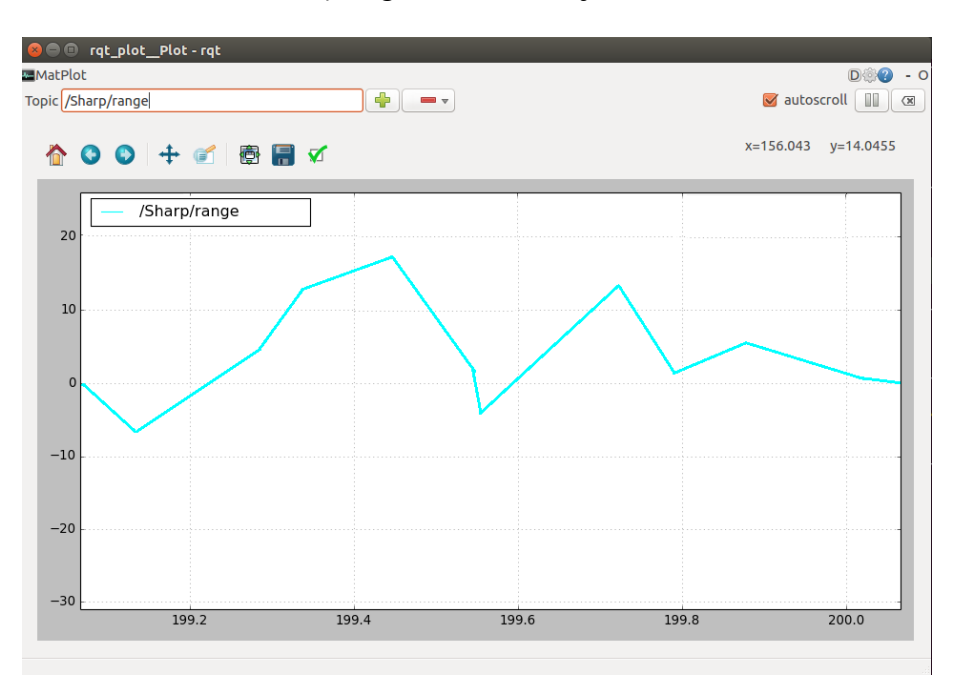

Fig.A2.11. Grafic desenat folosind informatiile venite de la sensorul infrarosu

# **Lucru individual**

1. Testați și rulați exemplele date

2. Pentru mai multe exemple, accesați<http://wiki.ros.org/ROS/Tutorials>

3. Implementați un sistem de detecție a intrușilor procesând informația de la senzorul IR. Detectorul va fi activat și dezactivat dintr-un program publicație și va publica un mesaj de alarmă la detecția intrusului.

# **Bibliografie:**

1. JasonM. O'Kane, "A Gentle Introduction to ROS"

2. Jonathan Bohren, "ROS Crash-Course (Part I) ", The Johns Hopkins University

3. Murilo Fernandes Martins, "PhD", Department of Electrical Engineering, FEI University Centre

4. Action and Perception (RAP) Group, "Robotics Operation System"**,** Universidad Veracruzana, Research Center on Artificial Intelligence LAAS-CNRSRobotics

5. "ROS 0-60A Comprehensive tutorial ofthe Robot Operating System"

6[.http://wiki.ros.org/](http://wiki.ros.org/)

7[.https://nootrix.com/downloads/?fbclid=IwAR18YLs05vOQ5OG4DZcDIMK5oSDASWb1BtGlfh](https://nootrix.com/downloads/?fbclid=IwAR18YLs05vOQ5OG4DZcDIMK5oSDASWb1BtGlfhanjlKwICXBOaL3KGGt8p4#RosVM) [anjlKwICXBOaL3KGGt8p4#RosVM](https://nootrix.com/downloads/?fbclid=IwAR18YLs05vOQ5OG4DZcDIMK5oSDASWb1BtGlfhanjlKwICXBOaL3KGGt8p4#RosVM)

8[.http://wiki.ros.org/rosserial\\_arduino/Tutorials/Arduino%20IDE%20Setup](http://wiki.ros.org/rosserial_arduino/Tutorials/Arduino%20IDE%20Setup)

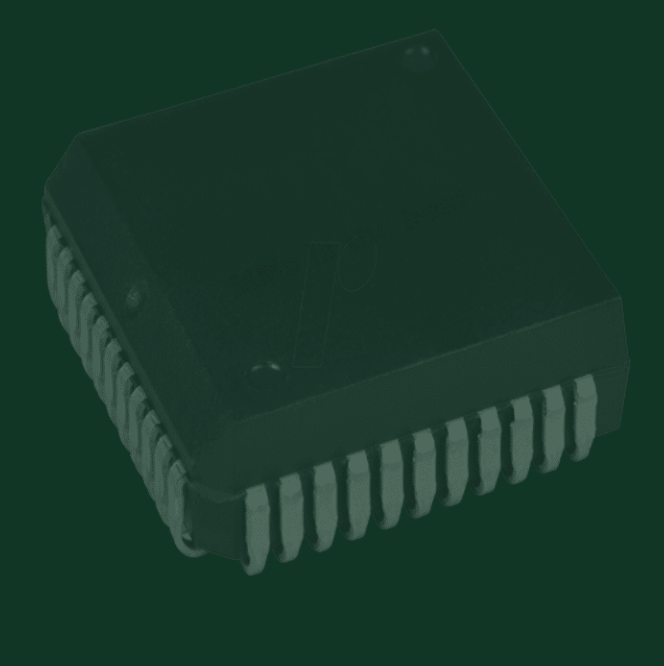